# Didacticiel de création de services de géotraitement

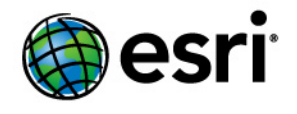

Copyright © 1995-2012 Esri All rights reserved.

# Table of Contents

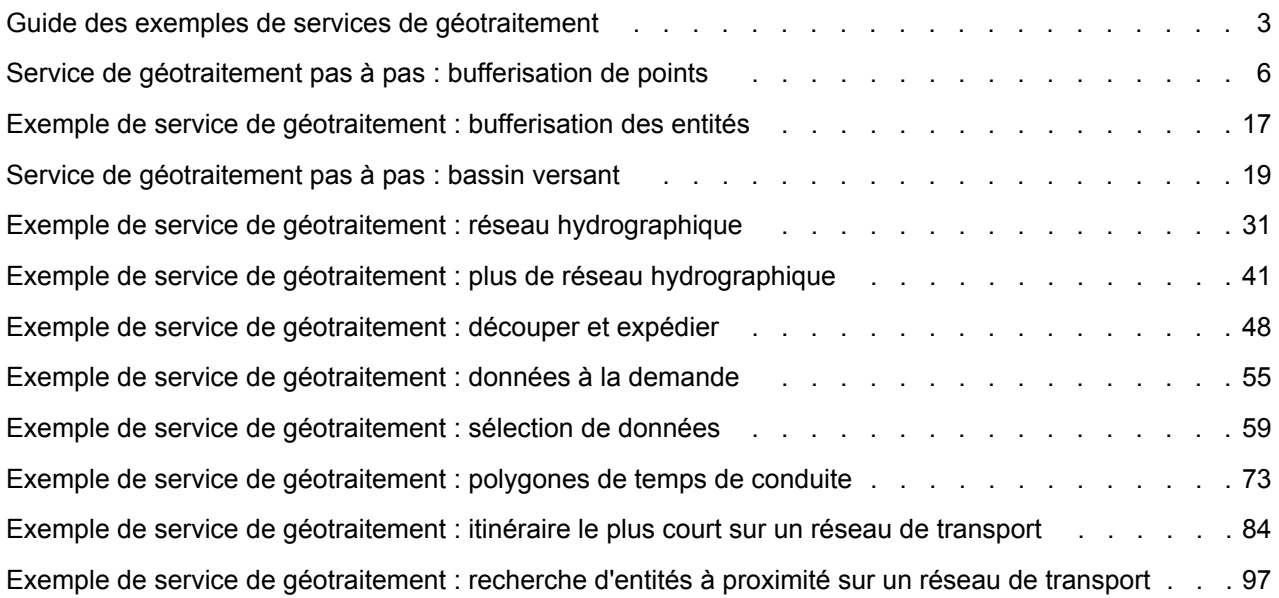

# <span id="page-2-0"></span>Guide des exemples de services de géotraitement

Chaque rubrique de ce manuel décrit un exemple de service du géotraitement. Ces exemples de services ont été soigneusement sélectionnés pour illustrer les points suivants :

**Complexité :** Débutant **Exigences relatives aux données :** ArcGIS Tutorial Data Setup

- des fonctionnalités SIG utiles, telles que la bufferisation des entités, la sélection spatiale d'entités, la sélection d'entités, la recherche d'entités proches à l'aide de la distance de réseau et l'empaquetage des bases de données à renvoyer au client,
- des modèles de conception de services de géotraitement courants, tels que l'utilisation de jeux d'entités et d'enregistrements, de couches d'outils et de couches à partir d'une carte source et le dessin de résultats avec un service de carte obtenu,
- le prétraitement des données en vue de générer des services rapides et efficaces,
- des trucs et astuces utiles.

# **A chaque rubrique correspond un dossier**

A chaque rubrique de ce manuel correspond un dossier qui contient les données, les boîtes à outils et les cartes de l'exemple complet. Ces dossiers se trouvent dans le dossier GP Service Examples, dans le répertoire ArcTutor installé avec les données du didacticiel d'ArcGIS. Les données de didacticiel sont disponibles sur le support d'installation d'ArcGIS. Si les données du didacticiel sont installées sur votre système, recherchez-les dans le dossier C:\arcgis\ArcTutor (emplacement d'installation par défaut).

Au haut de la page de chaque rubrique, vous trouverez le nom du dossier correspondant.

Généralement, vous devez copier le dossier correspondant du répertoire ArcTutor dans un autre dossier avant d'effectuer des modifications ou publier les services.

# **Types d'exemples**

Il existe deux types de rubriques d'exemple dans ce manuel, qui se distinguent par leurs titres :

- **Service de géotraitement pas à pas :** Ces rubriques sont des guides pas à pas de création de service. Ils requièrent des connaissances de base du géotraitement. L'objectif de ces exemples pas à pas est de vous indiquer la manière dont le contenu du dossier correspondant a été créé. Une fois ces étapes effectuées, vous aurez créé un double du dossier correspondant dans le répertoire du tutoriel. Vous pouvez utiliser le dossier correspondant pour vérifier votre travail.
- **Exemple de service de géotraitement :** Ces rubriques partent du principe que vous vous y connaissez en géotraitement et ArcGIS Server et que vous n'avez pas besoin d'instructions pas à pas pour créer des modèles et des couches d'outils ou publier des services. Elles se concentrent plutôt sur les aspects particuliers du service, en fournissant uniquement des instructions pas à pas lors de la présentation de concepts plus avancés.

# **Remarque** : Lors de la création de services de géotraitement dans ArcMap, il est recommandé de désactiver le traitement en arrière-plan. Pour en savoir plus sur le traitement en arrière-plan

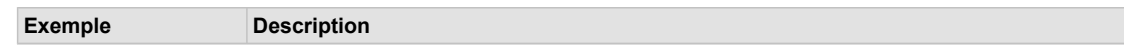

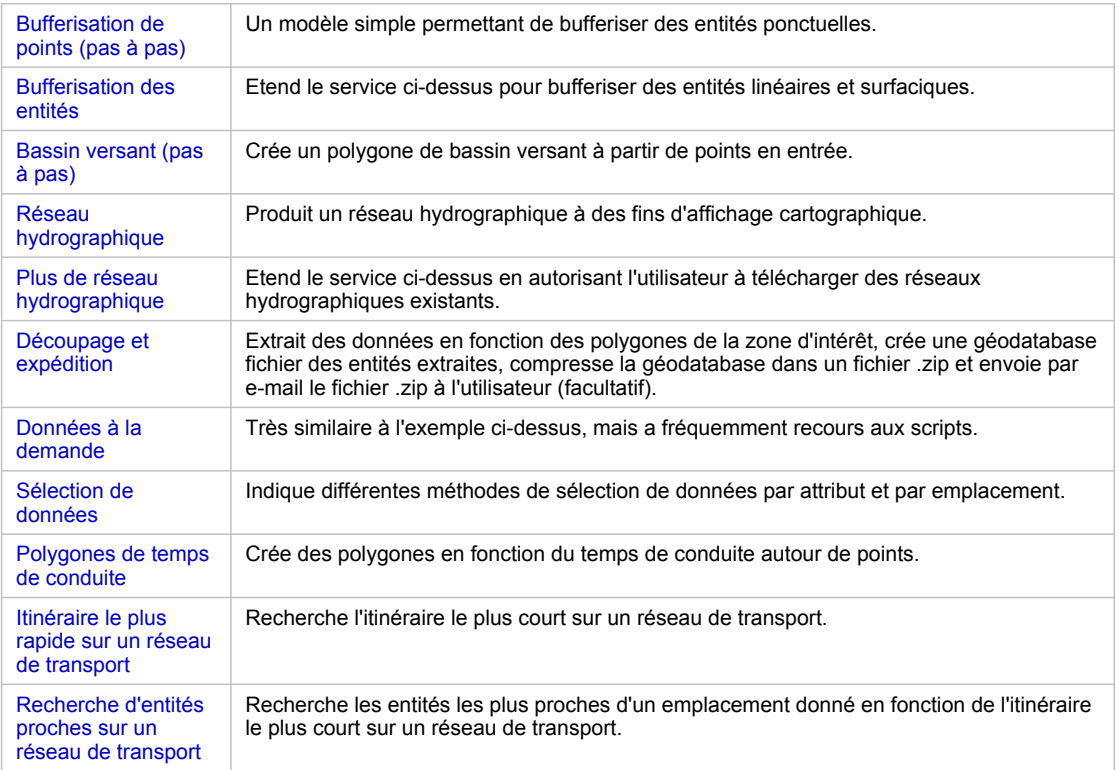

Guide de présentation rapide des exemples

# **Les exemples utilisent la structure de dossiers Toolshare**

Tous les dossiers correspondants utilisent la structure de dossiers Toolshare illustrée ci-dessous et sont décrits dans le livre Partage d'outils et de boîtes à outils. Vous n'êtes pas tenus d'utiliser cette structure de dossiers pour vos services ; elle est fournie seulement à titre indicatif.

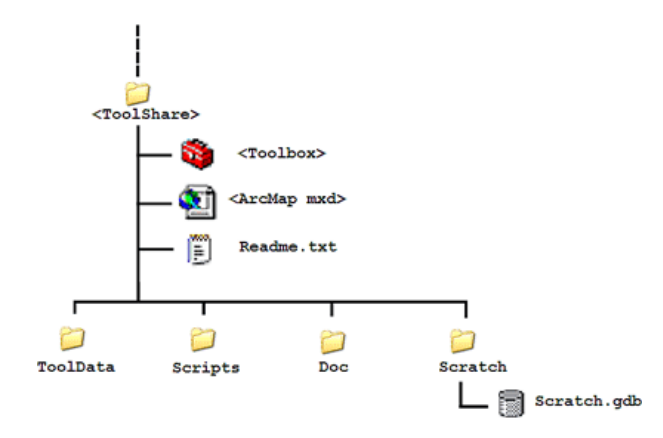

**Configuration de serveur pour l'ensemble des exemples**

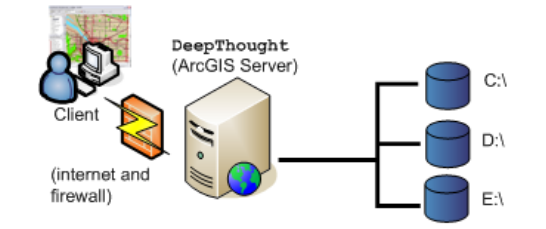

Stand-alone configuration: all resources (documents, toolboxes, and data) needed to execute tasks are found on the server's local disk drives (C: , D:, and E:).

# <span id="page-5-0"></span>Service de géotraitement pas à pas : bufferisation de points

**Complexité :** Débutant **Exigences relatives aux données :** ArcGIS Tutorial Data Setup

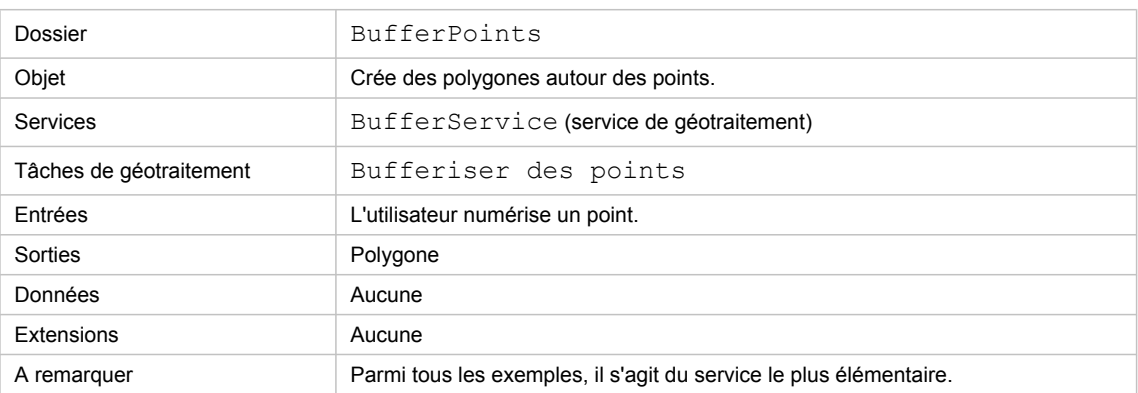

A propos de cet exemple

## **Dossier correspondant**

Les données se trouvent à l'emplacement suivant : C:\arcgis\ArcTutor\GP Service Examples\BufferPoints. Après avoir complété toutes les étapes décrites ci-dessous, le contenu de ce dossier sera reproduit.

**Préparation des données**

**Créez un dossier Toolshare**

- 1. Lancez ArcCatalog.
- 2. Créez un dossier (BufferPts) à l'emplacement de votre choix, en procédant comme suit :
	- a. Accédez à un dossier existant de votre choix.
	- b. Dans l'arborescence du catalogue, cliquez avec le bouton droit sur le dossier, puis cliquez sur **Nouveau** > **Dossier**.
	- c. Nommez ce dossier BufferPts.
- 3. Dans l'arborescence du catalogue, cliquez avec le bouton droit sur BufferPts, puis cliquez sur **Nouveau** > **Dossier**.
- 4. Nommez le dossier ToolData.
- 5. Dans l'arborescence du catalogue, cliquez avec le bouton droit sur ToolData, puis cliquez sur **Nouveau** > **Géodatabase fichier**.
- 6. Nommez la géodatabase fichier Schema.

7. Procédez de la même manière pour créer un dossier nommé Scratch dans BufferPts. Dans le dossier Scratch, créez une géodatabase fichier nommée Scratch.

### **Créez la boîte à outils**

Dans l'arborescence du catalogue, procédez comme suit :

Étapes :

- 1. Cliquez avec le bouton droit sur le dossier BufferPts.
- 2. Cliquez sur **Nouveau** > **Boîte à outils**.
- 3. Nommez la boîte à outils BufferService.

# **Créez une classe d'entités de structure**

Vous devrez utiliser une classe d'entités points comme structure pour la variable de jeu d'entités que vous utiliserez dans le modèle décrit ci-dessous.

Étapes :

- 1. Dans BufferPts/ToolData, cliquez avec le bouton droit sur la géodatabase Schema et cliquez sur **Nouveau** > **Classe d'entités**.
- 2. Nommez la classe d'entités Point. Le type d'entités est Points.
- 3. Cliquez sur **Suivant**.

Comme système de coordonnées, sélectionnez **Systèmes de coordonnées géographiques** > **World** > **WGS 1984**. (Bien que vous puissiez sélectionner Inconnu comme système de coordonnées, cela n'est pas recommandé.)

- 4. Cliquez sur **Suivant**.
- 5. Acceptez la valeur par défaut de **Tolérance XY**, puis cliquez sur **Suivant**.
- 6. Acceptez la valeur par défaut de **Mot-clé de configuration**, puis cliquez sur **Suivant**.
- 7. Cliquez sur **Terminer** (la classe d'entités ne contient pas d'attributs définis par l'utilisateur).

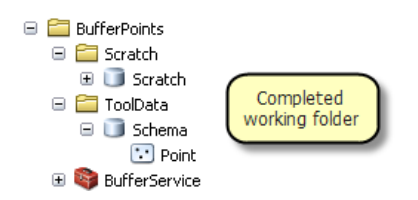

**Créer le modèle.**

Les étapes ci-dessous vous permettent de créer un nouveau modèle de géotraitement pour mettre en zone tampon les entités ponctuelles.

- 1. Cliquez avec le bouton droit sur la boîte à outils BufferService, pointez sur **Nouveau**, puis cliquez sur **Modèle**. La fenêtre *ModelBuilder* s'ouvre.
- 2. Pour ajouter l'outil Zone tampon :
	- a. Cliquez sur **Ajouter** dans la barre d'outils ModelBuilder.
	- b. Dans la boîte de dialogue *Ajouter des données ou un outil*, accédez à **Boîtes à outils** > **Boîtes à outils système** > **Outils d'analyse** > **Proximité**.
	- c. Cliquez sur Zone tampon, puis sur **Ajouter**. (Vous pouvez également faire glisser l'outil Zone tampon de la fenêtre *ArcToolbox*, *Rechercher* ou *Catalogue* vers la zone d'affichage ModelBuilder.)

La zone d'affichage ModelBuilder se présente maintenant comme suit :

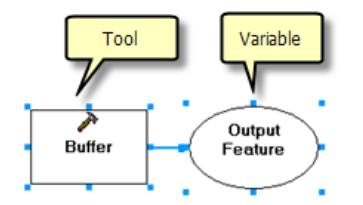

3. Lors de l'utilisation de ModelBuilder, vous devez souvent déplacer et redimensionner des éléments (outils et variables). Dans l'illustration susmentionnée, la variable en sortie est en fait nommée Classe d'entités en sortie, mais elle est tronquée en raison de la taille de la variable. Pour la redimensionner, cliquez sur la variable en sortie, puis cliquez sur l'un des petits carrés de sélection bleus et faites-le glisser. Votre modèle se présente maintenant comme suit :

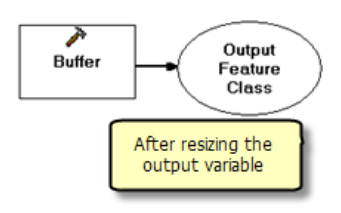

4. Cliquez avec le bouton droit sur Zone tampon, pointez sur **Générer une variable** > **Paramètre de départ**, puis cliquez sur **Entités en entrée**.

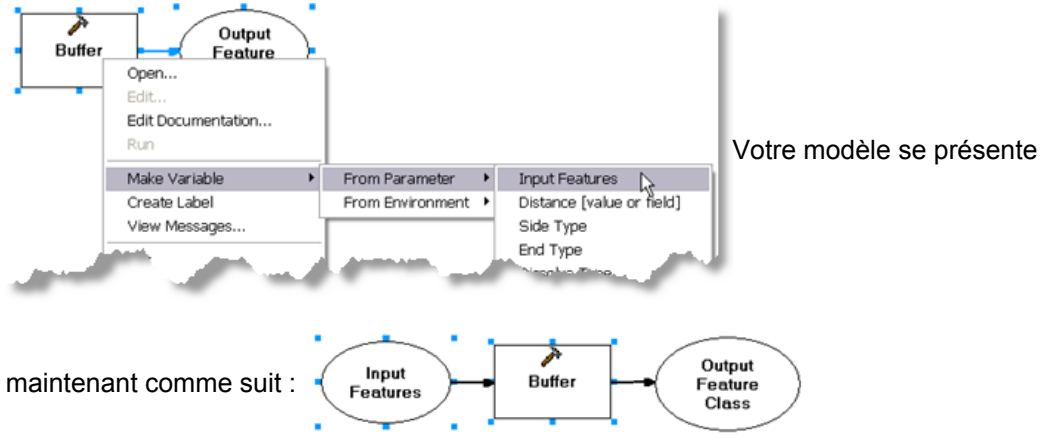

- 5. Cliquez avec le bouton droit sur Entités en entrée et cliquez sur **Propriétés**. Dans la boîte de dialogue *Propriétés des entités en entrée*, cliquez sur l'onglet **Type de données**.
- 6. Dans la liste déroulante **Sélectionnez un type de données**, choisissez **Jeu d'entités**. Dans la zone **Importer la structure et la symbologie depuis**, entrez le chemin d'accès ou accédez à la classe d'entités points Points que vous avez créée au cours des étapes précédentes.

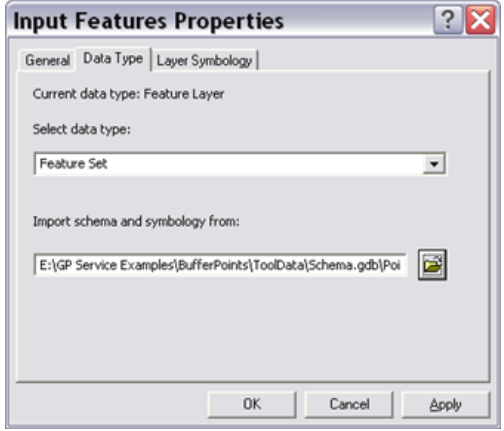

- 7. Cliquez sur **OK**. La variable Entités en entrée est maintenant une couleur bleue.
- 8. Cliquez avec le bouton droit sur Zone tampon, pointez sur **Générer une variable** > **Paramètre de départ**, puis cliquez sur **Distance [valeur ou champ]**. Une nouvelle variable de modèle est créée.
- 9. Vous serez peut-être amené à cliquer sur la variable et à la faire glisser pour éviter qu'elle ne chevauche la variable Entités en entrée et à la redimensionner de manière à afficher son nom

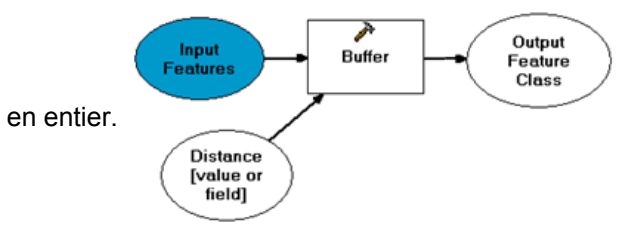

- 10. Cliquez avec le bouton droit sur la variable Distance [valeur ou champ] et cliquez sur **Renommer**. Renommez la variable en Distance.
- 11. Cliquez avec le bouton droit sur Distance, puis cliquez sur **Propriétés**. Dans la boîte de dialogue *Propriétés de la distance*, cliquez sur l'onglet **Type de données**.
- 12. Dans la liste déroulante **Sélectionnez un type de données**, sélectionnez **Unité linéaire**.
- 13. Cliquez sur **OK**.
- 14. Double-cliquez sur Distance (ou cliquez avec le bouton droit dessus, puis cliquez sur **Ouvrir**). Définissez la distance sur 1000 mètres. La variable Distance est maintenant une couleur bleue et la variable Classe d'entités en sortie est une couleur verte. Cela signifie que toutes les entrées requises dans Zone tampon ont été fournies.
- 15. Cliquez avec le bouton droit sur la variable Classe d'entités en sortie (la sortie de Zone tampon) et cliquez sur **Renommer**. Renommez la variable en Polygones en sortie.

16. Double-cliquez sur Polygones en sortie et entrez

%scratchworkspace%\BufferedPoints.shp.

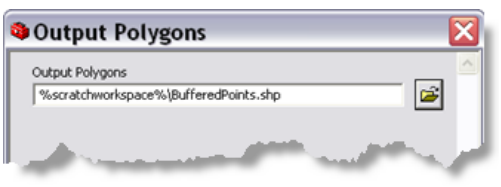

- 17. Cliquez sur **OK**
- 18. Cliquez avec le bouton droit sur Entités en entrée et cliquez sur **Paramètre du modèle**. **P** (comme paramètre) s'affiche à côté de la variable.
- 19. Cliquez avec le bouton droit sur Distance et cliquez sur **Paramètre du modèle**. **P** s'affiche à côté de la variable.
- 20. Cliquez avec le bouton droit sur Polygones en sortie et cliquez sur **Paramètre du modèle**. **P** s'affiche à côté de la variable.

Le modèle doit maintenant ressembler à l'illustration ci-dessous :

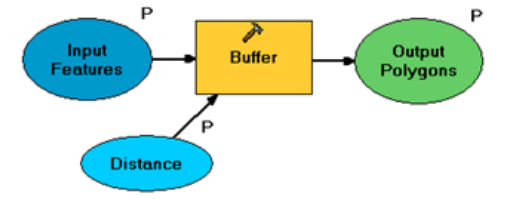

- 21. Dans le menu principal de ModelBuilder, cliquez sur **Modèle**, puis sur **Propriétés du modèle** :
	- a. Définissez **Nom** sur BufferPoints.
	- b. Définissez **Etiquette** sur Bufferiser des points.
	- c. Cochez l'option **Enregistrer les chemins relatifs**.

Ces paramètres sont indiqués dans l'illustration ci-dessous :

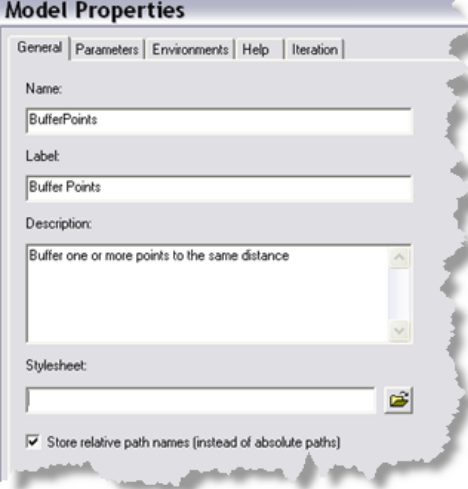

- 22. Cliquez sur **OK**.
- 23. Dans le menu principal de ModelBuilder, cliquez sur **Modèle**, puis sur **Enregistrer**. Recliquez ensuite sur **Modèle**, puis cliquez sur **Fermer**.

# **Test du modèle**

La prochaine série d'étapes vous permet de tester votre modèle à l'aide d'ArcMap, ce qui est toujours judicieuse avant de publier un service.

Étapes :

- 1. Démarrez ArcMap et ajoutez des données pour créer une carte ou ouvrez une carte existante.
- 2. Dans ArcMap, utilisez le menu *Géotraitement* pour ouvrir les boîtes de dialogue *Options de géotraitement* et *Paramètres d'environnement*.
- 3. Configurez les éléments suivants :
	- *Options de géotraitement* : cochez la case **Remplacer les résultats des opérations de géotraitement**.
	- *Options de géotraitement* : cochez la case **Ajouter les résultats du géotraitement à l'affichage**.
	- *Paramètres d'environnement* : développez la catégorie Espace de travail et définissez l'espace de travail temporaire sur BufferPoints\Scratch (le dossier que vous avez créé ci-dessus).

Ces paramètres sont illustrés ci-dessous :

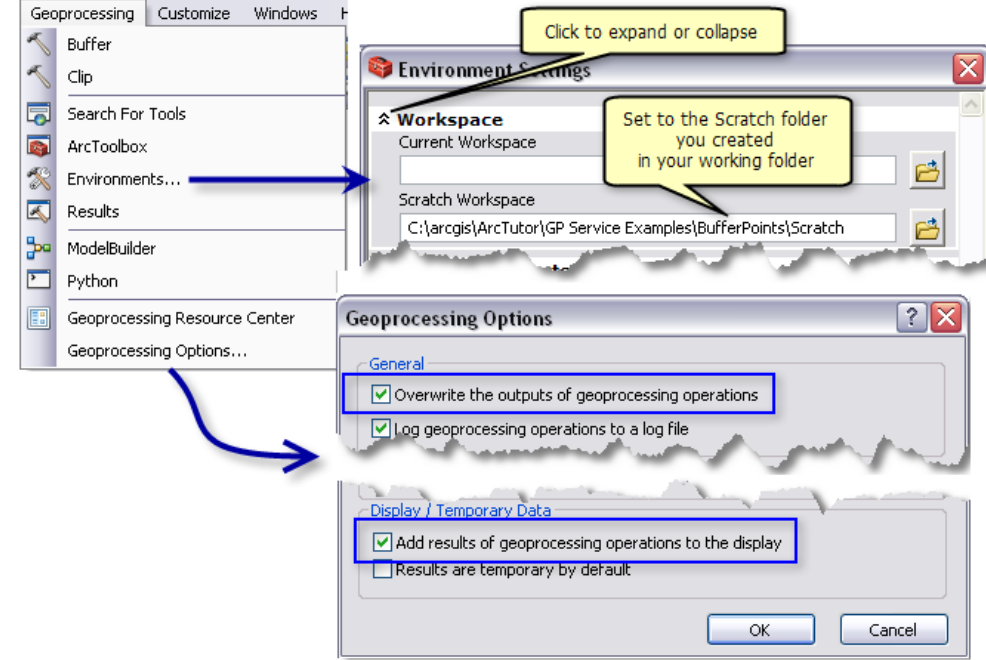

- 4. Dans la fenêtre *Catalogue* d'ArcMap, accéder à votre dossier Toolshare et choisissez la boîte à outils **BufferService** que vous avez créée ci-dessus.
- 5. Double-cliquez sur **Bufferiser des points**. (Vous pouvez également cliquer avec le bouton droit sur **Bufferiser des points** et cliquez sur **Ouvrir**). La boîte de dialogue de l'outil

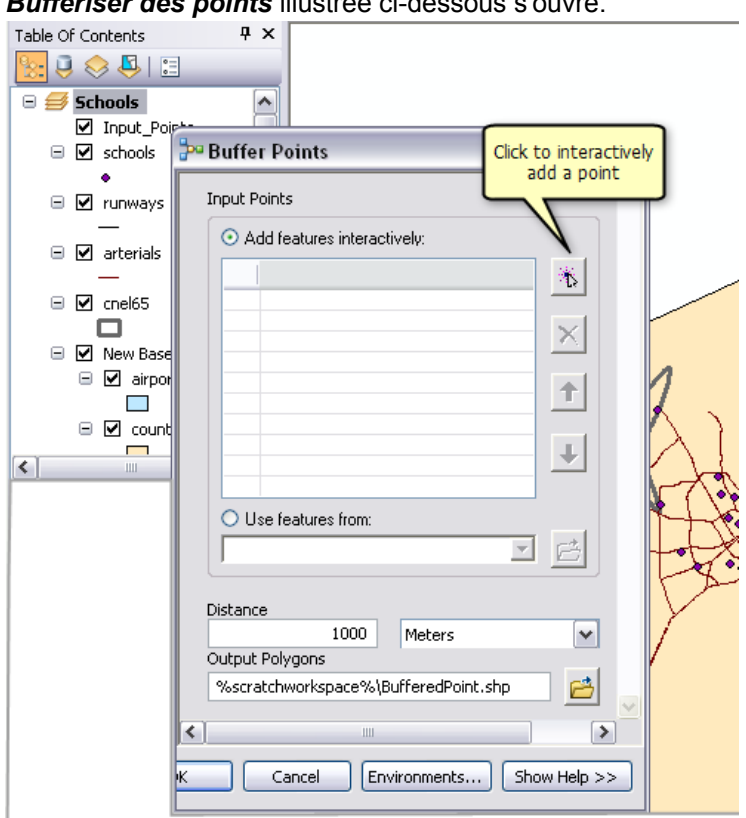

*Bufferiser des points* illustrée ci-dessous s'ouvre.

- 6. Cliquez sur **Ajouter une entité**  $\mathbf{t}$  pour ajouter une entité ponctuelle dans la zone tampon. Vous pouvez ajouter plusieurs entités. Pour en savoir plus sur l'ajout d'entités à l'aide du contrôle de jeux d'entités
- 7. Vous pouvez également modifier le paramètre **Distance**.
- 8. Cliquez sur **OK**.

L'exécution de l'outil commence. Une fois l'exécution de l'outil terminée, une nouvelle couche nommée BufferedPoints est ajoutée à la table des matières d'ArcMap.

9. Quittez ArcMap. Vous n'avez pas besoin d'enregistrer vos modifications.

### **Publier le service**

Pour publier une boîte à outils dans ArcGIS Server, vous devez disposez d'un accès administrateur à ArcGIS Server. Pour vous connecter à un serveur, développez l'entrée Serveurs SIG dans l'arborescence du catalogue, puis cliquez sur **Ajouter un serveur ArcGIS**. Votre administrateur de serveur, la personne en charge de la configuration et de la gestion des comptes de votre installation ArcGIS Server, est responsable de la configuration de votre compte et de l'octroi de privilèges d'administrateur.

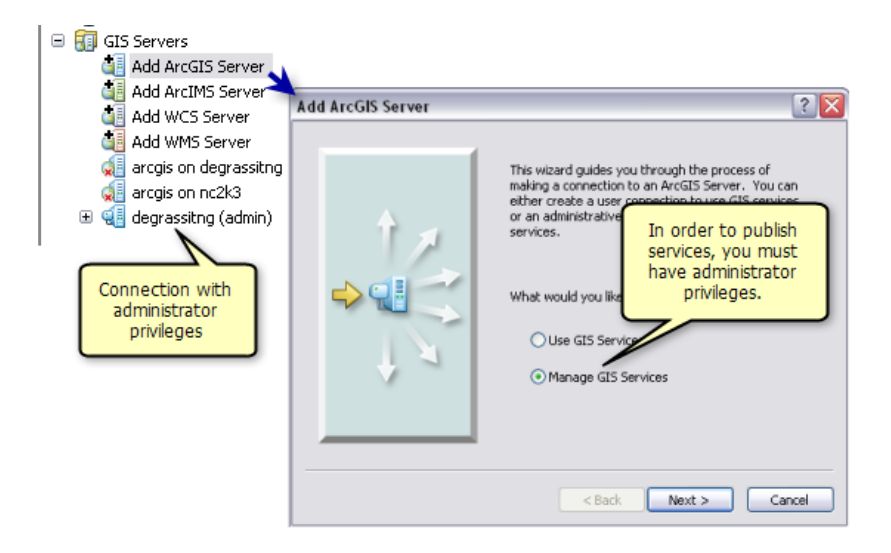

Une fois que vous avez établi une connexion administrateur à ArcGIS Server, vous pouvez publier votre boîte à outils.

Étapes :

- 1. Dans ArcCatalog, cliquez avec le bouton droit sur la boîte à outils BufferService et cliquez sur **Publier sur un serveur ArcGIS**.
- 2. Dans la boîte de dialogue *Publier sur un serveur ArcGIS*, choisissez le serveur sur lequel vous souhaitez effectuer la publication. Nommez le service BufferService (il s'agit du nom par défaut, le même que celui de la boîte à outils).
- 3. Cliquez sur **Suivant**.
- 4. Cliquez sur **Terminer**.

Pour en savoir plus sur la publication de services de géotraitement

#### **Utiliser le service**

Dans la procédure ci-dessous, vous allez utiliser votre service de géotraitement dans ArcMap.

- 1. Ouvrez ArcMap et ajoutez les données de votre choix ou ouvrez une carte existante.
- 2. Dans la fenêtre *Catalogue* d'ArcMap, accédez à votre connexion au serveur sous Serveurs SIG.
- 3. Recherchez le service de géotraitement **BufferService** sous le serveur et développez **BufferService** pour en afficher le contenu (la tâche **Bufferiser des points**).
- 4. Double-cliquez sur la tâche **Bufferiser des points**. (Vous pouvez également cliquer avec le bouton droit sur Bufferiser des points et cliquez sur **Ouvrir**). La boîte de dialogue de la tâche *Bufferiser des points* s'ouvre. Contrairement à la boîte de dialogue de l'outil *Bufferiser des points* [\(représentée ci-dessus\)](#page-5-0), cette boîte de dialogue n'affiche pas le paramètre **Polygones en sortie** lorsque vous avez testé votre modèle. Cela s'explique par le fait qu'ArcGIS Server

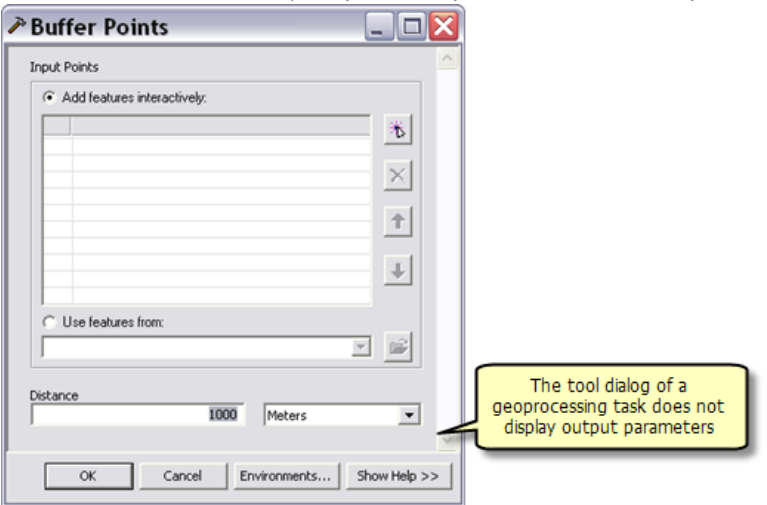

écrit les polygones en sortie à un emplacement sur le serveur (défini par

%scratchworkspace%) et qu'il n'est pas nécessaire de spécifier un emplacement en sortie.

5. Cliquez sur **Ajouter une entité** (  $\overline{t}$  ) pour ajouter une entité ponctuelle à la zone tampon. Vous pouvez ajouter plusieurs entités.

Pour en savoir plus sur l'ajout d'entités à l'aide du contrôle de jeux d'entités

- 6. Vous pouvez également modifier le paramètre **Distance**.
- 7. Veillez à désactiver le processus en arrière-plan pour que la boîte de dialogue du processus s'affiche. Pour ce faire, procédez comme suit :
	- a. Cliquez sur **Géotraitement** dans ArcMap.
	- b. Sélectionnez **Options de géotraitement**
	- c. Si la case à cocher **Activer** correspondant à **Traitement en arrière-plan** est cochée, décochez-la. Sinon, laissez-la telle quelle.

Pour en savoir plus sur le traitement au premier plan et en arrière-plan

- 8. Cliquez sur **OK**.
- 9. Cliquez sur **Géotraitement** > **Résultats**, développez **Session en cours**, puis développez l'entrée **BufferPoints**. Notez comment vous pouvez afficher les sorties, les entrées, les environnements et les messages pour l'exécution de la tâche. Chaque fois que vous exécutez un outil de géotraitement, le résultat est inscrit dans la fenêtre *Résultats*. Pour en savoir plus sur l'utilisation des résultats

L'exécution de la tâche prend quelques instants. Une nouvelle couche est ajoutée à la table des matières d'ArcMap. Cette couche se nomme Polygones en sortie [<heure>\_<date>],

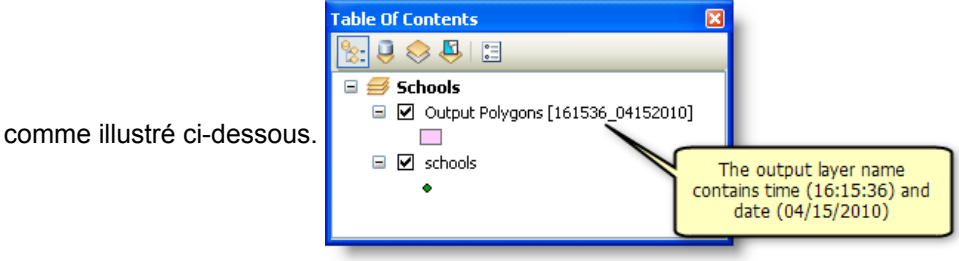

Dans la procédure ci-dessous, vous allez modifier les propriétés BufferService et réexécuter la tâche Bufferiser des points pour voir l'effet de la modification de ses propriétés. Par conséquent, vous ne devez pas quitter ArcMap.

## **Modification de propriétés du service**

La modification des propriétés de service affecte l'exécution des tâches.

### Étapes :

- 1. Dans la fenêtre *Catalogue*, accédez au serveur qui contient le service de géotraitement BufferService.
- 2. Cliquez avec le bouton droit sur BufferService et cliquez sur **Arrêter**. Les services de géotraitement doivent être arrêtés pour que leurs propriétés puissent être modifiées.
- 3. Cliquez avec le bouton droit sur BufferService et cliquez sur **Propriétés du service**.
- 4. Cliquez sur l'onglet **Paramètres**.

Vous pouvez modifier trois paramètres de base qui affectent l'exécution de la tâche. Modifiez ces paramètres comme indiqué ci-dessous, cliquez sur **OK**, puis démarrez le service (cliquez avec le bouton droit sur BufferService et cliquez sur Démarrer). Puis réexécutez la tâche dans ArcMap pour constater son effet.

# **Type d'exécution**

**Synchrone** signifie que le client attend la fin de l'exécution de la tâche par le serveur. **Asynchrone** signifie que le client peut effectuer d'autres travaux pendant que le serveur exécute la tâche. Vous devez sélectionner synchrone uniquement pour les tâches qui s'exécutent rapidement.

BufferService a une tâche, Bufferisation de points, qui s'exécute rapidement. Remplacez le type d'exécution par synchrone, relancez le service, puis réexécutez Bufferisation de points. Lors d'une exécution synchrone, la boîte de dialogue de progression reste ouverte jusqu'à ce que l'exécution de la tâche soit terminée.

#### **Nombre maximal d'enregistrements retournés par le serveur**

Le nombre que vous entrez est le nombre maximal d'enregistrements ou entités transférables du serveur au client. Une valeur de 0 signifie qu'aucun enregistrement ne peut être transféré. La valeur par défaut est 1000. Après avoir arrêté le service, définissez la valeur sur 0, relancez le service et réexécutez la tâche Bufferiser des points. La tâche s'exécute et une couche est créée. Comme le nombre maximal est défini sur 0, il n'y a toutefois pas d'entité. Si vous consultez le résultat dans la fenêtre *Résultats*, <Limite de transfert des données> est indiqué pour Polygones en sortie.

#### **Afficher les messages**

Les modèles de géotraitement écrivent des messages pendant l'exécution des processus de modèle. Il peut s'agir de messages d'avertissement, d'erreur et d'information. Ils peuvent contenir des chemins d'accès aux données résidant sur votre serveur ou réseau local, que vous ne souhaitez pas divulguer aux utilisateurs. Par défaut, les messages ne sont pas affichés.

Cochez la case **Afficher les messages**, redémarrez le service, puis réexécutez Bufferiser des points. Un nombre plus élevé de messages devrait s'afficher dans la boîte de dialogue de progression (si le service s'exécute de façon synchrone) et dans le résultat.

Lorsque vous développez et testez des services, vous préférez en général afficher des messages.

# <span id="page-16-0"></span>Exemple de service de géotraitement : bufferisation des entités

**Complexité :** Débutant

**Exigences relatives aux données :** ArcGIS Tutorial Data Setup

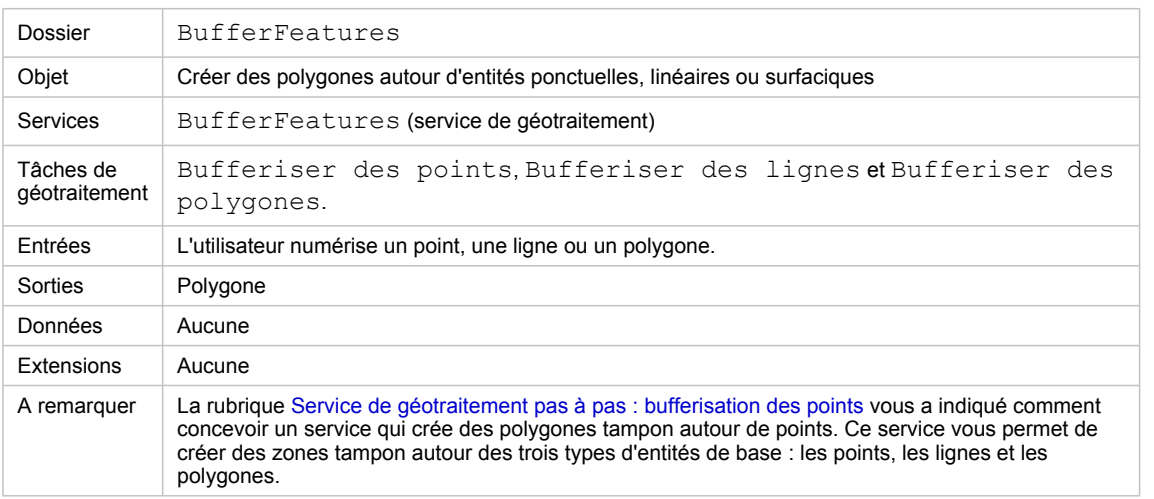

A propos de cet exemple

#### **Dossier correspondant**

C:\arcgis\ArcTutor\GP Service Examples\BufferFeatures contient l'intégralité des modèles et des données.

#### **Données**

Comme pour le [service BufferPoints](#page-5-0), vous devez créer des classes d'entités de structure pour les trois modèles. Ce service nécessite trois classes d'entités de structure : une avec des entités ponctuelles, une avec des entités linéaires et une avec des entités surfaciques. Créez ces classes d'entités dans la géodatabase Structure dans le dossier ToolData.

#### **Modèles**

Il existe un modèle pour chacun des types d'entités. Pour construire ces modèles, suivez la même procédure que celle décrite dans la rubrique [Service de géotraitement pas à pas](#page-5-0) : bufferisation des points. La différence principale entre les modèles est qu'ils utilisent des structures différentes pour la variable en entrée vers la zone tampon.

- Modèle Bufferiser des lignes La variable Lignes en entrée utilise une structure de lignes.
- Modèle Bufferiser des points La variable Points en entrée utilise une structure de points.
- Modèle Bufferiser des polygones La variable Polygones en entrée utilise une structure de polygones.

Le modèle Bufferiser des lignes possède un paramètre supplémentaire, le type d'extrémité de la ligne (soit ROUND soit FLAT) qui est décrit dans la rubrique Référence de l'outil Zone tampon. Cette variable a été créée comme suit :

- Dans le modèle Bufferiser des lignes, cliquez avec le bouton droit sur Zone tampon et cliquez sur **Générer une variable** > **Paramètre de départ** > **Type d'extrémité**.
- Cliquez avec le bouton droit sur la variable Type d'extrémité, puis cochez **Paramètre du modèle**.

Il n'est pas nécessaire de générer une variable pour le paramètre **Type d'extrémité**. Type d'extrémité est défini par défaut sur ROND si vous ne créez pas de variable.

# **Publication**

Pour publier la boîte à outils BufferFeatures, suivez la même procédure que celle décrite dans la rubrique [Service de géotraitement pas à pas](#page-5-0) : bufferisation des points.

# <span id="page-18-0"></span>Service de géotraitement pas à pas : bassin versant

**Complexité :** Débutant

**Exigences relatives aux données :** ArcGIS Tutorial Data Setup

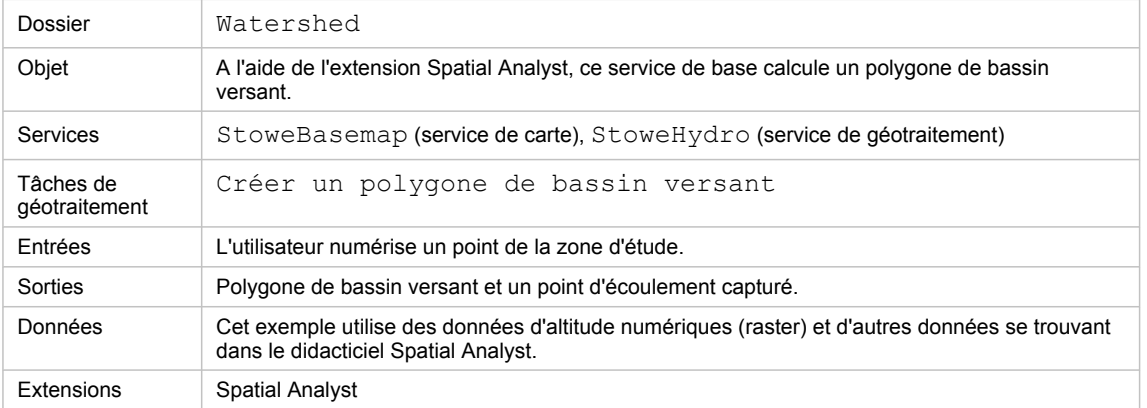

A propos de cet exemple

# **Dossier correspondant**

C:\arcgis\ArcTutor\GP Service Examples\Watershed contient l'intégralité du modèle et des données. Après avoir complété toutes les étapes décrites ci-dessous, le contenu de ce dossier sera reproduit.

# **Préparation des données**

#### **Données**

Les données de cet exemple se trouvent dans C:\arcqis\ArcTutor\Spatial Analyst. Les données portent sur la ville de Stowe, dans le Vermont. Le sommaire de cet emplacement est indiqué cidessous :

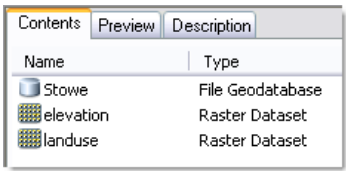

# **Créez un dossier Toolshare**

- 1. Lancez ArcCatalog.
- 2. Créez un dossier nommé Watershed à l'emplacement de votre choix. Dans le dossier Watershed, créez un dossier ToolData et un dossier Scratch. Dans le dossier Scratch, créez une géodatabase fichier nommée Scratch.
- 3. Copiez le contenu du dossier C: \arcgis\ArcTutor\Spatial Analyst dans ToolData.

# **Traitement des données**

Pour ce service, vous devrez créer quatre nouveaux jeux de données raster, comme indiqué ci-dessous.

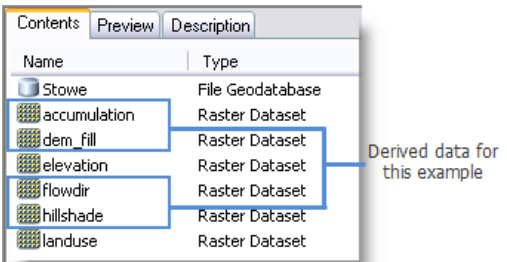

- Dem fill est le résultat de l'exécution de l'outil Remplissage avec une altitude comme entrée.
- Hillshade est le résultat de l'exécution de l'outil Ombrage avec dem\_fill comme entrée.
- Flowdir est le résultat de l'exécution de l'outil Direction de flux avec dem\_fill comme entrée.
- Accumulation est le résultat de l'exécution de l'outil Accumulation de flux avec flowdir comme entrée.

Le modèle de cet exemple utilise un jeu d'entités. Vous aurez besoin d'une classe d'entités points à utiliser comme structure de jeu d'entités. Dans Stowe.gdb, créez une classe d'entités points nommée PourPoint.

- Pour le système de coordonnées, importez l'un des jeux de données figurant dans le dossier ToolData.
- Utilisez les valeurs par défaut de la tolérance XY et du mot clé de configuration.

#### **Fond de carte**

Le fond de carte contient trois couches : Occupation du sol (raster landuse), Ombrage (raster hillshade) et Routes (classe d'entités Stowe.gdb/roads). Vous devez créer une carte contenant ces couches. Nommez le document ArcMap StoweBasemap.mxd.

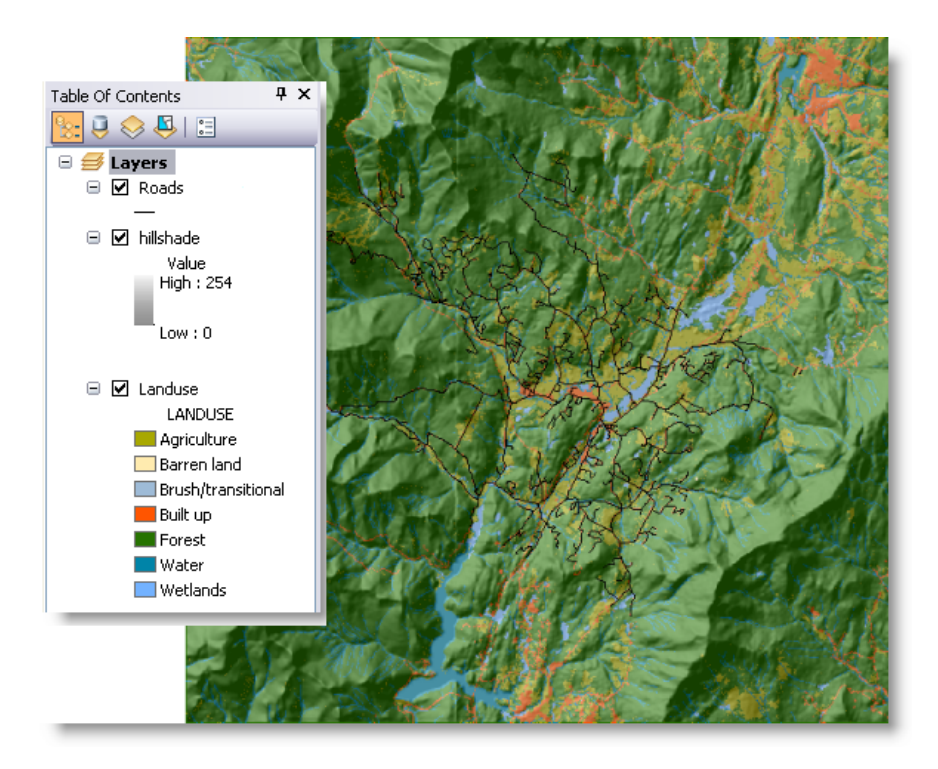

La couche Ombrage est dessinée avec une transparence de 55 %. Pour modifier cette transparence, cliquez avec le bouton droit sur la couche Ombrage, sélectionnez Propriétés, cliquez sur l'onglet **Affichage**, puis modifiez la transparence.

Une fois StoweBasemap.mxd créé et enregistré, publiez-le comme service de carte sur votre serveur.

Étapes :

- 1. Dans la fenêtre *Catalogue*, cliquez avec le bouton droit sur StoweBasemap.mxd et cliquez sur **Publier sur un serveur ArcGIS**.
- 2. Dans le premier volet, nommez le service StoweBasemap (valeur par défaut).
- 3. Cliquez sur **Suivant**.
- 4. La seule fonction dont vous avez besoin est Cartographie. Toutes les autres fonctions sont facultatives pour ce service.
- 5. Cliquez sur **Suivant**.
- 6. Cliquez sur **Terminer**.

Vous pouvez tester le service StoweBasemap en lançant ArcMap avec un document vide, puis ajoutez le service en cliquant sur Ajouter des données  $\bigstar$ , en accédant au serveur et en sélectionnant StoweBasemap.

#### **Boîte à outils et carte**

1. Dans le dossier Stowe, créez une boîte à outils nommée StoweHydro.

- 2. Lancez ArcMap avec un nouveau document et ajoutez les rasters accumulation et flowdir à la table des matières, en renommant respectivement les couches Accumulation de flux et Direction de flux. Ajoutez la classe d'entités PourPoint que vous avez créée ci-dessus.
- 3. Vous pouvez également modifier la symbologie de PourPoint en signe plus rouge, comme illustré ci-dessous.

Les couches Direction de flux et Accumulation de flux seront utilisées dans la tâche publiée, mais elles ne seront jamais affichées à l'utilisateur. Par conséquent, la symbologie de ces couches importe peu.

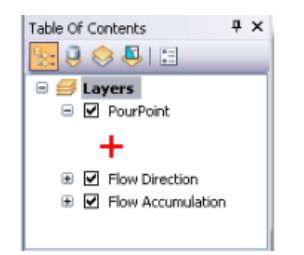

Définissez l'espace de travail temporaire d'environnement de géotraitement sur le dossier, comme suit :

Étapes :

- 1. Dans ArcMap, cliquez sur **Géotraitement** > **Environnements**.
- 2. Développez la catégorie **Paramètres de l'espace de travail**.
- 3. Entrez le chemin d'accès à l'espace de travail temporaire que vous avez créé ci-dessus (par exemple, E:\Watershed\Scratch).
- 4. Acceptez le changement en cliquant sur **OK**.
- 5. Enregistrez la carte sous StoweHydro.mxd.

# **Créer le modèle.**

Le modèle Créer un polygone de bassin versant reçoit en entrée un point fourni par l'utilisateur. Un polygone de bassin versant est généré pour chaque point en entrée. De plus, les points fournis par l'utilisateur seront alignés par rapport aux cellules d'accumulation de flux la plus élevée à l'aide de l'outil Capture des points d'écoulement. Les points capturés seront également générés.

Etant donné que ces modèles utilisent des couches dans la carte, vous pouvez créer ces modèles dans ArcMap à l'aide de la carte StoweHydro.

Le modèle Créer un polygone de bassin versant est illustré ci-dessous :

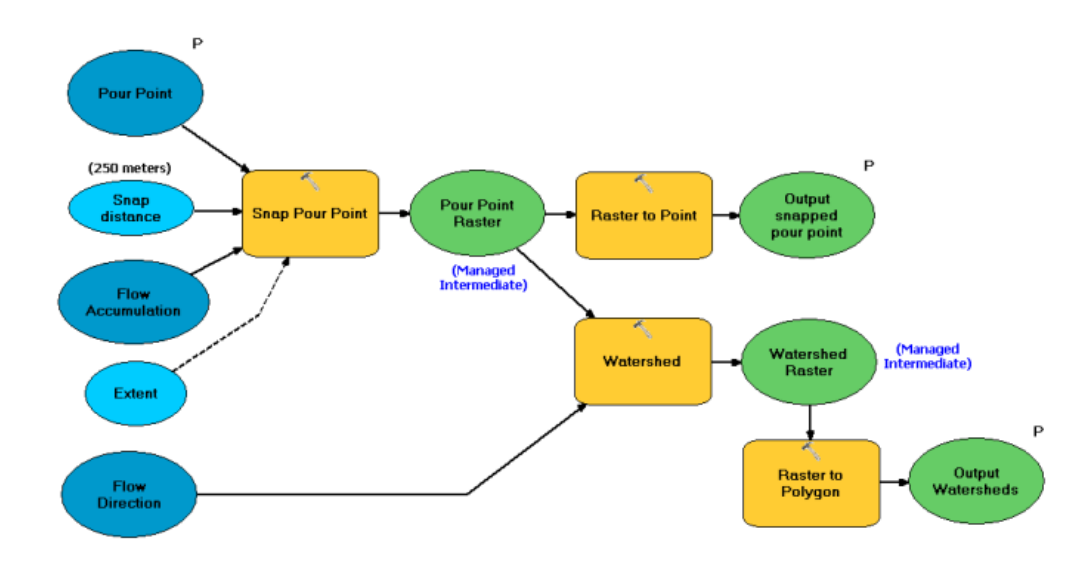

#### Etapes de création du modèle

Étapes :

1. Dans la fenêtre *Catalogue*, cliquez avec le bouton droit sur la boîte à outils StoweHydro et choisissez **Nouveau** > **Modèle**.

ModelBuilder s'ouvre avec un nouveau modèle vide.

- 2. Créez une variable avec le type de données Jeux d'entités, comme suit :
	- a. Cliquez avec le bouton droit sur la zone d'affichage ModelBuilder, puis cliquez sur **Créer une variable**.
	- b. Sélectionnez **Jeu d'entités** comme type de données.
- 3. Cliquez sur **OK**.
- 4. Renommez la variable en Point d'écoulement.
- 5. Cliquez avec le bouton droit sur Point d'écoulement et cliquez sur **Propriétés**. Cliquez sur l'onglet **Type de données**. Pour définir la structure sur la couche Point d'écoulement, sélectionnez-la dans la liste déroulante.
- 6. Cliquez avec le bouton droit sur Point d'écoulement et sélectionnez **Paramètre du modèle**. Une coche s'affiche en regard de Paramètre du modèle et un P s'affiche en regard de la variable Point d'écoulement.
- 7. Ajoutez l'outil Capture des points d'écoulement au modèle en faisant glisser l'outil de la fenêtre *ArcToolbox*, *Catalogue* ou *Rechercher* vers le modèle.
- 8. Cliquez avec le bouton droit sur Capture des points d'écoulement et générez une variable à partir du paramètre **Distance de capture**.
- 9. Double-cliquez sur Distance de capture et définissez-la sur 250 mètres. Il n'est pas obligatoire de générer une variable de modèle Distance de capture, mais sa génération indique visuellement aux personnes qui affichent le modèle que la distance de capture est une variable importante.

10. Double-cliquez sur Capture des points d'écoulement et définissez le paramètre de raster en entrée sur Point d'écoulement. Définissez, le cas échéant, le paramètre **Champ de point d'écoulement** sur ObjectID. Définissez le paramètre **Raster d'accumulation en entrée** sur la couche Accumulation de flux.

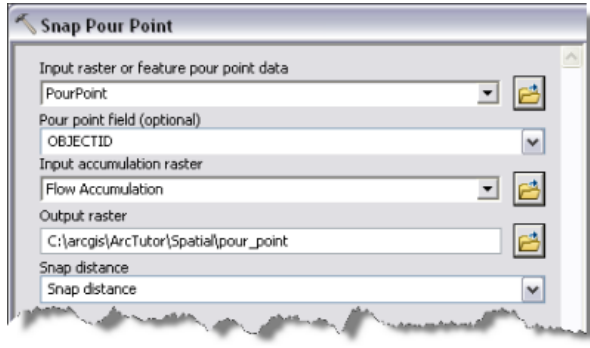

Configuration du paramètre Capture des points d'écoulement

11. Cliquez avec le bouton droit sur Capture des points d'écoulement et cliquez sur **Générer une variable** > **Environnement de départ** > **Etendue de traitement** > **Etendue**, comme illustré ci-dessous.

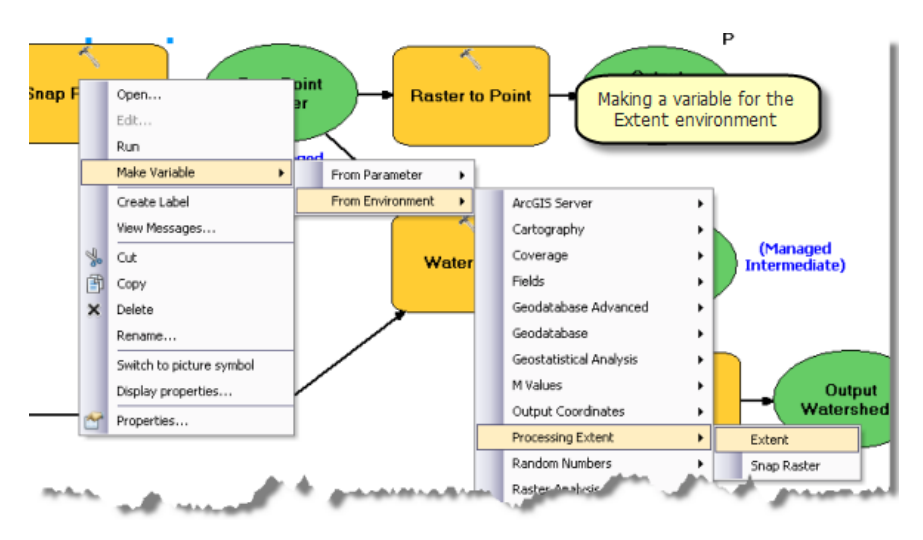

- 12. Double-cliquez sur la variable Etendue et définissez-la sur Union des entrées.
- 13. Renommez la sortie de Capture des points d'écoulement en Raster des points d'écoulement. Il s'agit d'une sortie intermédiaire qui est supprimée une fois le modèle exécuté. Cliquez avec le bouton droit sur Raster des points d'écoulement et cliquez sur **Géré**.
- 14. Ajouter l'outil Raster vers points au modèle. Double-cliquez sur Raster vers points et définissez le paramètre **Raster en entrée** sur Raster des points d'écoulement. Définissez le paramètre **Entités points en sortie** sur *%scratchworkspace* & \snapped\_pour.shp.

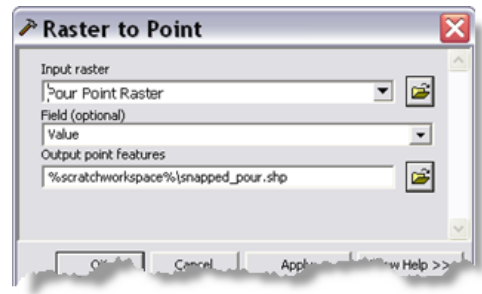

Configuration du paramètre Raster vers points

- 15. Renommez la variable en sortie Raster vers points en Point d'écoulement capturé en sortie.
- 16. Cliquez avec le bouton droit sur Point d'écoulement capturé en sortie et convertissez-le en **Paramètre du modèle**.
- 17. Ajoutez l'outil Bassin versant au modèle et utilisez la couche Direction de flux pour le paramètre **Raster de direction de flux en entrée**. Renommez la sortie de l'outil Bassin versant en Raster de bassin versant. Le raster de bassin versant est une sortie intermédiaire.
- 18. Cliquez avec le bouton droit sur Raster de bassin versant et cliquez sur **Géré**.
- 19. Ajoutez l'outil Raster vers polygones au modèle. Définissez le paramètre **Raster en entrée** en Raster de bassin versant. Définissez le paramètre **Entités polygones en sortie** en %scratchworkspace%\Watershed.shp.
- 20. Renommez la variable en sortie de l'outil Raster vers polygones en Bassin versant en sortie.
- 21. Cliquez avec le bouton droit sur Bassin versant en sortie et convertissez-le en **Paramètre du modèle**.
- 22. Dans le menu principal de ModelBuilder, cliquez sur **Modèle** > **Propriétés du modèle**.
	- a. Définissez Nom sur CreateWatershedPolygon.
	- b. Définissez Etiquette sur Créer un polygone de bassin versant.
	- c. Cochez **Enregistrer le chemin relatif**.
- 23. Enregistrez et fermez le modèle.

#### **Création de fichiers de couches de symbologie**

Dans cette prochaine série d'étapes, vous créerez des fichiers de couches à utiliser comme symbologie en sortie pour votre tâche.

Étapes :

1. Dans la fenêtre *Catalogue*, double-cliquez sur l'outil **Créer un polygone de bassin versant** pour ouvrir sa boîte de dialogue. La boîte de dialogue suivante s'affiche :

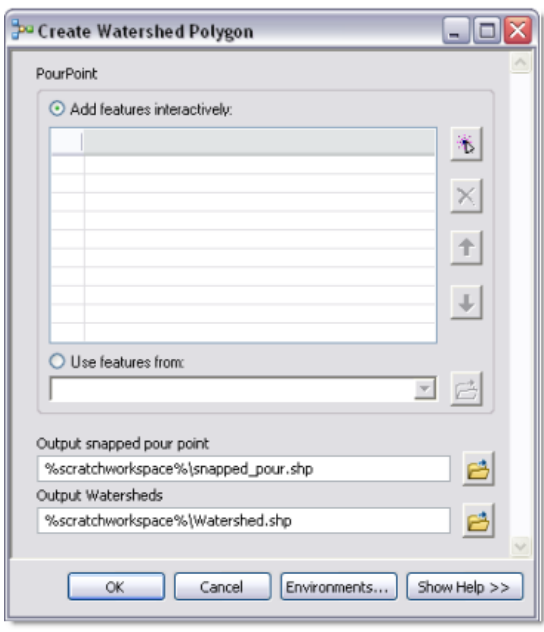

Boîte de dialogue de l'outil Créer un polygone de bassin versant

(L'ordre des paramètres de la boîte de dialogue de l'outil dépend de l'ordre dans lequel vous avez défini les paramètres de modèle de variables. Vous pouvez modifier l'ordre des paramètres dans les propriétés de l'outil de modèle.)

2. Cliquez sur Ajouter une entité  $(\cdot)$  pour ajouter un point d'écoulement. L'emplacement utilisé pour le point d'écoulement doit être situé dans une vallée et non au sommet d'une montagne où aucun écoulement n'est possible. L'illustration suivante montre le résultat de l'exécution de l'outil Créer un polygone de bassin versant :

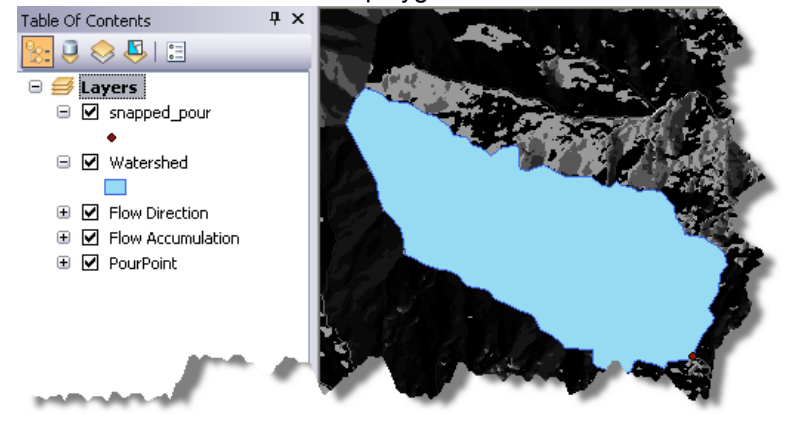

Dans l'illustration ci-dessus, notez que le polygone de bassin versant en sortie est en bleu et que le point d'écoulement capturé est un petit point. (Votre symbologie peut être différente.) Dans la procédure suivante, vous allez créer une meilleure symbologie, enregistrer cette symbologie en tant que fichier de couches (.lyr), puis utiliser ces fichiers de couches pour définir la symbologie de vos variables en sortie.

Étapes :

1. Ouvrez les propriétés de la couche snapped\_pour et sélectionnez une croix rouge comme symbole.

- 2. Ouvrez les propriétés de la couche Watershed et sélectionnez un bleu clair comme symbole de remplissage.
- 3. Cliquez avec le bouton droit sur snapped\_pour, cliquez sur **Enregistrer comme fichier de** couche et enregistrez-le sous Stowe\ToolData\snapped\_pour.lyr.
- 4. Cliquez avec le bouton droit sur Watershed, cliquez sur **Enregistrer comme fichier de couche** et enregistrez-le sous Stowe\Tooldata\Watershed.lyr.
- 5. Modifiez le modèle Créer un polygone de bassin versant.
- 6. Cliquez avec le bouton droit sur la variable Point d'écoulement capturé en sortie, puis cliquez sur **Propriétés**. Dans la boîte de dialogue Propriétés, cliquez sur l'onglet **Symbologie des couches et définissez la couche de symbologie sur** snapped pour.lyr.

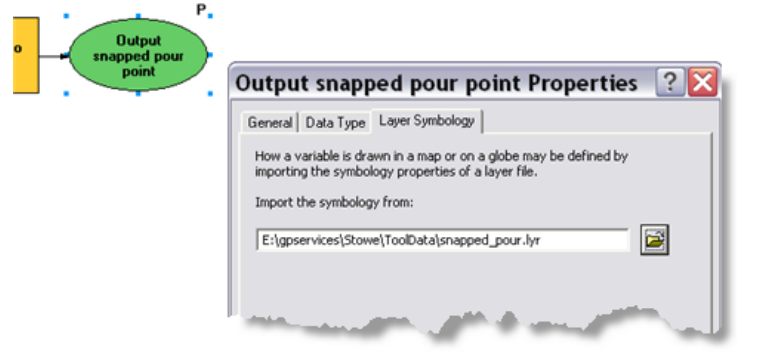

Définition de la symbologie des couches

- 7. Suivez la même procédure pour la variable Bassin versant en sortie, en définissant la couche de symbologie sur watershed.lyr.
- 8. Enregistrez et fermez le modèle.
- 9. Supprimez les couches snapped\_pour et Watershed de la table des matières.

### Pour en savoir plus sur la spécification de la symbologie à l'aide d'un fichier de couches

#### **Créer une couche d'outils**

- 1. Si vous ne l'avez pas encore fait, supprimez les couches snapped\_pour et Bassin versant de la table des matières.
- 2. Pour créer la couche d'outils, faites glisser l'outil Créer un polygone de bassin versant vers la table des matières d'ArcMap. Votre couche d'outils peut s'afficher avec ou sans sous-couches, comme illustré ci-dessous. Les sous-couches s'affichent si les sorties d'outil existent au moment où vous créez la couche d'outils.

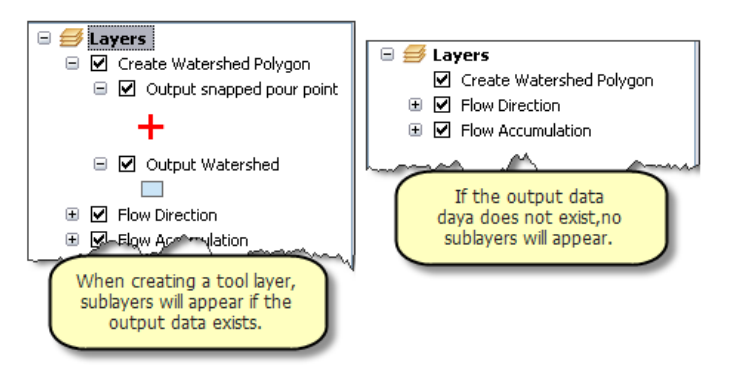

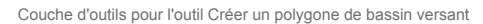

- 3. Cliquez avec le bouton droit sur la couche d'outils, puis cliquez sur **Ouvrir**. La boîte de dialogue de l'outil s'ouvre. Ajoutez un point d'écoulement à l'aide du contrôle de jeu d'entités et exécutez l'outil. Une fois l'outil exécuté, les deux sous-couches figurant dans la table des matières d'ArcMap sont actualisées et leur symbologie correspond à celle définie dans les couches de symbologie que vous avez créées ci-dessus.
- 4. Enfin, supprimez la couche PourPoint, car elle n'est plus nécessaire. Vous devez d'abord enregistrer la couche dans un fichier de couches pour une réutilisation ultérieure.
- 5. Enregistrez la carte sous StoweHydro.mxd et quittez ArcMap.

#### **Publier le service**

Au cours des [étapes précédentes](#page-18-0), vous avez publié le service de carte StoweBasemap. Vous allez maintenant publier le service de géotraitement StoweHydro. Le service StoweHydro contient la tâche Créer un polygone de bassin versant.

- 1. Dans la fenêtre *Catalogue*, accédez à votre serveur, cliquez dessus avec le bouton droit et sélectionnez **Ajouter un nouveau service**. Nommez le service StoweHydro et sélectionnez **Service de géotraitement** comme type.
- 2. Cliquez sur Suivant.
- 3. Choisissez StoweHydro.mxd comme source pour votre service de géotraitement, comme illustré ci-dessous. Comme vous allez tester votre service, cochez la case **Afficher les**

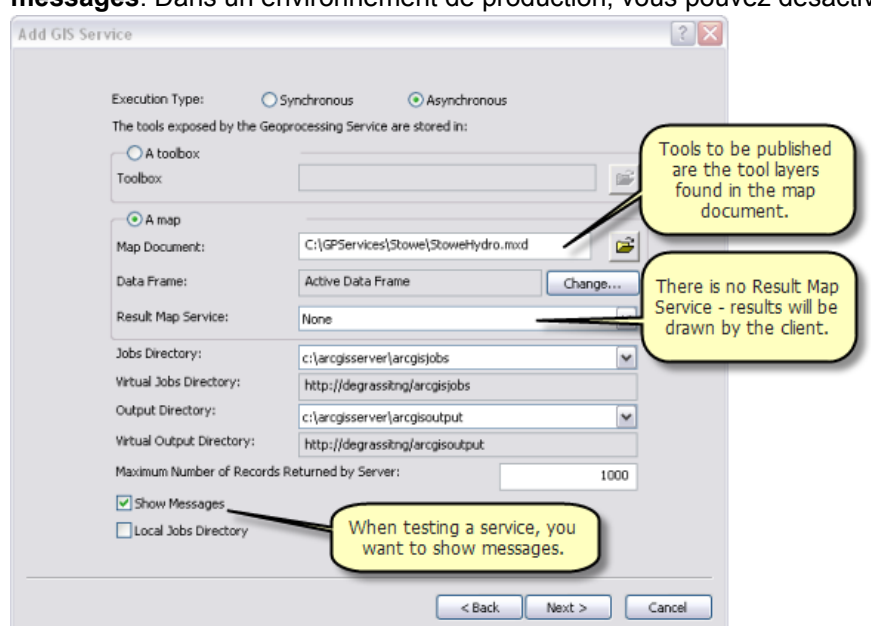

**messages**. Dans un environnement de production, vous pouvez désactiver les messages.

4. Cliquez sur **Suivant**. A partir de ce point, vous pouvez accepter les valeurs par défaut fournies par l'assistant.

#### **Utiliser le service**

- 1. Démarrez ArcMap avec un document vide.
- 2. Ajoutez le service de carte StoweBasemap à la table des matières d'ArcMap à partir de votre connexion ArcGIS Server.
- 3. Développez le service de géotraitement StoweHydro à partir de la connexion ArcGIS Server et ouvrez l'outil Créer un polygone de bassin versant.
- 4. Ajoutez un point à l'outil Créer un polygone de bassin versant à l'aide d'un contrôle de jeu d'entités, puis cliquez sur **OK** pour exécuter la tâche. Une fois la tâche exécutée, la table des matières doit contenir les deux couches en sortie, comme illustré ci-dessous :

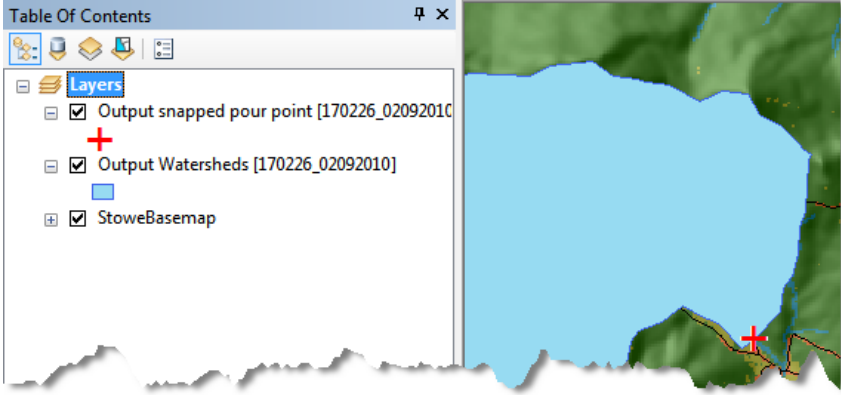

5. Examinez les résultats de la tâche dans la fenêtre *Résultats*, comme illustré ci-dessous :

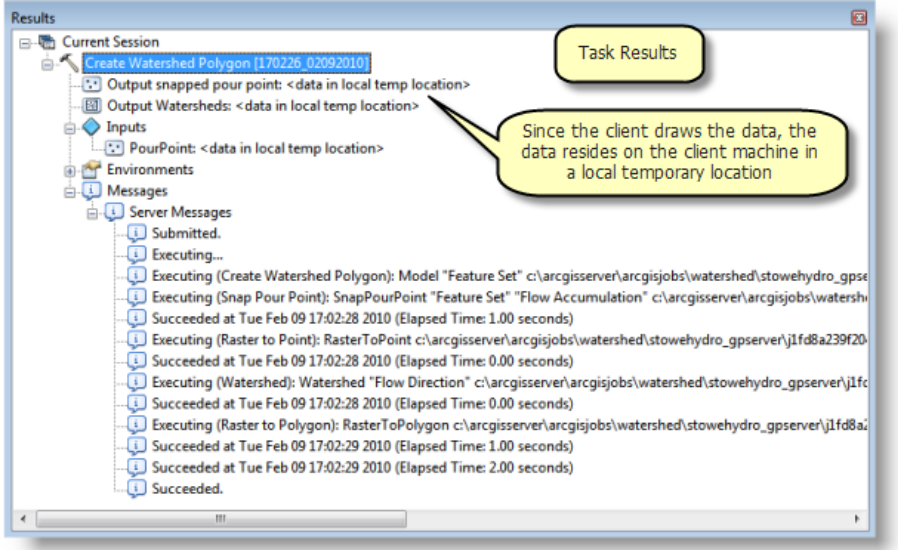

# <span id="page-30-0"></span>Exemple de service de géotraitement : réseau hydrographique

**Complexité :** Débutant

**Exigences relatives aux données :** ArcGIS Tutorial Data Setup

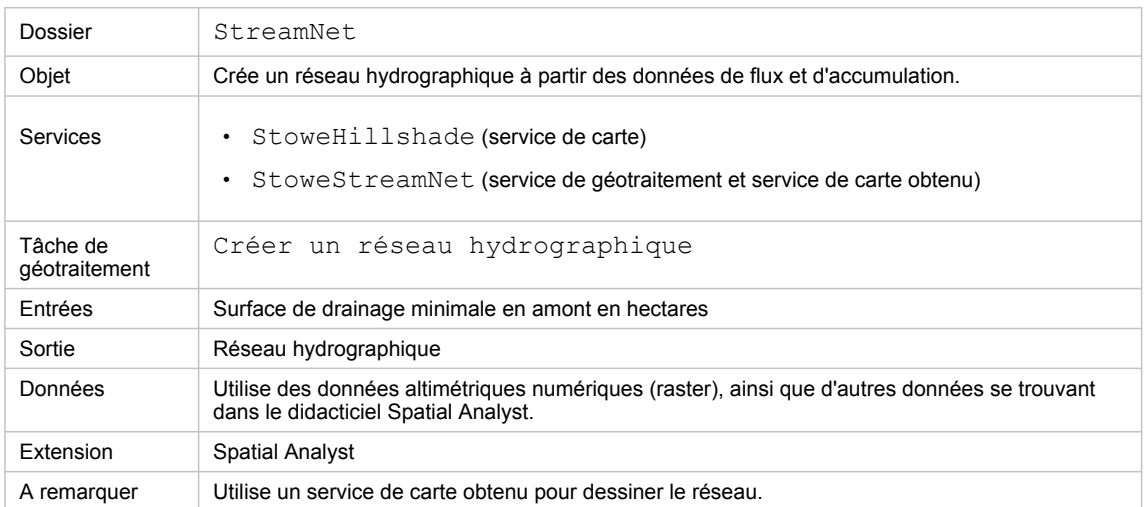

A propos de cet exemple

#### **Dossier correspondant**

C:\arcgis\ArcTutor\GP Service Examples\StreamNet contient l'intégralité du modèle et des données.

# **A propos de la tâche Créer un réseau hydrographique**

L'objectif principal de la tâche Créer un réseau hydrographique est de produire un réseau hydrographique à des fins d'affichage cartographique. Deux résultats sont illustrés ci-dessous, en utilisant un ombrage de la zone d'étude (la ville de Stowe, Vermont) comme fond de carte. Ce service a essentiellement pour objectif de permettre à l'utilisateur de produire plusieurs réseaux différents et de sélectionner celui qui est le mieux adapté à ses besoins cartographiques.

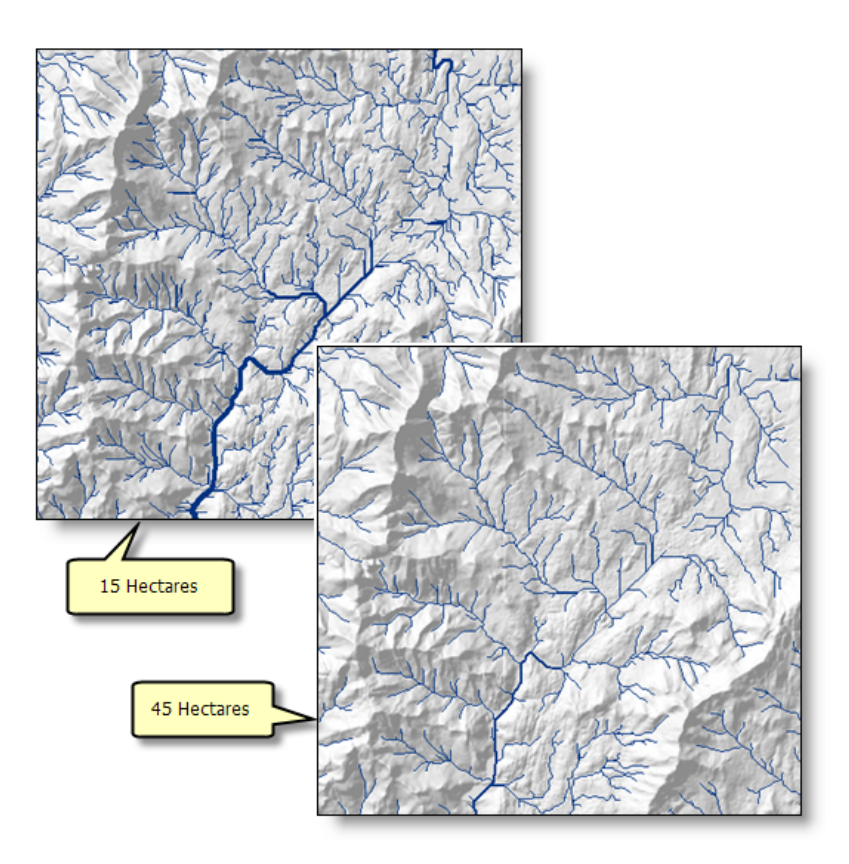

La tâche crée un réseau hydrographique défini par une surface minimale. Plus la surface est petite, plus nombreux sont les segments de cours d'eau produits. Une valeur, basée sur le nombre de segments de cours d'eau en amont, est attribuée à chaque segment de cours d'eau. Cette valeur permet de déterminer l'épaisseur de ligne représentant chaque segment de cours d'eau.

Le nombre de segments de cours d'eau produits dépend de la surface minimale utilisée. Pour une entrée d'un hectare, environ 32 000 segments de cours d'eau sont produits. Pour 45 hectares, environ 600 segments de cours d'eau sont produits.

L'une des décisions à prendre lors de la création d'un service de géotraitement est la détermination du nombre maximal d'enregistrements et d'entités qui peuvent être renvoyées par le serveur au client. La valeur par défaut est 1000, mais vous pouvez l'augmenter jusqu'à plusieurs milliards. Cependant, transporter de grands nombres d'entités via Internet est onéreux et lent. Lorsqu'un service est susceptible de produire un grand nombre d'entités en sortie, vous devez envisager d'utiliser un service de carte obtenu pour créer une carte du résultat et permettre à ArcGIS Server de transporter cette carte sur le Web au lieu des entités. Comme le nombre de segments de cours d'eau produits par la tâche Créer un réseau hydrographique dépend de la surface de drainage minimale et, si vous substituez vos propres données, de la taille et de la topographie de la zone d'étude, cet exemple utilise un service de carte obtenu pour dessiner les résultats au lieu de transférer les entités via Internet au client.

# **Données**

# **Données**

Les données de cet exemple proviennent de C: \arcgis\ArcTutor\GP Service Examples\Watershed. Ces données sont elles-mêmes dérivées de C:\arcqis\ArcTutor\Spatial Analyst. Pour savoir comment les données du dossier Watershed ont été créées, consultez [l'exemple](#page-18-0) [d'utilisation de l'outil Bassins versants.](#page-18-0)

# **Fond de carte**

Dans cet exemple, le fond de carte (StoweHillshade.mxd) ne possède qu'une couche (Hillshade), comme illustré ci-dessous. La couche Ombrage est dessinée avec une transparence de 55 %.

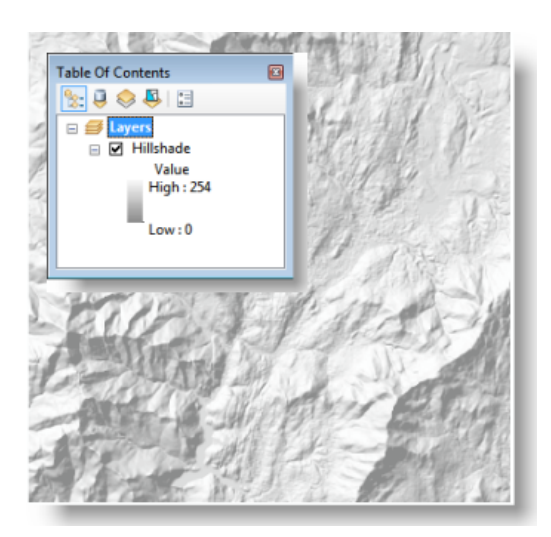

Fond de carte Hillshade de la ville de Stowe

StoweHillshade.mxd est publié en tant que service de carte.

# **Boîte à outils et carte**

La boîte à outils du service de géotraitement est StoweStreamNet, tandis que la carte source du service est StoweStreamNet.mxd. StoweStreamNet.mxd contient deux couches de données sources : Direction de flux (raster de flowdir) et Accumulation de flux (raster d'accumulation).

# **Modèle**

## **Vue d'ensemble des modèles**

Le modèle Créer un réseau hydrographique est illustré ci-dessous. Il existe une variable en entrée : Surface minimale en amont en hectares. Cette variable est une variable double et correspond à la surface de drainage minimale nécessaire à la création d'un segment de cours d'eau. Des surfaces inférieures créent davantage de segments de cours d'eau.

Le modèle calcule le nombre de cellules raster pour la surface en entrée, puis il utilise l'outil Con pour effectuer une évaluation conditionnelle if-else sur chacune des cellules en entrée du raster Accumulation de flux. Comme la valeur de la cellule figurant dans le raster Accumulation de flux correspond au nombre de cellules en amont qui s'écoulent dans la cellule, toute cellule possédant une surface en amont supérieure à la valeur limite est sélectionnée. Dans le raster en sortie, la valeur 1 est affectée aux cellules sélectionnées qui forment des segments de cours d'eau.

L'outil Ordre d'écoulement affecte une valeur d'ordre numérique à un raster qui représente les branches d'un réseau linéaire (sortie de l'outil Con, par exemple). En général, les cours d'eau avec un ordre élevé ont des écoulements supérieurs. L'ordre d'écoulement peut donc être utilisé comme substitut pour la largeur du cours d'eau. La sortie du modèle est symbolisée de telle sorte que les segments possédant des valeurs d'ordre élevées soient dessinés avec des lignes plus épaisses.

L'outil Ecoulement vers entité convertit le Raster d'ordre d'écoulement en classe d'entités linéaires en sortie. Cette classe d'entités sera dessinée par le service de carte obtenu à l'aide de la symbologie définie dans ce dernier.

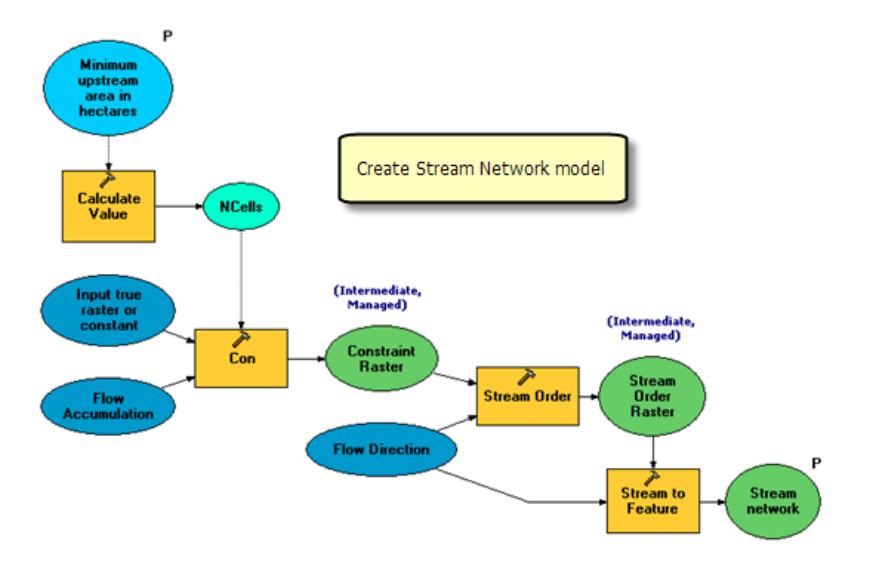

Le modèle est détaillé ci-dessous.

# **Données de projet**

Les variables Accumulation de flux et Direction de flux sont des couches issues de la carte source (StoweStreamNet.mxd). Ces variables sont appelées **données de projet**, car il s'agit de données en entrée autres que des paramètres.

# **Calcul du nombre de cellules pour la surface minimale**

Les rasters Accumulation de flux et Direction de flux ont projeté les coordonnées State Plane du Vermont en utilisant les mètres comme unité linéaire. La cellule mesure 30 par 30 mètres. Pour déterminer la référence spatiale et la taille de la cellule d'un raster, effectuez l'une des opérations suivantes :

- Dans la fenêtre *Catalogue*, cliquez avec le bouton droit sur le raster et sélectionnez **Propriétés**.
- Dans la table des matières d'ArcMap, cliquez avec le bouton droit sur une couche raster, cliquez sur **Propriétés**, puis cliquez sur l'onglet**Source**.

L'outil Calculer une valeur divise les hectares en entrée par la taille d'une cellule en hectares (30 x 30 mètres = 900 mètres carrés = 0,09 hectares) pour obtenir le nombre de cellules correspondant à la surface en amont minimale. Les paramètres de l'outil Calculer une valeur (illustrés ci-dessous) utilisent la substitution de variable. Entourez un nom de variable de symboles de pourcentage (%) pour remplacer le contenu de la variable par la valeur.

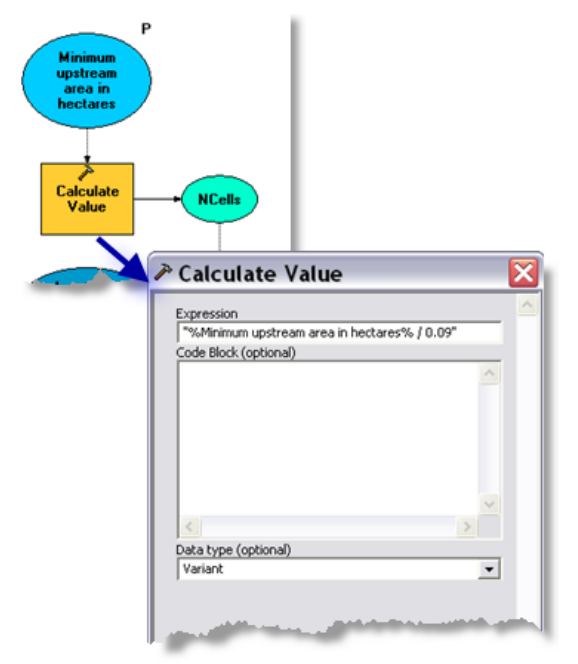

La variable Surface minimale en amont en hectares est un type de données double, créé comme suit :

- 1. Cliquez avec le bouton droit sur la zone d'affichage ModelBuilder, puis cliquez sur **Créer une variable**.
- 2. Dans la boîte de dialogue *Créer une variable*, sélectionnez Double comme type de données.
- 3. Cliquez sur **OK**.
- 4. Renommez la variable que vous venez de créer en Surface minimale en amont en hectares.
- 5. Double-cliquez sur la variable et entrez une valeur par défaut. Pour la superficie de la ville de Stowe, 45 est une valeur par défaut raisonnable.

La variable Surface minimale en amont en hectares est une précondition à l'exécution de Calculer une valeur. Une précondition indique qu'une variable doit contenir une valeur avant l'exécution de Calculer une valeur. Vous peut définir des préconditions comme suit :

- 1. Cliquez avec le bouton droit sur Calculer une valeur.
- 2. Cliquez sur **Propriétés**.
- 3. Cliquez sur l'onglet **Pré-conditions**.
- 4. Cochez Surface minimale en amont en hectares.

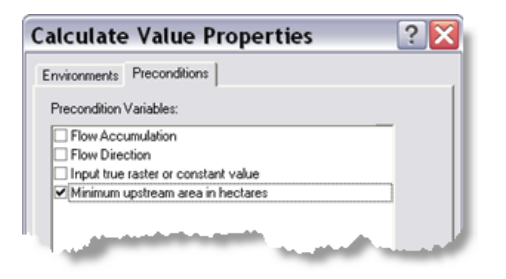

#### **Processus Con**

L'outil Con effectue une évaluation conditionnelle if/else sur chacune des cellules en entrée du raster Accumulation de flux.

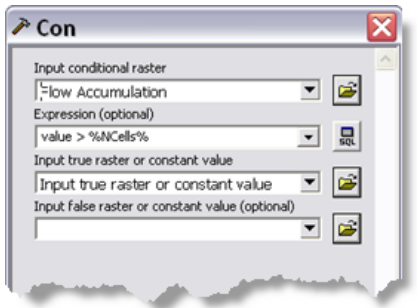

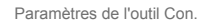

Notez que l'expression utilise la substitution de variable. Dans l'expression, toutes les cellules possédant une valeur supérieure au nombre minimal de cellules sont sélectionnées. (La valeur d'une cellule du raster Accumulation de flux est le nombre de cellules qui s'écoulent dans une cellule individuelle.)

Le paramètre **Raster vrai ou valeur constante en entrée** a pour valeur 1. Il doit être affecté à chaque cellule sélectionnée. Si vous créez entièrement ce modèle, procédez comme suit :

- 1. Double-cliquez sur l'outil Con.
- 2. Affectez au paramètre **Raster vrai ou valeur constante en entrée** la valeur 1.
- 3. Cliquez sur **OK**.

La variable de modèle Raster vrai ou valeur constante en entrée est automatiquement créée et connectée à l'outil Con.

## **Processus d'ordre d'écoulement**

L'outil Ordre d'écoulement calcule une valeur numérique pour les cellules qui représentent des branches d'un réseau hydrographique. Les valeurs des paramètres pour Ordre d'écoulement sont indiquées cidessous.
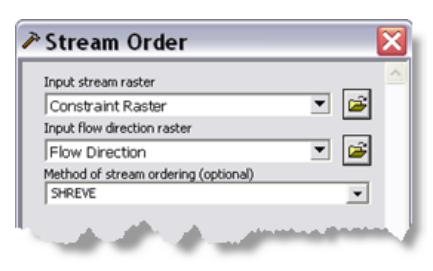

Paramètres d'Ordre d'écoulement

Le raster en sortie contient l'ordre d'écoulement Shreve de chaque cellule représentant un cours d'eau.

#### **Processus Ecoulement vers entité**

L'outil Ecoulement vers entité crée un fichier de formes pour les segments de cours d'eau qui figurent dans le Raster d'ordre d'écoulement.

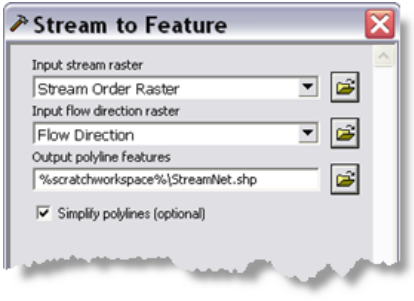

Paramètres Ecoulement vers entité

Notez que la sortie est écrite dans %scratchworkspace%. Cet emplacement se trouve dans l'environnement d'espace de travail temporaire qui est défini et utilisé par ArcGIS Server.

#### **Couche d'outils**

La couche d'outils de StoweStreamNet.mxd définit la symbologie de la carte obtenue. Pour créer la couche d'outils et la symbologie appropriée, procédez comme suit :

- 1. Dans ArcMap, faites glisser l'outil Créer un réseau hydrographique de la boîte à outils StoweStreamNet vers la table des matières d'ArcMap pour créer la couche d'outils Créer un réseau hydrographique.
- 2. Cliquez avec le bouton droit sur la couche d'outils Créer un réseau hydrographique et cliquez sur **Ouvrir** pour ouvrir la boîte de dialogue de l'outil.
- 3. Utilisez 45 (valeur par défaut) comme surface minimale.
- 4. Cliquez sur **OK** pour exécuter l'outil. Notez que la symbologie par défaut pour le réseau hydrographique est une ligne unique.

Dans les étapes ci-dessous, vous modifierez la symbologie en symboles linéaires gradués. Cliquez avec le bouton droit sur la sous-couche Réseau hydrographique, cliquez sur **Propriétés**, puis cliquez sur l'onglet **Symbologie**.

1. Cliquez sur **Symboles gradués** sous la catégorie **Quantités**.

- 2. Sélectionnez GRID\_CODE comme champ de valeur.
- 3. Cliquez sur **Classer**.

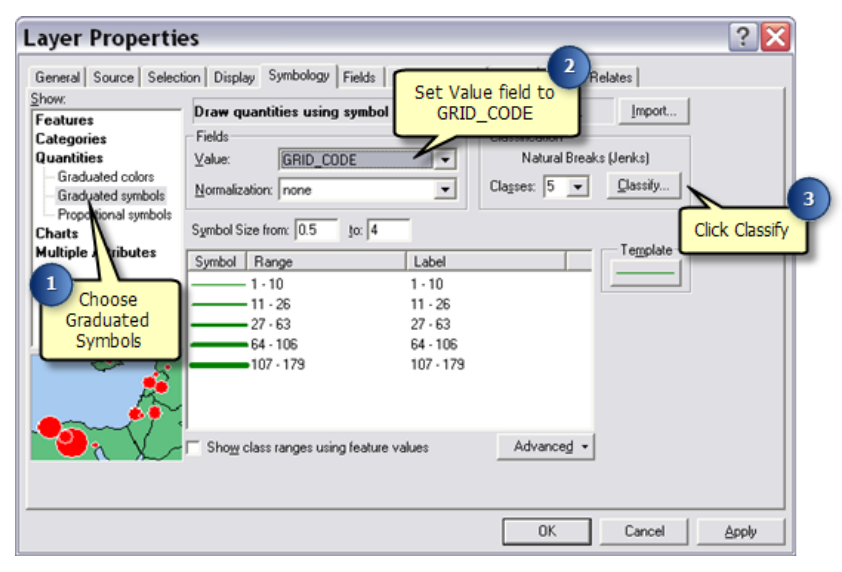

- 1. Dans la boîte de dialogue **Classification**, sélectionnez **Manuel** comme méthode de classification.
- 2. Vous pouvez définir une classification manuelle avec des bornes ayant pour valeur 100, 250, 500, 750 et 10 000. Dans le volet **Valeurs des bornes**, cliquez sur la dernière valeur de la liste. Cela vous permet de modifier la valeur. Entrez l'une des valeurs des bornes (10 000, par exemple). La liste s'actualise et les valeurs sont triées.

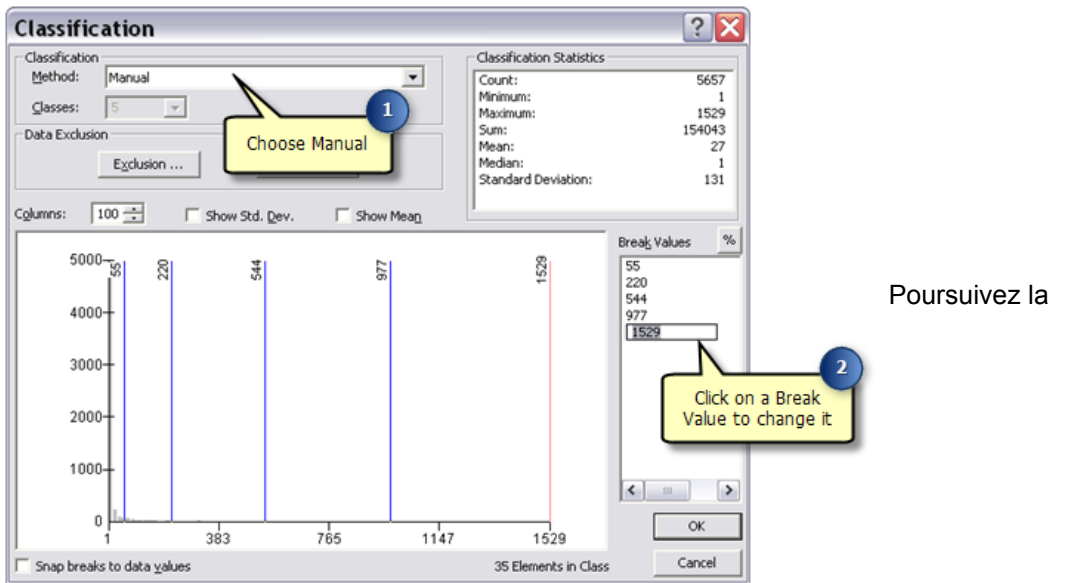

modification et la définition des valeurs de borne jusqu'à ce que la liste s'affiche comme illustré ci-

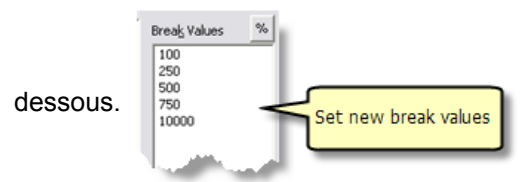

#### 3. Cliquez sur **OK**.

L'onglet **Symbologie** doit maintenant se présenter comme illustré ci-dessous. Pour changer la couleur en bleu, cliquez sur **Modèle**, puis sélectionnez une couleur bleue adaptée.

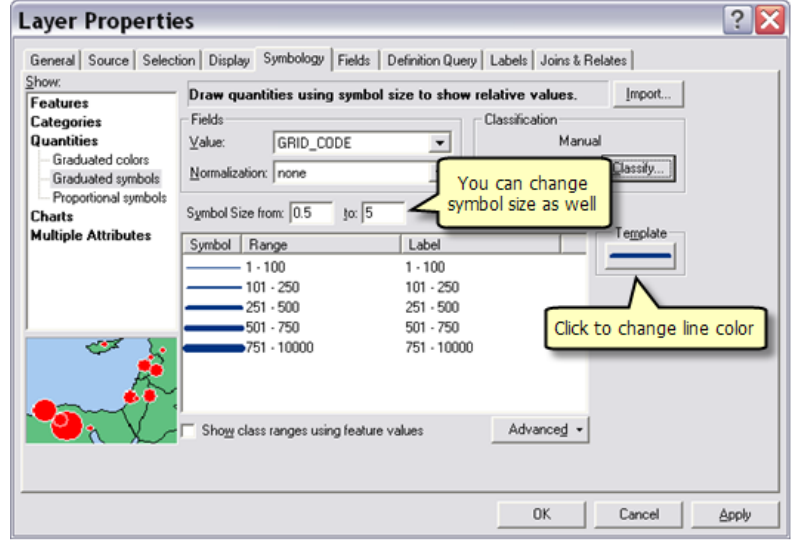

4. Cliquez sur **OK**.

La légende de la sous-couche Réseau hydrographique affiche GRID\_CODE comme champ de classification, ce qui laissera perplexe l'utilisateur de votre service. Pour le modifier, cliquez sur GRID CODE dans la légende, appuyez sur la touche  $E2$  et entrez un texte plus descriptif (Ordre de Shreve ou Ordre d'écoulement, par exemple).

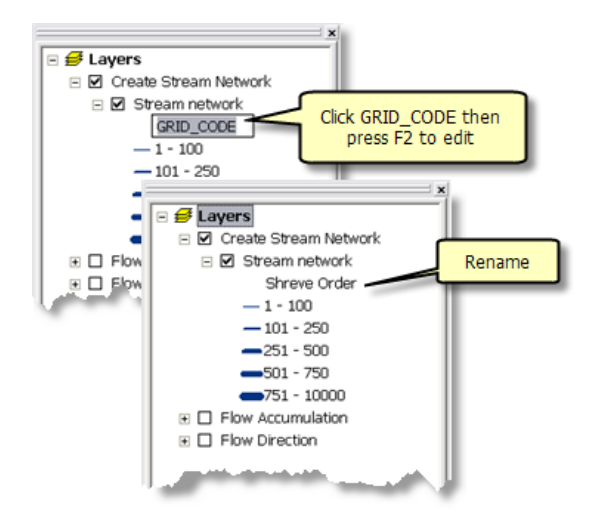

# **Publication**

StoweHillshade.mxd est publié en tant que service de carte.

Pour publier StoweStreamNet.mxd en tant que service de géotraitement avec un service de carte obtenu, procédez comme suit :

- 1. Dans la fenêtre *Catalogue*, cliquez avec le bouton droit sur StoweStreamNet.mxd et cliquez sur **Publier sur un serveur ArcGIS**.
- 2. Acceptez toutes les valeurs par défaut.

### **Utilisation**

Pour utiliser les services, démarrez ArcMap et ajoutez le service de carte StoweHillshade et le service de géotraitement StoweStreamNet. N'ajoutez pas le service de carte StoweStreamNet, car il s'agit d'un service de carte obtenu et il contient les couches Accumulation de flux et Direction de flux qui n'ont rien à voir avec les résultats.

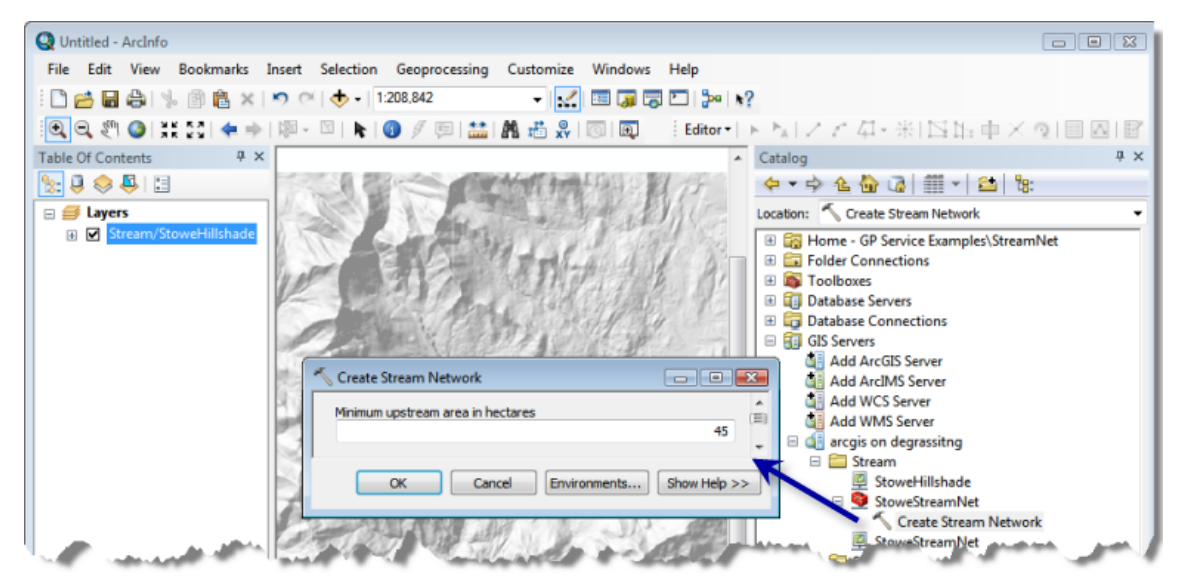

ArcMap avant l'exécution des services

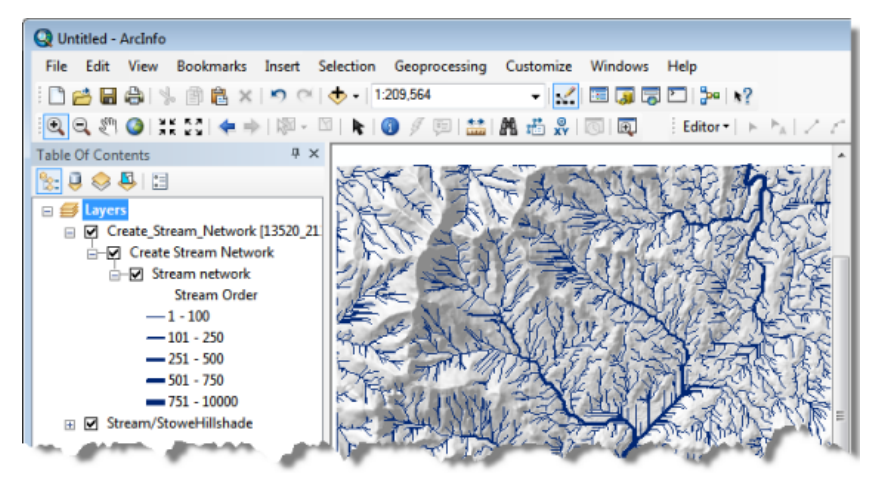

ArcMap après l'exécution de la tâche Créer un réseau hydrographique

# Exemple de service de géotraitement : plus de réseau hydrographique

**Complexité :** Débutant

**Exigences relatives aux données :** ArcGIS Tutorial Data Setup

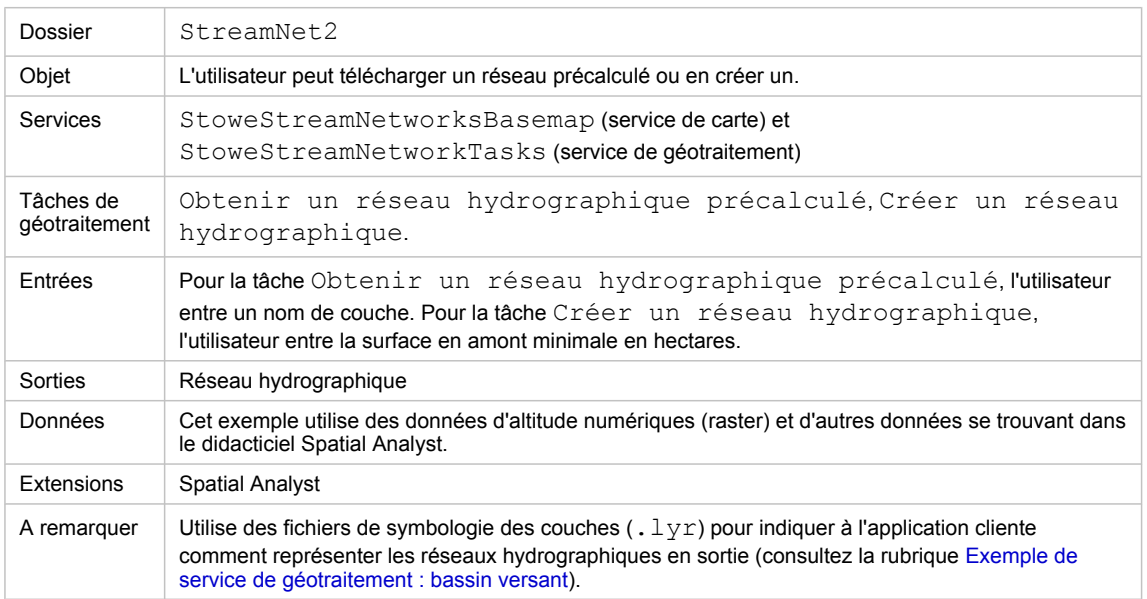

A propos de cet exemple

#### **Dossier correspondant**

C:\arcgis\ArcTutor\GP Service Examples\StreamNet2 contient l'intégralité du modèle et des données.

# **A propos de cet exemple**

Cet exemple repose sur la tâche Créer un réseau hydrographique générée dans [Exemple de service de](#page-30-0) géotraitement [: réseau hydrographique.](#page-30-0) Comme indiqué dans cet exemple, cette tâche à essentiellement pour objectif de produire un réseau hydrographique à des fins d'affichage cartographique, en permettant à l'utilisateur de produire plusieurs réseaux différents et de sélectionner au final celui qui est le mieux adapté à ses besoins cartographiques. La tâche Créer un réseau hydrographique a utilisé un service de carte obtenu pour afficher ses résultats.

Dans cet exemple, les entités de réseau hydrographique sont transférées au client à des fins d'affichage. Comme les entités sont transmises à l'application cliente, aucun service de carte obtenu n'est nécessaire. Le service contient deux tâches, l'une récupérant les réseaux précalculés et l'autre créant un nouveau réseau.

La table des matières du service de carte StoweStreamNetworksBasemap et les tâches du service de géotraitement StoweStreamNetworkTaskssont illustrées ci-dessous.

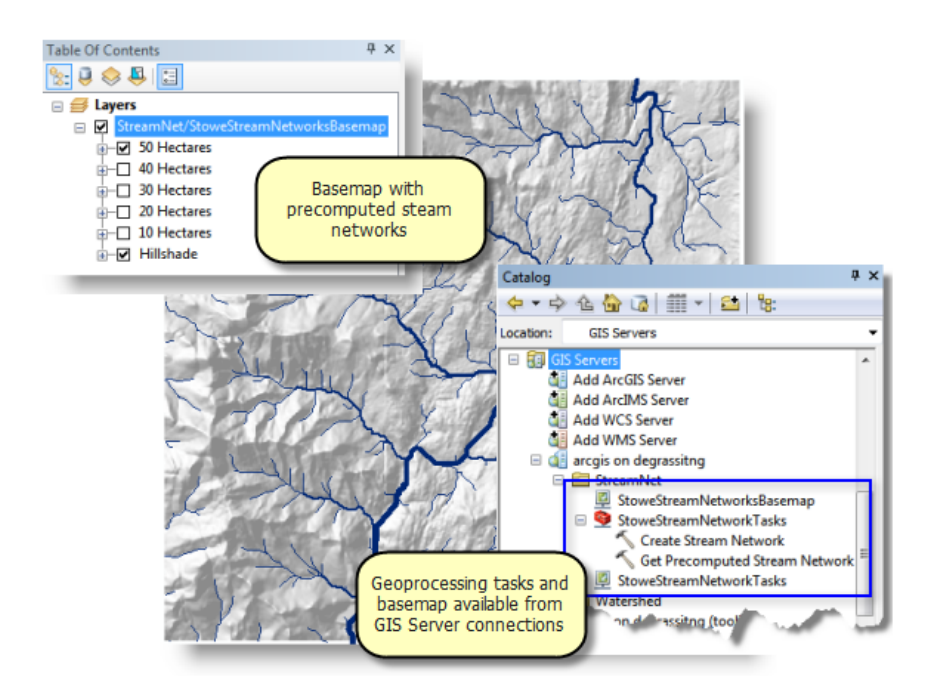

Le service de fond de carte vous permet d'afficher cinq réseaux précalculés, d'une surface comprise entre 10 à 50 hectares. Il y a deux services de géotraitement :

- **Obtenir un réseau hydrographique précalculé** L'utilisateur sélectionne un réseau hydrographique précalculé et les entités sont renvoyées.
- **Créer un réseau hydrographique** L'utilisateur crée un réseau en entrant une zone de drainage en amont. Il s'agit d'une version légèrement modifiée de la tâche Créer un réseau hydrographique abordée dans la rubrique [Exemple de service de géotraitement](#page-30-0) : réseau hydrographique.

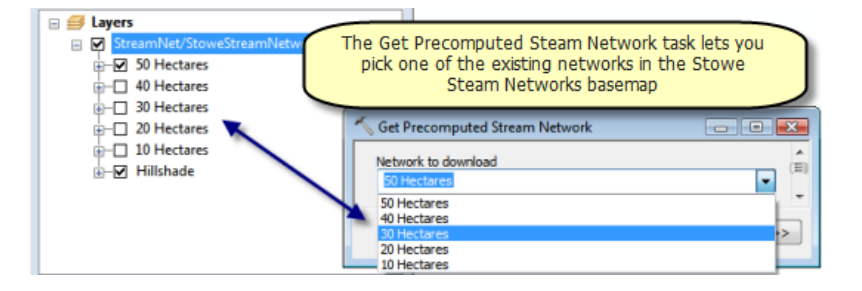

# **Fond de carte**

La table des matières StoweStreamNetworksBasemap.mxd est représentée ci-dessous avec la boîte à outils StoweStreamNetworkTasks dans la fenêtre *Catalogue*.

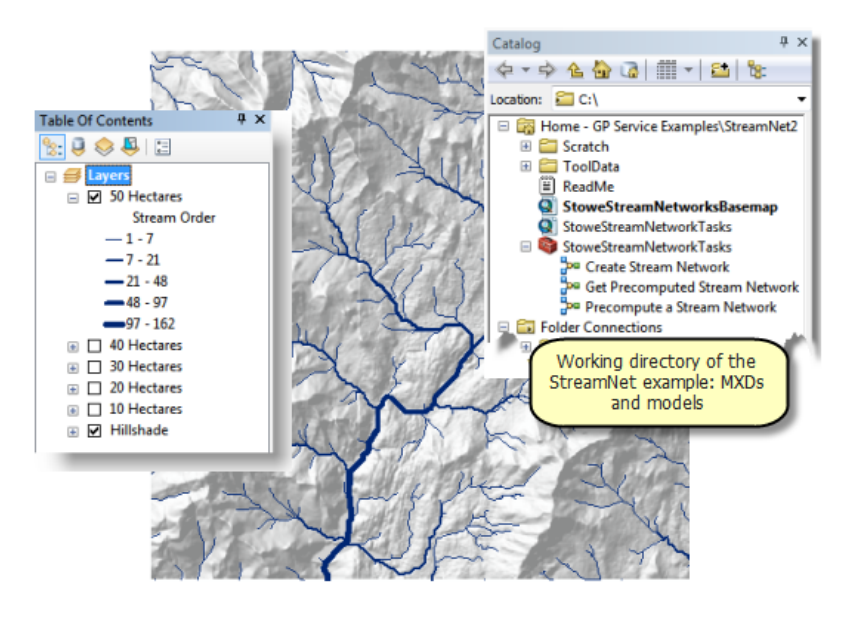

Les cinq couches de réseaux hydrographiques ont été créées à l'aide du modèle Précalculer un réseau hydrographique. Il s'agit d'un outil utilitaire qui ne fait pas partie du service de géotraitement. Le modèle Précalculer un réseau hydrographique ressemble au modèle Créer un réseau hydrographique, à quelques différences près :

- La variable en entrée est nommée Area.
- Les variables de jeux de données raster accumulation et flowdir font référence aux jeux de données raster du dossier ToolData plutôt qu'aux couches de la table des matières d'ArcMap. Cela vous permet d'exécuter le modèle en l'absence de couches raster dans la table des matières d'ArcMap.
- La variable Réseau hydrographique possède un fichier de symbologie des couches. Les étapes de base de la création et de l'utilisation d'un fichier de symbologie des couches sont les suivantes
	- Exécutez le modèle Précalculer un réseau hydrographique dans la fenêtre *Catalogue*. Une nouvelle couche s'ajoute à ArcMap.
	- Cliquez avec le bouton droit sur la nouvelle couche, sélectionnez **Propriétés**, puis cliquez sur l'onglet **Symbologie**.
	- Convertissez la symbologie en **Symboles gradués** en utilisant GRID\_CODE comme valeur. Utilisez une classification **Seuils naturels (Jenks)**.
	- Cliquez avec le bouton droit sur la couche dans la table des matières, puis sélectionnez **Enregistrer comme fichier de couche**. Effectuez l'enregistrement dans ToolData/ Stream Network.lyr.
	- Modifiez le modèle Précalculer un réseau hydrographique.
	- Cliquez avec le bouton droit sur la variable en sortie Réseau hydrographique et cliquez sur **Propriétés**.
	- Dans la boîte de dialogue Propriétés, cliquez sur l'onglet **Symbologie des couches** et entrez le fichier de couches créé ci-dessus.

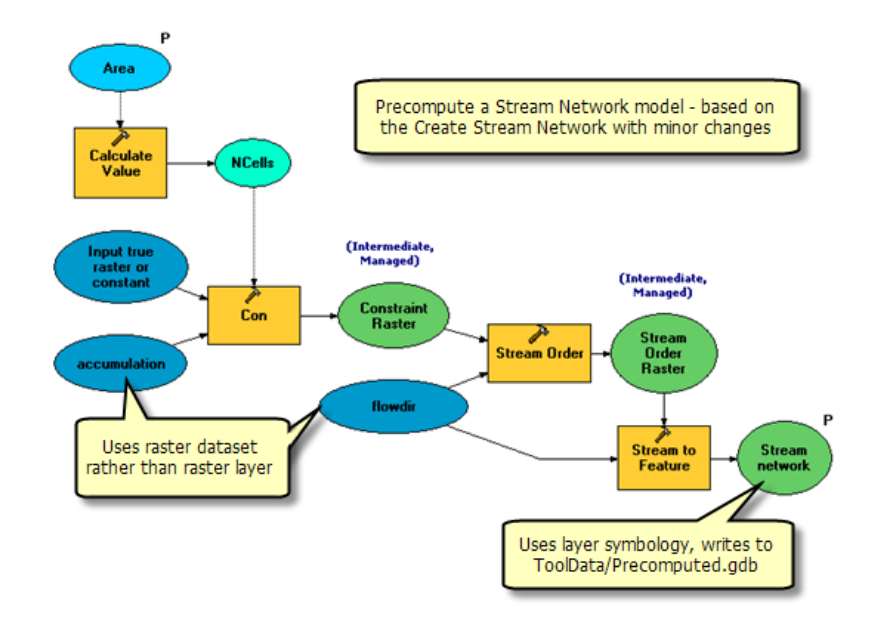

#### **Modèles**

Le contenu de StoweStreamNetworkTasks.mxd est illustré ci-dessous.

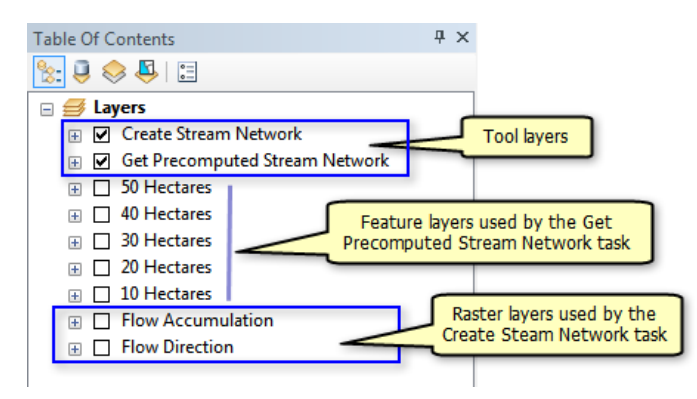

La table des matières possède les mêmes couches de réseaux hydrographiques précalculés que celles de StoweStreamNetworksBasemap.mxd. Ces couches ont été créées comme suit :

- 1. Chaque couche du réseau hydrographique de StoweStreamNetworksBasemap.mxd a été enregistrée en tant que fichier de couches dans le répertoire ToolData.
- 2. Grâce à Ajouter des données  $\bigstar$  dans StoweStreamNetworkTasks.mxd, chaque fichier de couches créé ci-dessus a été ajouté à la table des matières.

Le modèle Obtenir un réseau hydrographique précalculé est un modèle simple qui copie le contenu d'une couche d'entités dans l'espace de travail temporaire.

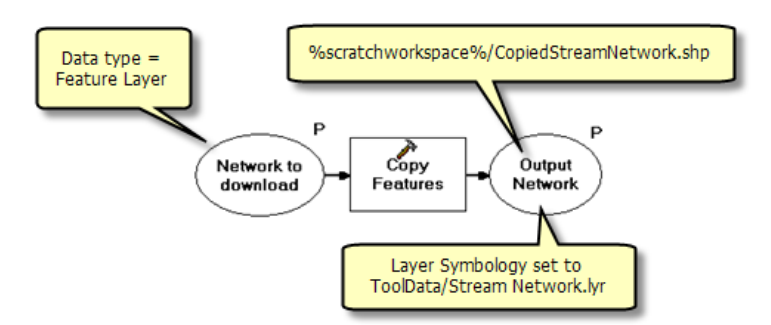

La variable en entrée, Network to download, est un type de données de couche d'entités. Lors de l'exécution de la tâche, toutes les couches basées sur une entité sont répertoriées et l'utilisateur en choisit une. (Notez que les couches raster ne sont pas répertoriées, car ce ne sont pas des entités. Par ailleurs, aucune des sous-couches des couches d'outils n'est répertoriée, car ArcGIS Server filtre automatiquement toutes les couches d'outils et leurs sous-couches de la liste de couches d'entités.) Les entités sous-jacentes sont donc copiées dans l'espace de travail temporaire et, lors de leur renvoi au client, sont représentées à l'aide de la symbologie définie dans ToolData/Stream Network.lyr.

La tâche Créer un réseau hydrographique est la même que celle qui se trouve dans [Exemple de service de](#page-30-0) géotraitement [: réseau hydrographique](#page-30-0) avec toutefois une exception notable : la propriété Symbologie des couches de la variable en sortie (Réseau hydrographique) est définie sur Stream Network.lyr, comme indiqué ci-dessous.

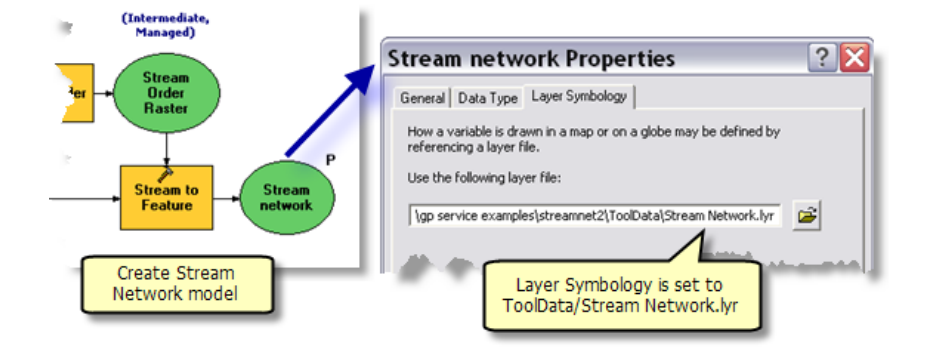

# **Publication**

StoweStreamNetworksBasemap.mxd est publié en tant que service de carte.

StoweStreamNetworkTasks.mxd est publié en tant que service de géotraitement, comme suit :

- 1. Dans la fenêtre *Catalogue*, accédez à votre serveur SIG, cliquez dessus avec le bouton droit et sélectionnez **Ajouter un nouveau service**. Nommez le service StoweStreamNetworkTasks et sélectionnez **Service de géotraitement** comme type.
- 2. Cliquez sur **Suivant**.
- 3. Sélectionnez StoweStreamNetworkTasks.mxd comme source pour votre service.
	- Définissez le **Nombre maximal d'enregistrements retournés par le serveur** sur 10000. Vous devez le modifier, car il n'existe aucun service de carte obtenu pour dessiner les résultats et les entités sont renvoyées au client. Si vous conservez le nombre

d'enregistrements par défaut (1000), aucune des tâches ne renvoie le jeu de données complet, car elles génèrent toutes plus de 1000 enregistrements.

- A des fins de test, cochez **Afficher les messages**.
- 4. Cliquez sur **Suivant**. A partir de ce point, vous pouvez accepter les valeurs par défaut fournies par l'assistant.

# **Utilisation**

Pour utiliser le service, lancez ArcMap avec un document vide et ajoutez le service de carte StoweStreamNetworksBasemap et le service de géotraitement StoweStreamNetworkTasks. Ouvrez et exécutez ces deux tâches. Si aucune de ces tâches ne donne de résultats, c'est probablement parce que vous n'avez pas défini le paramètre **Nombre maximal d'enregistrements retournés par le serveur** sur un nombre élevé comme indiqué ci-dessus.

# **Utilisation d'un filtre de plage**

Les paramètres d'outil de modèle peuvent avoir des filtres, servant à valider des valeurs de paramètre. Dans le cas du modèle Créer un réseau hydrographique, vous pouvez utiliser un filtre de plage pour valider le paramètre Surface en amont minimale en hectares. Les surfaces minimales inférieures à 5 hectares produisent des milliers de segments de cours d'eau et génèrent des sorties inutilisables (du moins à des fins d'affichage cartographique). Vous pouvez utiliser un filtre pour empêcher le traitement des valeurs inférieures à 5 hectares.

Pour définir un filtre de plage

- 1. Dans la fenêtre Catalogue, cliquez avec le bouton droit sur l'outil Créer un réseau hydrographique, puis cliquez sur **Propriétés**. Vous pouvez également ouvrir l'outil Créer un réseau hydrographique dans ModelBuilder, cliquer sur **Modèle** dans le menu principal de ModelBuilder, puis cliquer sur **Propriétés du modèle**.
- 2. Dans la boîte de dialogue **Propriétés**, cliquez sur l'onglet **Paramètres**.
- 3. Cliquez sur la cellule **Filtre** dans les paramètres Surface en amont minimale en hectares et sélectionnez **Plage**. La boîte de dialogue **Plage** s'ouvre automatiquement.
- 4. Dans la boîte de dialogue **Plage**, entrez les valeurs minimales et maximales.

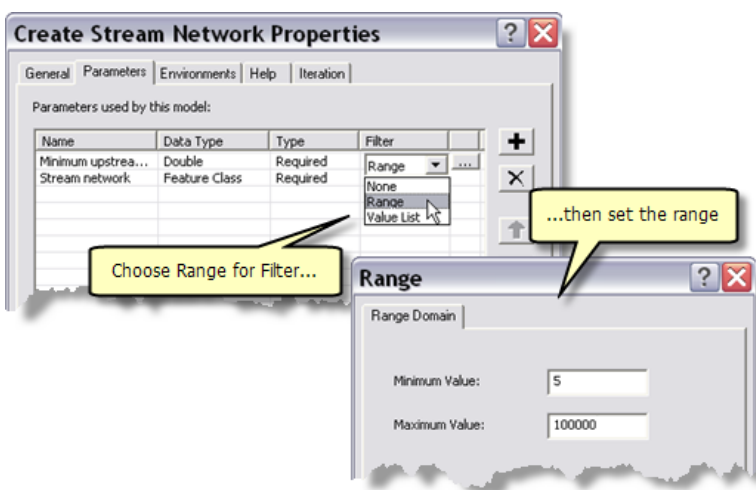

Après avoir apporté cette modification au modèle Créer un réseau hydrographique, vous devez redémarrer le service pour que cette modification prenne effet.

Avec ces modifications, à chaque entrée d'une valeur inférieure à 5, la tâche affichera une erreur dans ses messages. Pour que les messages correspondant à ce service s'affichent, l'option **Afficher les messages** doit être cochée.

# <span id="page-47-0"></span>Exemple de service de géotraitement : découper et expédier

**Complexité :** Débutant

**Exigences relatives aux données :** ArcGIS Tutorial Data Setup

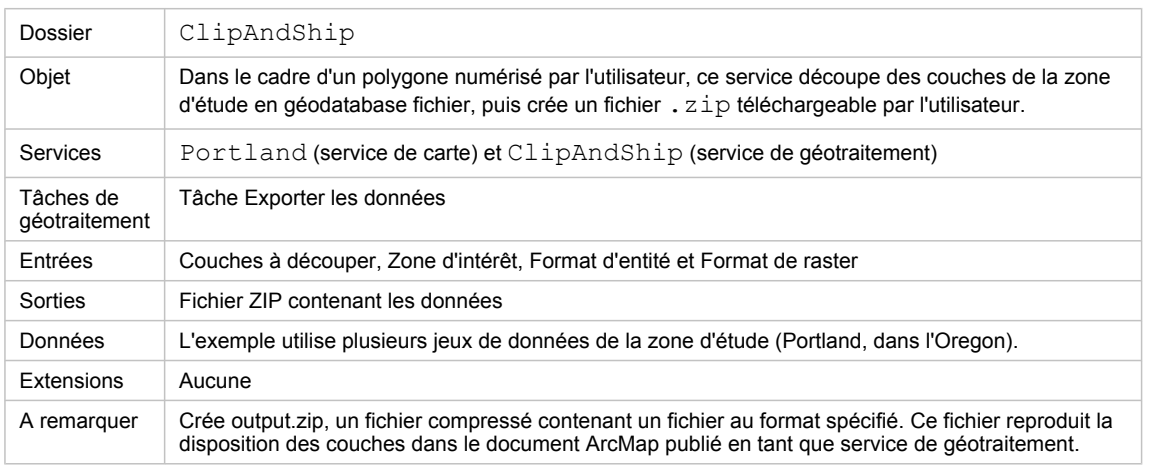

A propos de cet exemple

## **Dossier correspondant**

C:\arcgis\ArcTutor\GP Service Examples\ClipAndShip contient l'intégralité des modèles et des données.

# **A propos de cet exemple**

Cet exemple indique les procédures à suivre pour publier et utiliser une carte et un service de géotraitement. Cette tâche de géotraitement vous permet de sélectionner les couches de votre choix, de numériser un polygone (ou plusieurs polygones) de la zone d'intérêt et de sélectionner le format de données raster et le format d'entité en sortie. Les données de la carte sont découpées selon la zone d'intérêt, puis regroupées et envoyées à l'utilisateur, d'où l'expression "découper et expédier".

# **Données**

Dans cet exemple, la zone d'étude représente une petite surface de la ville de Portland, dans l'Oregon. Ces données incluent des lieux, des réseaux de transport, des entités hydrologiques, des documents fonciers et un raster d'ombrage de la zone d'étude. Ces données se trouvent à l'emplacement suivant : C:\arcgis\ArcTutor\GP Service Examples\ClipAndShip\ToolData\Portland.gdb.

#### **Publication**

Étapes :

Vous devez posséder une connexion administrateur à un serveur ArcGIS pour publier des services. Pour créer une connexion administrateur, dans la fenêtre *Catalogue*, cliquez sur **Serveurs SIG** > **Ajouter un serveur ArcGIS** et cochez **Administrer les services SIG**. Dans le volet Général, entrez l'**URL du serveur** et le **Nom d'hôte**, puis cliquez sur **Terminer**. Une connexion administrateur de serveur portant le nom de l'hôte s'affiche sous Serveurs SIG.

- 1. Dans la fenêtre *Catalogue*, accédez à C:\arcgis\ArcTutor\GP Service Examples\ClipAndShip.
- 2. Cliquez avec le bouton droit sur Portland.mxd et sélectionnez **Publier sur un serveur ArcGIS**.
- 3. Dans la première fenêtre, conservez toutes les valeurs par défaut et cliquez sur **Suivant**.
- 4. Dans le volet suivant, décochez toutes les cases sauf **Cartographie (toujours activé)**. Cliquez sur **Suivant**.
- 5. Cliquez sur **Terminer**. Le service de carte Portland sera publié sur le serveur ArcGIS. Vous l'utiliserez par la suite comme fond de carte.
- 6. Ouvrez C:\arcgis\ArcTutor\GP Service Examples\ClipAndShip\Portland.mxd dans ArcMap.
- 7. Dans la fenêtre *Catalogue* :
	- a. Développez **Boîtes à outils** > **Boîtes à outils système** > **Outils de serveur.tbx** > **Exportation de données** > **Tâche Exporter les données**.
	- b. Faites glisser l'outil **Tâche Exporter les données** vers la table des matières d'ArcMap.

La couche d'outils Tâche Exporter les données s'affiche dans la table des matières.

- 8. Enregistrez la carte qui contient la couche d'outils sous ClipAndShip.mxd.
- 9. Dans la fenêtre *Catalogue*, cliquez avec le bouton droit sur la connexion à votre serveur ArcGIS et sélectionnez **Ajouter un nouveau service**.
- 10. Dans le volet *Ajouter un service SIG*, tapez **ClipAndShip** comme nom de service et sélectionnez **Service de géotraitement** comme type. Cliquez sur **Suivant**.
- 11. Dans le volet suivant, cochez **Une carte** comme fichier source. Entrez le chemin d'accès à la carte ClipAndShip.mxd que vous avez créée ci-dessus et cliquez sur **Suivant**.

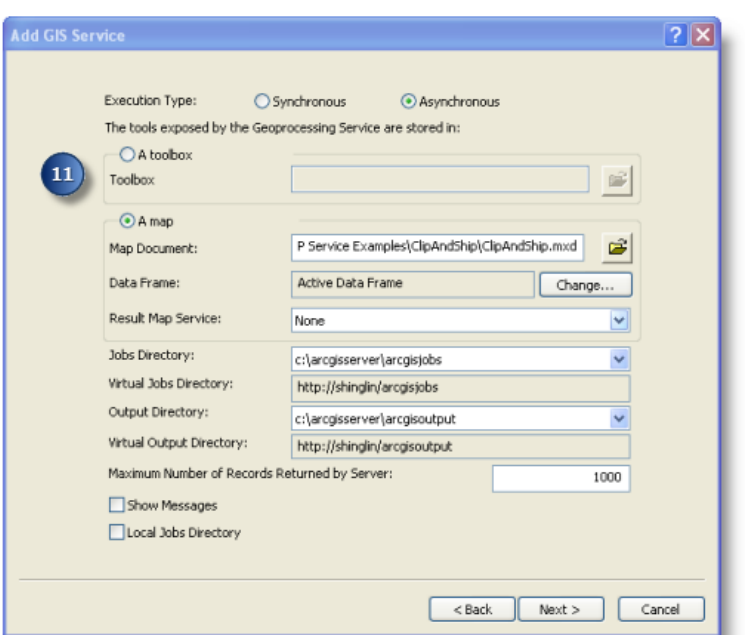

12. Pour tous les volets restants, conservez la valeur par défaut et cliquez sur **Suivant**. Au dernier volet, cliquez sur **Terminer**. Le service ClipAndShip s'affiche sous votre connexion au serveur ArcGIS.

#### **Utilisation**

Les étapes suivantes indiquent comment utiliser la carte et les services de géotraitement que vous avez précédemment publiés.

#### Étapes :

- 1. Ouvrez un nouveau document ArcMap.
- 2. Dans la fenêtre *Catalogue* :
	- a. Accéder à votre connexion au serveur sous Serveurs SIG, sélectionnez le service de carte Portland et faites-le glisser vers la table des matières d'ArcMap.
	- b. Développez le service de carte Portland dans la table des matières pour afficher toutes les couches qui appartiennent au service de carte Portland.
- 3. Dans la fenêtre *Catalogue*, accéder à votre connexion au serveur sous Serveurs SIG, recherchez le service de géotraitement ClipAndShip et développez-le. La Tâche Exporter les données s'affiche.
- 4. Double-cliquez sur la **Tâche Exporter les données** pour ouvrir la boîte de dialogue des tâches.
- 5. En haut du volet des tâches figure une liste de **Couches à découper**. Notez que le nom des couches dans la case à cocher correspond à celui des couches du service de carte Portland dans la table des matières. Cochez la case située à côté de chaque couche à inclure dans votre téléchargement.

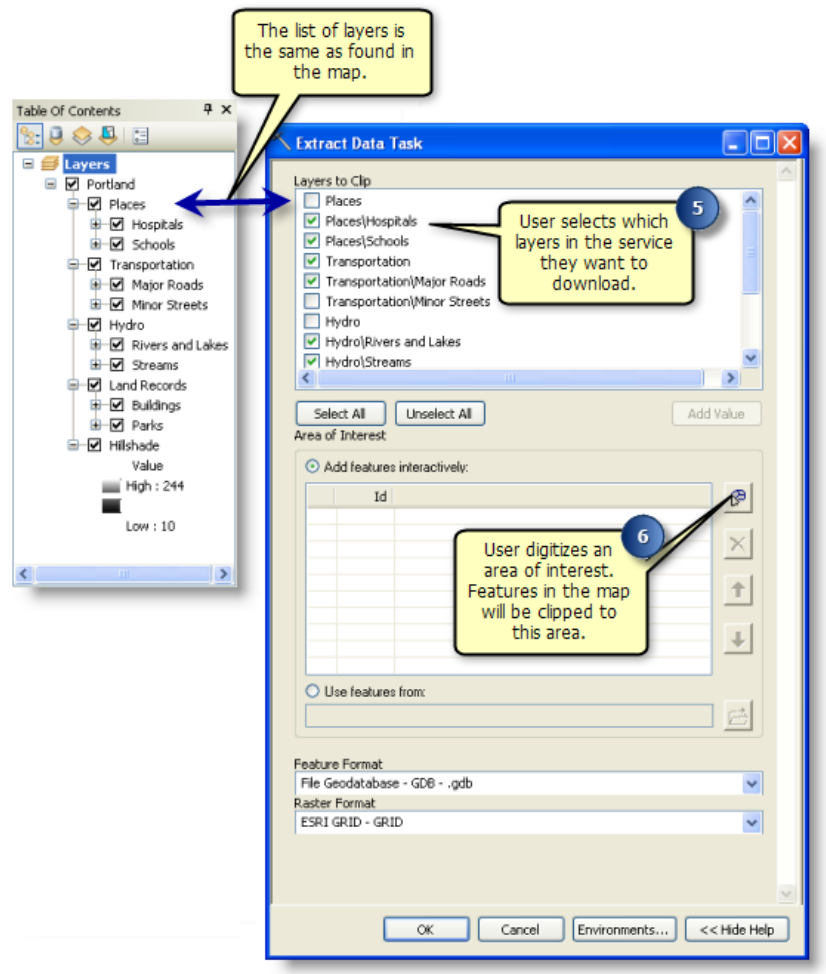

- 6. Le prochain paramètre de la Tâche Exporter les données est **Zone d'intérêt**. Ce paramètre permet de numériser une zone d'intérêt qui sera utilisée pour découper chacune des Couches à découper. Cliquez sur **Ajouter des entités**, puis numérisez un polygone comme zone d'intérêt.
- 7. Vous pouvez modifier ou conserver par défaut d'autres paramètres en entrée (**Format d'entité** et **Format de raster**).
- 8. Cliquez sur **OK** pour exécuter la tâche de géotraitement. Le serveur renvoie la sortie qui est écrite à l'emplacement défini dans l'environnement de l'espace de travail temporaire de géotraitement.

Une fois la tâche terminée, ouvrez la fenêtre *Résultats* pour afficher les résultats de la tâche. Doublecliquez sur output.zip pour ouvrir le fichier compressé, puis extrayez les données à un emplacement de votre choix.

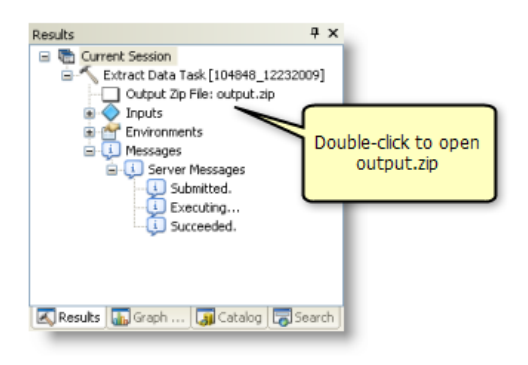

#### **Personnalisation du modèle source du service de géotraitement**

Dans l'exemple précédent, l'outil de modèle Tâche Exporter les données est utilisé à partir de la boîte à outils Server. Si vous copiez cet outil de modèle dans une nouvelle boîte à outils personnalisée, vous pouvez l'ouvrir dans ModelBuilder et le modifier. Le modèle Tâche Exporter les données contient les variables en entrée Référence spatiale et Dossier de références spatiales personnalisées, qui ne sont pas exposées en tant que paramètres de modèle. La référence spatiale possède une valeur par défaut (Identique à l'entrée), qui indique que la référence spatiale des fichiers en sortie est la même que celle des couches en entrée. Pour obtenir une référence spatiale pour les fichiers en sortie qui soit différente de celle des fichiers en entrée, vous pouvez définir Référence spatiale en tant que paramètre en entrée. Lorsque vous ouvrez la boîte de dialogue de l'outil de modèle, vous pouvez alors spécifier une autre référence spatiale. La variable Dossier de références spatiales personnalisées est une variable facultative qui vous permet de spécifier un chemin d'accès qui enregistre la référence spatiale personnalisée et/ou standard.

Vous pouvez non seulement modifier ces deux variables Référence spatiale pour personnaliser la Tâche Exporter les données, mais aussi le paramètre de modèle existant **Format d'entité** de manière à inclure les autres formats dont vous avez besoin.

La procédure ci-dessous indique comment personnaliser la Tâche Exporter les données en exposant la variable Référence spatiale en tant que paramètre, en ajoutant un chemin d'accès au dossier des références spatiales personnalisées et en ajoutant de nouveaux formats en sortie pour le paramètre **Format d'entité**.

**Remarque** : Une boîte à outils nommée ExtractPortlandTbx qui contient un modèle personnalisé ExtractPortlandData est enregistré sous C:\arcgis\ArcTutor\GP Service Examples\ClipAndShip. Le modèle correspond au produit fini une fois la procédure suivante terminée.

#### Étapes :

- 1. La première étape consiste à créer une boîte à outils et un modèle. Dans la fenêtre *Catalogue*, accédez à C:\arcgis\ArcTutor\GP Service Examples\ClipAndShip. a. Cliquez avec le bouton droit sur le dossier et sélectionnez **Nouveau** > **Boîte à outils**.
	- b. Renommez la boîte à outils ExtractPortland.
- 2. Dans la fenêtre *Catalogue* :
- a. Développez **Boîtes à outils** > **Boîtes à outils système** > **Outils de serveur.tbx** > **Exportation de données** > **Tâche Exporter les données**.
- b. Sélectionnez la Tâche Exporter les données, cliquez avec le bouton droit sur le modèle, puis sélectionnez **Copier**.
- c. Accédez à ExtractPortland.tbx créé au cours de l'étape 1b, cliquez dessus avec le bouton droit et sélectionnez **Coller**. Le modèle Tâche Exporter les données est copié dans la boîte à outils.
- d. Cliquez avec le bouton droit sur le modèle, sélectionnez **Renommer**, puis renommez le modèle ExtractPortlandData.
- 3. Cliquez avec le bouton droit sur le modèle ExtractPortlandData et sélectionnez **Modifier** pour ouvrir ce modèle dans ModelBuilder. Dans le modèle, cliquez avec le bouton droit sur la variable Référence spatiale, puis sélectionnez **Paramètre du modèle**. La lettre P s'affiche dans l'angle supérieur droit de la variable pour indiquer qu'il s'agit maintenant d'un paramètre de modèle.

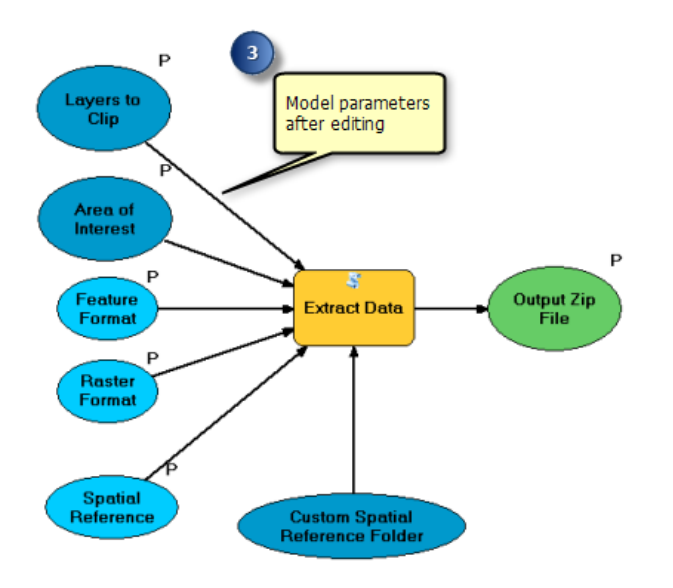

- 4. Créez un dossier dans lequel tous les fichiers de projection de système de coordonnées standard et personnalisés seront enregistrés.
	- a. Dans l'Explorateur Windows, accédez à C: \arcgis\ArcTutor\GP Service Examples\ClipAndShip. Cliquez avec le bouton droit sur le dossier et sélectionnez **Nouveau** > **Dossier**.
	- b. Renommez le nouveau dossier SpatialReference.
	- c. Accédez à <ArcGISInstallDirectory>\Desktop10.0\Coordinate Systems\Projected Coordinate Systems et copiez le dossier State Plane.
	- d. Collez-le dans le nouveau dossier SpatialReference.
- 5. Cliquez avec le bouton droit sur le modèle ExtractPortlandData et sélectionnez **Modifier**. Double-cliquez sur la variable Dossier des références spatiales personnalisées et entrez le

chemin d'accès au nouveau dossier SpatialReference (C:\arcgis\ArcTutor\GP Service Examples\ClipAndShip\SpatialReference), puis cliquez sur **OK**.

- 6. Avec le modèle ExtractPortlandData toujours ouvert dans ModelBuilder :
	- a. Cliquez sur **Modèle** > **Propriétés** > **Paramètres**. Le paramètre **Référence spatiale** s'affiche en bas de la liste des paramètres.
	- b. Réorganisez les paramètres de telle sorte que le paramètre en sortie soit le dernier paramètre. Mettez en surbrillance le paramètre **Fichier Zip en sortie** et cliquez le bouton pour le déplacer vers le bas de la liste.

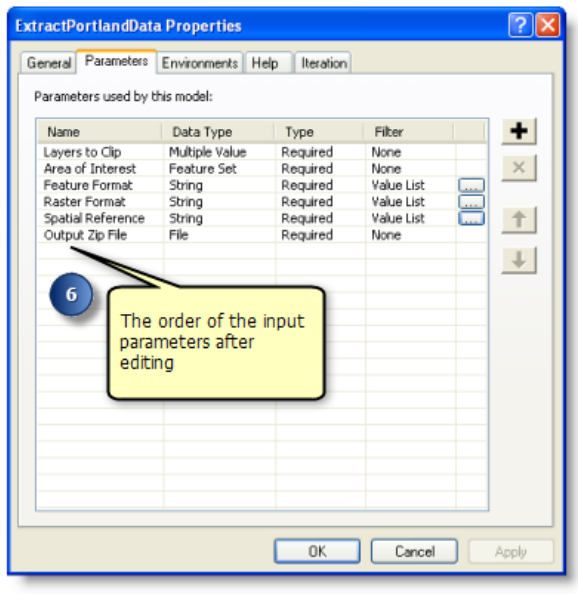

- 7. Toujours dans l'onglet **Paramètres** :
	- a. Mettez en surbrillance la variable **Référence spatiale**, puis modifiez la valeur **Filtre** en Liste de valeurs.
	- b. Entrez les valeurs Identique à l'entrée, NAD 1983 StatePlane Oregon South FIPS 3602 (US Feet) et WGS1984 dans la boîte de dialogue Liste de valeurs.
	- c. Cliquez sur **OK** pour fermer la boîte de dialogue Liste de valeurs.
	- d. Cliquez sur **OK** pour fermer la boîte de dialogue Propriétés du modèle.
	- e. Enregistrez le modèle et quittez ModelBuilder.

Vous pouvez également personnaliser le paramètre **Format d'entité** en ajoutant d'autres types de données à la liste de formats. Renseignez-vous sur les différents formats de données pris en charge par l'extension Data Interoperability.

- 8. Enregistrez le modèle personnalisé et ajoutez-le en tant que couche d'outils à un nouveau document ArcMap qui contient toutes les couches de Portland.mxd.
- 9. Reportez-vous aux procédures des sections [Publication](#page-47-0) et [Utilisation](#page-47-0) ci-dessus pour publier et utiliser le modèle personnalisé en tant que service de géotraitement.

# Exemple de service de géotraitement : données à la demande

**Complexité :** Débutant

**Exigences relatives aux données :** ArcGIS Tutorial Data Setup

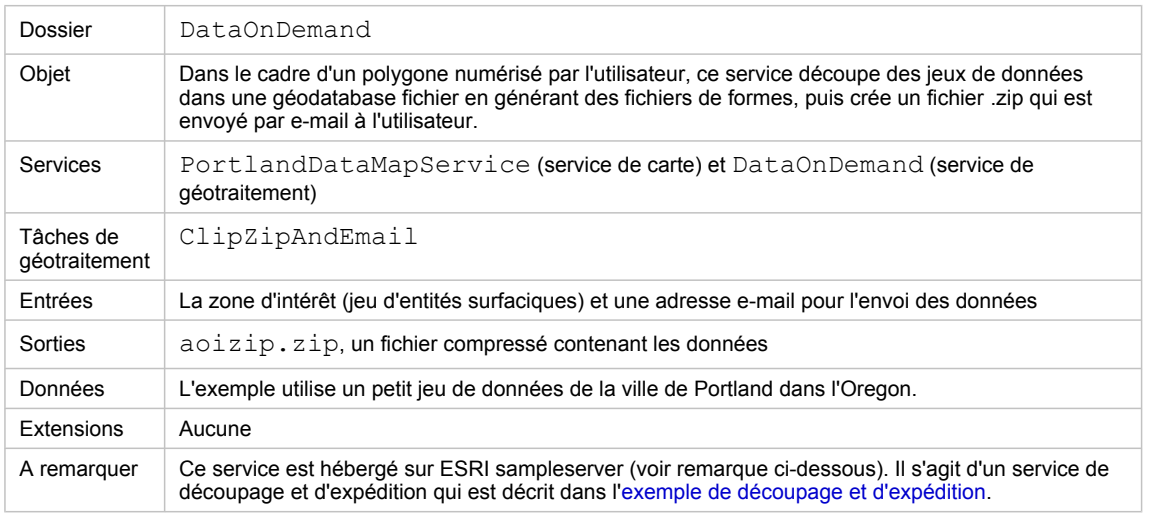

A propos de cet exemple

### **Dossier correspondant**

C:\arcgis\ArcTutor\GP Service Examples\DataOnDemand contient les outils et les données.

# **A propos de cet exemple**

Ce service DataOnDemand est un autre exemple de service de découpage et d'expédition. Avant d'étudier ce service, vous devez commencer par lire l'[exemple de découpage et d'expédition,](#page-47-0) car les entités et les fonctions du service DataOnDemand sont comparées à ce service (voir tableau ci-dessous). Si vous créez votre propre service de découpage et d'expédition, vous pouvez y associer les entités et les fonctions de ces deux services.

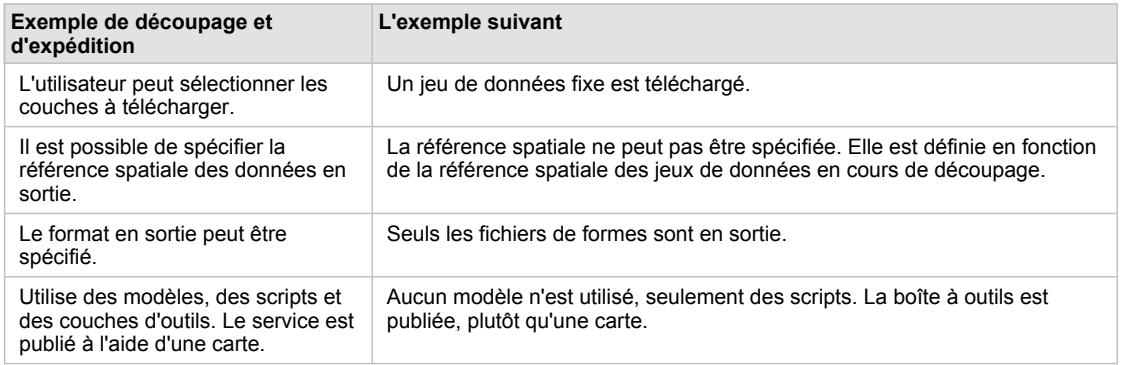

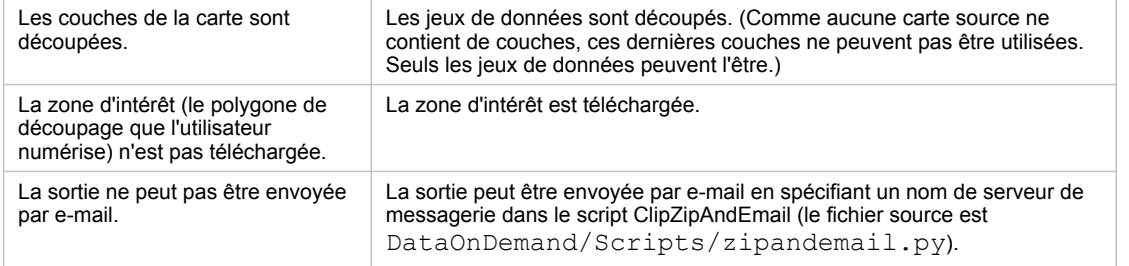

Comparaison entre l'exemple de découpage et d'expédition et cet exemple de données à la demande

#### Ce service inclut d'autres entités :

- Un document ArcMap qui affiche les données téléchargées est inclus dans le fichier .  $zip$ .
- Les scripts Python font état de nombreuses techniques utiles, parmi lesquelles :
	- Recherche de données par rapport à l'emplacement du script
	- Ajout d'une boîte à outils et utilisation de ses outils
	- Importation d'un script et routines d'appel dans le script importé
	- Utilisation de fonctions système pour copier la carte

### **Hébergement de ce service par ESRI**

Ce service est hébergé sur les serveurs ESRI ArcGIS Online. Vous pouvez tester ce service comme suit :

- 1. Ajoutez http://sampleserver1.arcgisonline.com/arcgis/services en tant que serveur ArcGIS.
- 2. Ajoutez http://sampleserver2.arcgisonline.com/arcgis/services en tant que serveur ArcGIS.
- 3. Dans ArcMap, ajoutez le service de carte Portland/Portland ESRI LandBase AGO à partir de sampleserver1.
- 4. Ajoutez le service de géotraitement Portland/ESRI CadastralData Portland à ArcToolbox à partir de sampleserver2.
- 5. Développez la boîte à outils ESRI CadastralData Portland et exécutez la tâche ClipAndShip.

Les scripts et les outils du dossier DataOnDemand sont les mêmes que ceux utilisés par la tâche ClipAndShip dans le service de géotraitement ESRI\_CadastralData\_Portland. Les données présentées dans cet exemple, qui se trouvent dans DataOnDemand/ToolData/Portland.gdb, représentent un petit sous-ensemble des données utilisées dans le service de carte Portland\_Portland\_ESRI\_LandBase\_AGO.

**Remarque :** Les cartes et les services de géotraitement qui se trouvent dans sampleserver1 et sampleserver2 sont susceptibles d'être modifiés dans le futur. La disponibilité permanente des services décrits ci-dessus n'est pas garantie.

#### **Données**

Les données, qui concernent une petite zone de la ville de Portland dans l'Oregon, se trouvent dans C:\arcgis\ArcTutor\GP Service Examples\DataOnDemand\ToolData\Portland.gdb. L'outil ClipZipAndEmail utilise une variable de jeu d'entités, qui nécessite une structure pour définir les types et les champs d'entités. Cette structure se trouve dans C:\arcgis\ArcTutor\GP Service Examples\DataOnDemand\ToolData\Templates.gdb.

Le dossier ToolData contient également Mapofzip.mxd, qui est inclus dans le fichier ZIP et affiche les données découpées et expédiées.

# **Scripts**

La boîte à outils DataOnDemandTools contient un outil de script, ClipZipAndEmail. La source de cet outil de script est DataOnDemand/Scripts/zipandemail.py.

Avant d'utiliser l'outil ClipZipAndEmail, vous devez modifier le code et indiquer le nom de votre serveur de messagerie. (Vous pouvez soit modifier la source Python directement dans une application comme PythonWin, soit cliquer avec le bouton droit sur l'outil de script et cliquer sur Modifier.) Votre administrateur système doit être en mesure de vous indiquer le nom de ce serveur de messagerie.

Certaines propriétés et entités importantes de ce script sont décrites ci-dessous.

• Comme le paramètre **Zone à zipper** est un jeu d'entités, il nécessite une structure. La structure est définie dans l'onglet Paramètres des propriétés de l'outil.

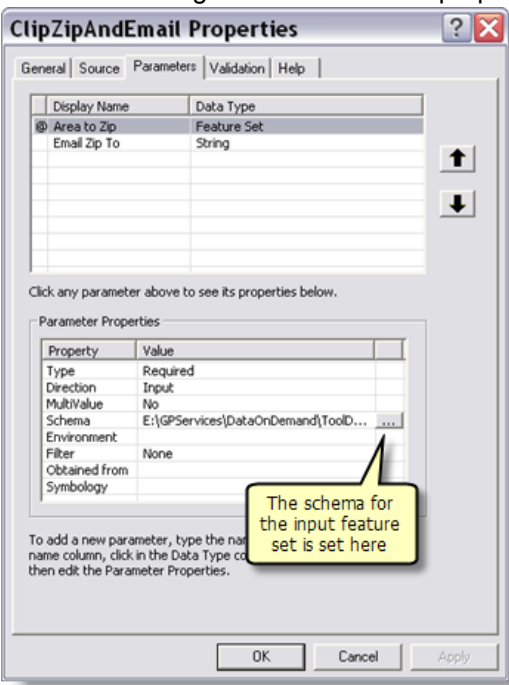

- La boîte à outils UtilityTools est ajoutée au script ClipZipAndEmail et c'est l'outil de script de compression de cette boîte à outils qui est utilisé. Reportez-vous à la routine zipData() du script.
- Dans le script ClipZipAndEmail, la routine emailZip() importe la routine send\_mail() détectée dans le script sendemail.py (qui se trouve dans DataOnDemand/Scripts), comme suit : from sendemail import send\_mail

# **Publication**

PortlandDataMapService est publié en tant que service de carte.

La boîte à outils DataOnDemandTools est publiée en tant que service de géotraitement.

#### **Configuration du service**

Pour configurer ce service pour vos données, vous devez modifier l'outil de script ClipZipAndEmail. La source de cet outil de script est DataOnDemand/Scripts/zipandemail.py. Vous pouvez soit modifier la source Python directement dans une application comme PythonWin, soit cliquer avec le bouton droit sur l'outil de script et cliquer sur **Modifier**.

Vous devrez changer l'emplacement des données et la liste des jeux de données. Dans la routine principale :

 $if$  name == ' main ':

Recherchez la définition de la variable dataloc et modifiez-la :

```
global dataloc; dataloc = os.path.dirname(sys.path[0]) + g + "tooldata" + g + "portland.gdb" + g
```
L'emplacement des données est relatif à celui du script.

Pour en savoir plus sur l'utilisation de l'emplacement du script pour créer des chemins d'accès

Ensuite, modifiez la liste des jeux de données à découper, qui se trouve dans cet extrait de code :

```
ds = ['Streets" + g + "streets", \n"Water" + g + "StreamRoute", "Water" + g + "floodplain", "Water" + g + "riv_fill", \<br>"Transit" + g + "railroad",<br>"Census" + g + "hlockgrp", \<br>"Develop" + g + "Buildings", \<br>"Bard" + g + "Sching", "Land" + g + "Parks", \<br>"F
```
Pour terminer, vous devez indiquer le nom du serveur de messagerie dans le script sendemail.py. Le code à modifier se trouve presque en haut du script :

```
def send_mail(send_from, send_to, subject, text, f=""):
assert type(send_to)==list
    # Provide the name of your email server below
    #
server = "ouremailserver.somewhere.com"
```
# <span id="page-58-0"></span>Exemple de service de géotraitement : sélection de données

**Complexité :** Débutant

**Exigences relatives aux données :** ArcGIS Tutorial Data Setup

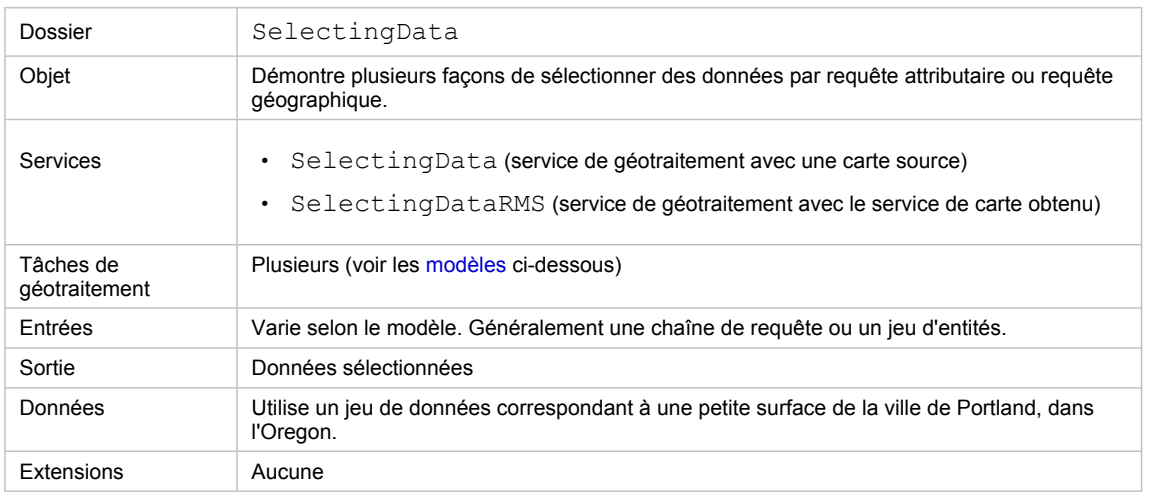

A propos de cet exemple

#### **A propos de ces services**

La sélection d'un sous-ensemble de données basé sur une requête attributaire ou une requête spatiale constitue une tâche courante pour les services de géotraitement. Les modèles de cet exemple présentent plusieurs façons utiles de sélectionner des données. Les principaux outils de géotraitement utilisés dans ces modèles sont Sélectionner une couche par attributs et Sélectionner une couche par emplacement. Ces deux outils prennent des couches comme en entrée. Leur sortie est la couche en entrée mise à jour qui contient les entités sélectionnées.

Comme les outils Sélectionner une couche par attributs et Sélectionner une couche par emplacement génèrent des couches (par opposition à des jeux de données), vous devez comprendre comment ArcGIS Server gère les tâches qui génèrent des couches. Gardez à l'esprit que trois configurations de service de géotraitement sont possibles :

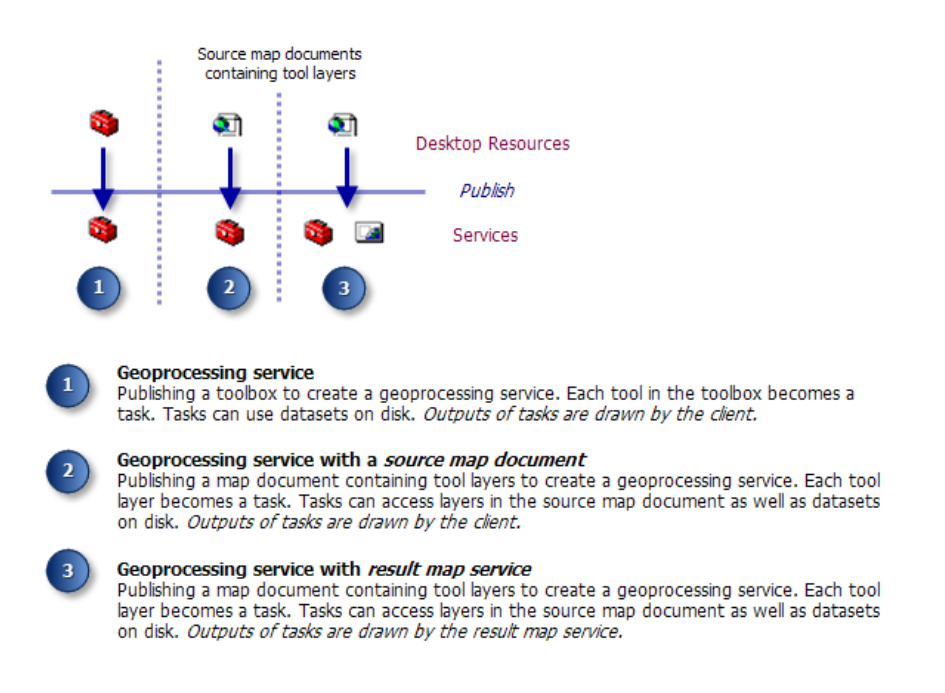

Dans les deux premières configurations, quand ArcGIS Server exécute une tâche générant une couche, il lit les entités sélectionnées à partir de la couche et renvoie les entités sélectionnées au client.

Dans la troisième configuration, il existe deux services, celui de géotraitement et celui de carte obtenu. Ces deux services s'exécutent indépendamment de l'un l'autre. Lors de l'exécution de la tâche, ArcGIS Server exécute d'abord la tâche de géotraitement, puis il exécute le service de carte obtenu qui dessine la sortie du service de géotraitement, en renvoyant la carte de type image des données en sortie au client. Etant donné cet ordre d'exécution, le service de carte obtenu a besoin de jeux de données sur le disque produits par le service de géotraitement. Cela signifie que la sortie des tâches du service de géotraitement doit correspondre à des jeux de données et non des couches. Les couches, autorisées dans les deux premières configurations, ne fonctionnent pas avec la configuration de service de carte obtenu.

Dans cet exemple, vous trouverez deux paires boîte à outils/carte : SelectingData (pour la publication en tant que service de géotraitement avec une carte source) et SelectingDataRMS (pour la publication en tant que géotraitement avec un service de carte obtenu). Les outils de la boîte à outils SelectingDataRMS génèrent des jeux de données sur le disque, tandis que les outils de la boîte à outils SelectingData génèrent des couches. En général, l'exécution des outils de la boîte à outils SelectingDataRMS est un peu plus longue car ils doivent copier leurs données sur disque.

La sélection du service à publier, SelectingData ou SelectingDataRMS, dépend de vous. En général, vous publiez un service de carte obtenu lorsque l'une des conditions suivantes est réunie :

- Le jeu d'entités sélectionné risque d'être volumineux et que vous ne voulez pas renvoyer un grand nombre d'entités au client.
- Vous voulez protéger vos données et permettre uniquement au client d'afficher une carte de type image des données.
- Vous disposez d'une cartographie avancée qui ne peut être dessinée que par ArcMap et par aucune autre application cliente.

# **Données**

Les données, qui concernent une petite surface de la ville de Portland dans l'Oregon, se trouvent dans C:\arcgis\ArcTutor\GP Service Examples\SelectingData\ToolData\Portland.gdb. Cette géodatabase fichier a été compressée pour économiser de l'espace à l'aide de l'outil Compresser des données de géodatabase fichier. Vous ne pouvez pas modifier une géodatabase fichier compressée. Si vous devez y apporter des modifications, utilisez l'outil Décompresser des données de géodatabase fichier.

Plusieurs modèles utilisent des variables de jeux d'entités et de jeux d'enregistrements qui nécessitent des structures pour définir leurs champs et leurs types d'entités. Ces structures se trouvent dans C:\arcgis\ArcTutor\GP Service Examples\SelectingData\ToolData\Templates.gdb.

#### **Vue d'ensemble des modèles**

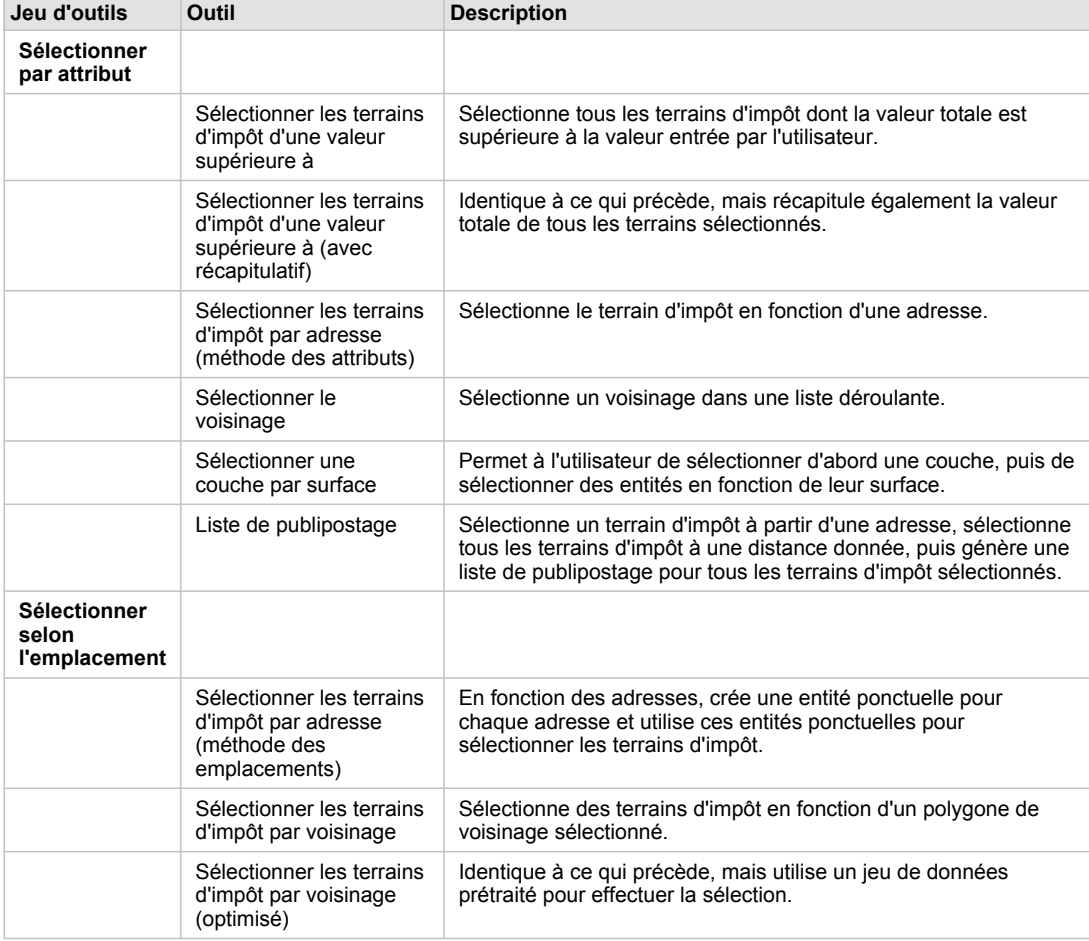

#### **Boîte à outils et carte SelectingData**

Boîte à outils SelectingData

**Boîte à outils et carte SelectingDataRMS**

Les outils de la boîte à outils SelectingDataRMS effectuent la même tâche que ceux de la boîte à outils SelectingData. La différence principale est que l'outil SelectingDataRMS génère des classes d'entités qui

peuvent être dessinées par le service de carte obtenu. L'outil Copier des entités permet de copier les entités de la couche dans la classe d'entités. Le modèle **Sélectionner les terrains d'impôt d'une valeur supérieure à** utilisant l'outil Copier des entités est illustré ci-dessous. Tous les outils de la boîte à outils suivent un modèle semblable.

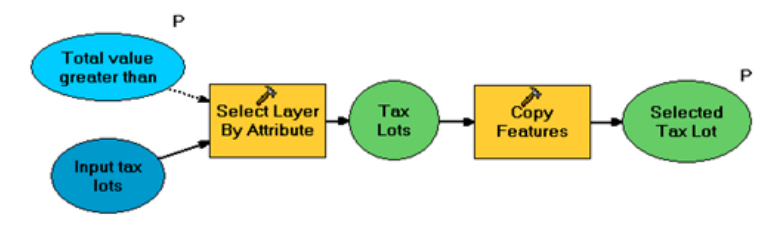

Sélectionner les terrains d'impôt d'une valeur supérieure à (pour le service de carte obtenu)

### **Index attributaires et spatiaux**

Lorsque vous interrogez souvent un champ particulier, comme le font ces services, vous pouvez accélérer vos requêtes en créant des index sur les champs de requête. Par exemple, si la tâche Sélectionner les terrains d'impôt d'une valeur supérieure à interroge le champ TOTALVAL, vous pouvez créer un index attributaire pour TOTALVAL pour optimiser les requêtes. Vous pouvez utiliser l'outil Ajouter un index attributaire pour créer des index attributaires.

De la même manière, si vous lancez des requêtes spatiales, les index spatiaux accélèrent la localisation des entités. Les index spatiaux sont créés automatiquement et conservés pour les classes d'entités dans une géodatabase, ce qui n'est pas le cas des fichiers de formes.

Pour en savoir plus sur les index spatiaux de géodatabase Pour en savoir plus sur les index spatiaux de fichiers de formes Pour en savoir plus sur l'outil Ajouter un index spatial

# **Utilisation des sélections de couche et des couches d'outils**

La carte SelectingData contient des couches d'outils pour chacun des outils répertoriés ci-dessus. La sous-couche présente dans la couche d'outils (la sortie de l'outil) est la même que la couche en entrée. Il ne s'agit pas d'une couche indépendante. Comme elle n'est pas indépendante, si vous modifiez les propriétés de la couche en entrée d'origine ou de la sous-couche en sortie, les propriétés de l'autre couche sont également modifiées. Comme illustré ci-dessous avec l'outil Sélectionner les terrains d'impôt d'une valeur supérieure à, la couche en entrée et celle en sortie correspondent à Terrains d'impôt. Si vous cliquez avec le bouton droit sur la couche Terrain d'impôt (la couche en entrée) dans la table des matières d'ArcMap et que vous modifiez la symbologie, la symbologie des deux couches change.

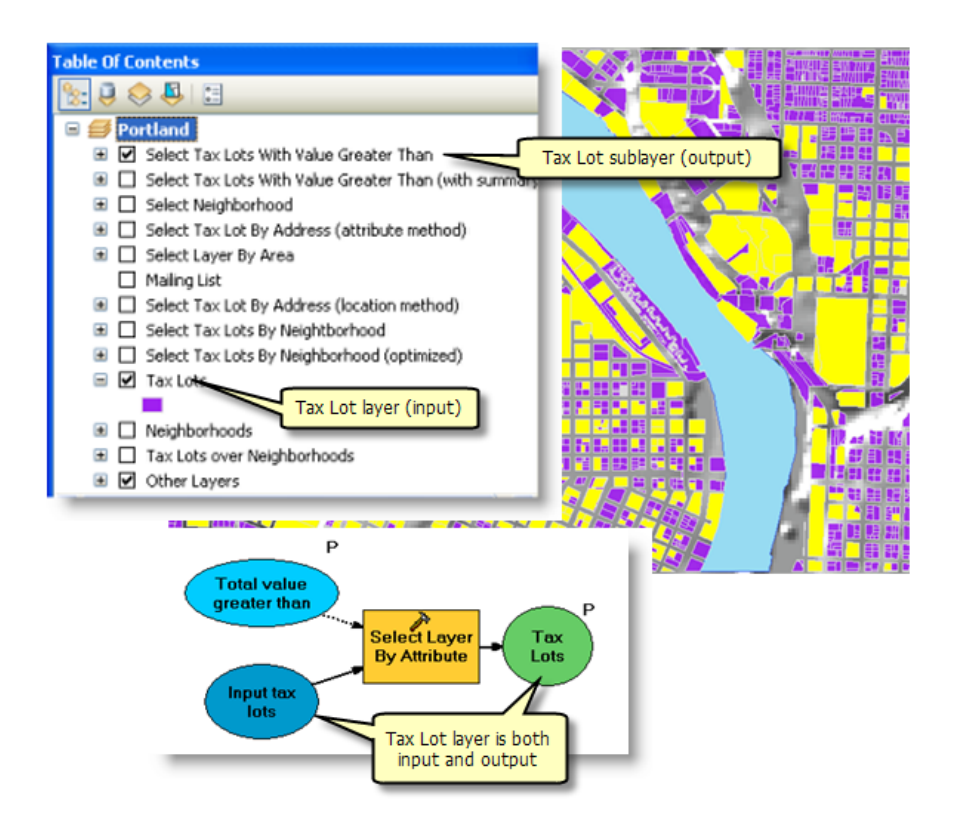

Quand vous travaillez avec des sélections de couches (comme ces outils), n'oubliez pas les consignes suivantes :

- Lorsque vous créez la couche d'outils dans ArcMap (avant publication), la sous-couche (la sortie du modèle) possède toujours le même nom que la couche en entrée, indépendamment du nom de variable en sortie du modèle. La symbologie sera identique à celle de la couche en entrée.
- Lorsque vous exécuterez la tâche de serveur (après la publication), la couche en sortie portera le nom de la variable de modèle.

# **Création d'expressions à l'aide de la substitution de variable**

Les expressions de sélection nécessitent habituellement une entrée de l'utilisateur. Comme indiqué cidessous dans le modèle Sélectionner les terrains d'impôt d'une valeur supérieure à, l'entrée de l'utilisateur est la variable Valeur totale supérieure à. Il s'agit d'une variable double créée comme suit :

Étapes :

- 1. Dans ModelBuilder, cliquez avec le bouton droit sur la zone d'affichage, puis cliquez sur **Créer une variable**.
- 2. Dans la boîte de dialogue *Créer une variable*, sélectionnez **Double** comme type de variable.
- 3. Cliquez sur **OK**.
- 4. Renommez la variable.
- 5. Ouvrez la variable et fournissez une valeur par défaut, le cas échéant.

Lors de la création de l'expression dans la boîte de dialogue de l'outil Sélectionner une couche par attributs, entourez le nom de la variable du symbole de pourcentage (%).

Bien que cela ne soit pas nécessaire, il est conseillé de définir la variable comme précondition au processus qui substitue la variable. Pour générer une pré-condition, procédez comme suit :

Étapes :

- 1. Dans ModelBuilder, cliquez avec le bouton droit sur un outil et cliquez sur **Propriétés**.
- 2. Cliquez sur l'onglet **Pré-conditions**.
- 3. Sélectionnez la ou les variables constituant une précondition à l'exécution d'un outil.

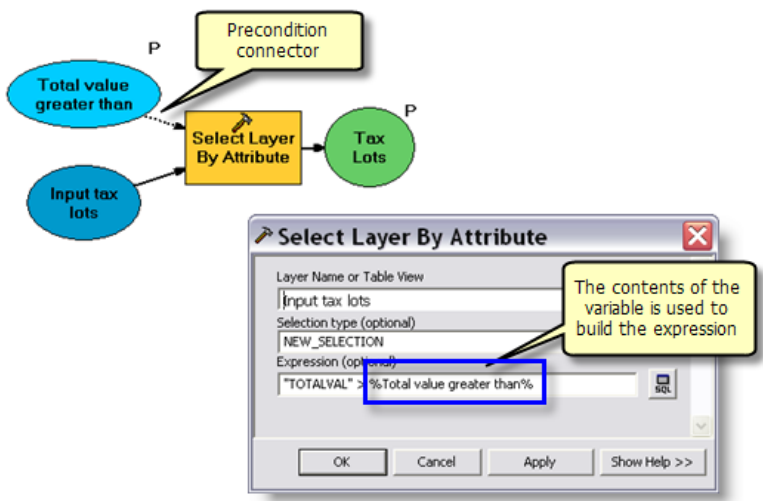

# **Méthode de Sélection**

Plusieurs options sont disponibles pour les outils Sélectionner une couche par attributs et Sélectionner une couche par emplacement. Par exemple, au lieu de créer une nouvelle sélection, vous pouvez ajouter ou supprimer des entités de la sélection courante. L'outil Sélectionner une couche par emplacement vous permet d'établir une relation spatiale (CONTAINS, WITHIN et INTERSECT, par exemple). Les modèles d'exemple utilisent seulement quelques-unes de ces options. Pour plus d'informations, consultez la documentation sur l'outil Sélectionner une couche par emplacement.

#### **Sélection de données sans couche de carte**

Vous n'avez pas besoin d'utiliser les couches d'une carte pour utiliser les outils Sélectionner une couche par attributs et Sélectionner une couche par emplacement. Vous pouvez créer un couche d'entités à partir d'un jeu de données à l'aide de l'outil Générer une couche, comme indiqué ci-dessous.

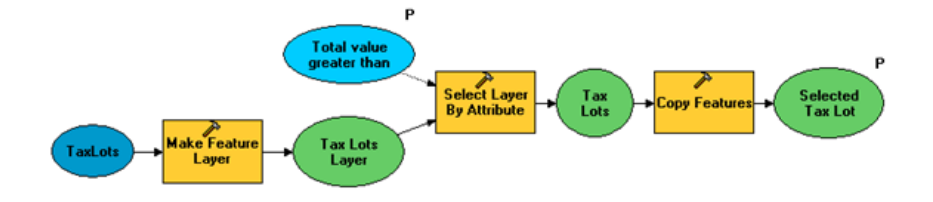

Utilisation de Générer une couche dans un modèle

Vous pouvez également utiliser l'outil Sélectionner pour créer un jeu de données d'entités sélectionnées à partir d'un jeu de données. Aucune couche n'est nécessaire.

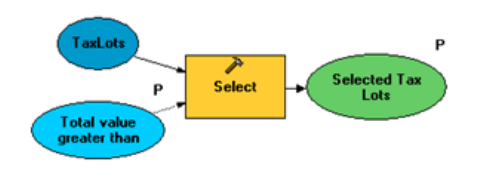

A l'aide de l'outil Sélection

L'Outil Sélection effectue la sélection attributaire. Si vous devez exécuter la sélection spatiale, envisagez d'utiliser un ou plusieurs des outils suivants :

- Outil Générer une couche
- Outils de la boîte à outils Analysis (comme Découpage ou Jointure spatiale)

# **SelectionUtilities**

Cette boîte à outils contient plusieurs outils d'utilitaire prenant en charge les tâches.

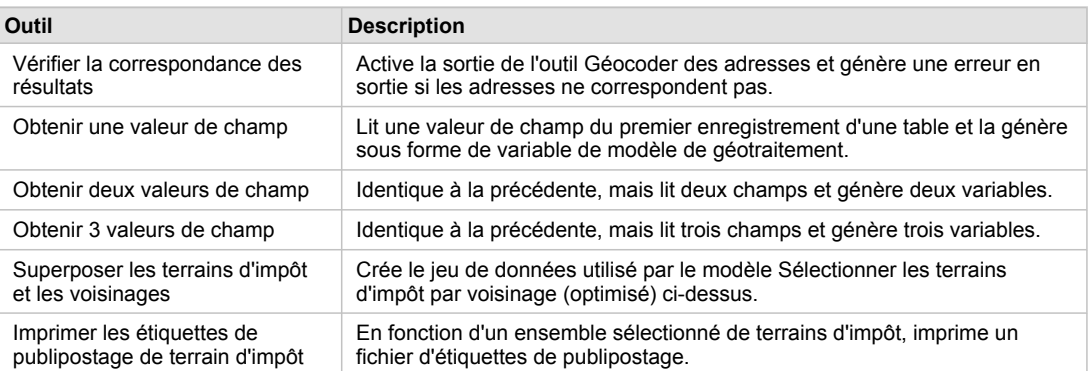

Outils utilitaires

### **Remarques sur les modèles**

#### **Sélectionner les terrains d'impôt d'une valeur supérieure à**

C'est le plus simple des modèles. Il sélectionne tous les terrains d'impôt dont la valeur totale est supérieure à la valeur en entrée. Comme [indiqué ci-dessus](#page-58-0), il utilise la substitution de variable pour créer l'expression sélectionnée.

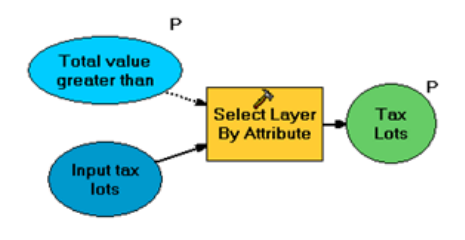

Sélectionner les terrains d'impôt d'une valeur supérieure à

### **Sélectionner les terrains d'impôt d'une valeur supérieure à (avec récapitulatif)**

Le même travail que le modèle précité est effectué, puis l'outil Résumés statistiques est ajouté pour additionner la valeur totale de tous les terrains sélectionnés. L'outil Résumés statistiques génère une table lue par l'outil Obtenir deux valeurs de champ, un outil utilitaire qui se trouve dans la boîte à outils SelectionUtilities incluse dans cet exemple. Il s'agit d'un outil de script qui génère les valeurs de deux champs, Valeur totale de tous les terrains et Nombre de terrains. Ces valeurs sont renvoyées au client avec les terrains d''impôt sélectionnés.

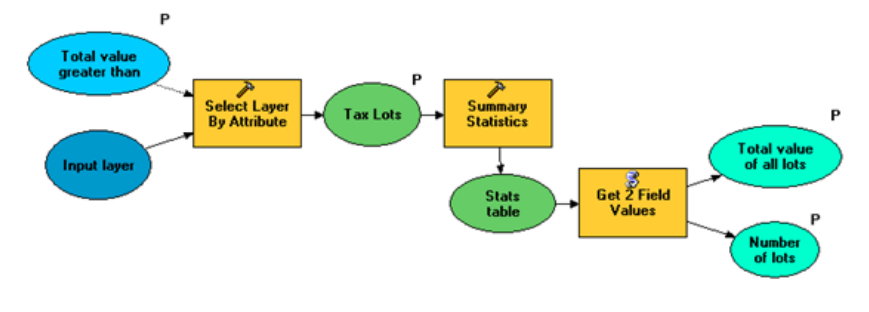

Sélectionner les terrains d'impôt d'une valeur supérieure à (avec récapitulatif)

La sortie de Résumés statistiques est écrite dans une table en mémoire au lieu d'une table sur le disque. L'écriture de tables et de classes d'entités dans la mémoire est plus rapide comparée à leur écriture sur le disque.

# **Sélectionner les terrains d'impôt par adresse (méthode des attributs)**

La sélection d'entités par adresse est une tâche courante. Ce modèle présente une méthode de sélection d'entités par adresse (une autre méthode est indiquée [ci-dessous](#page-58-0)).

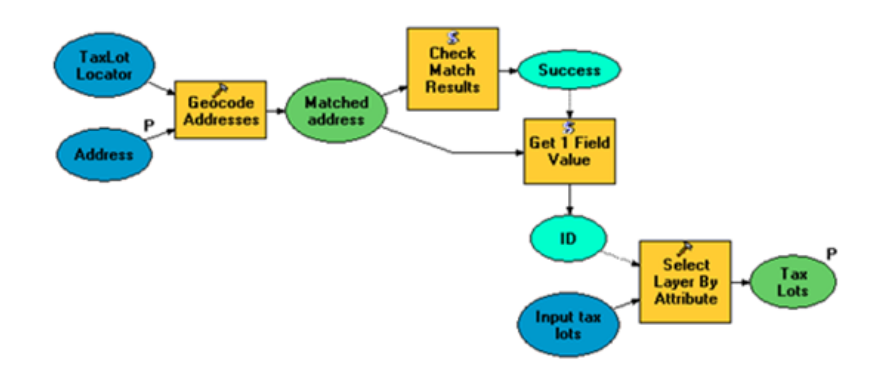

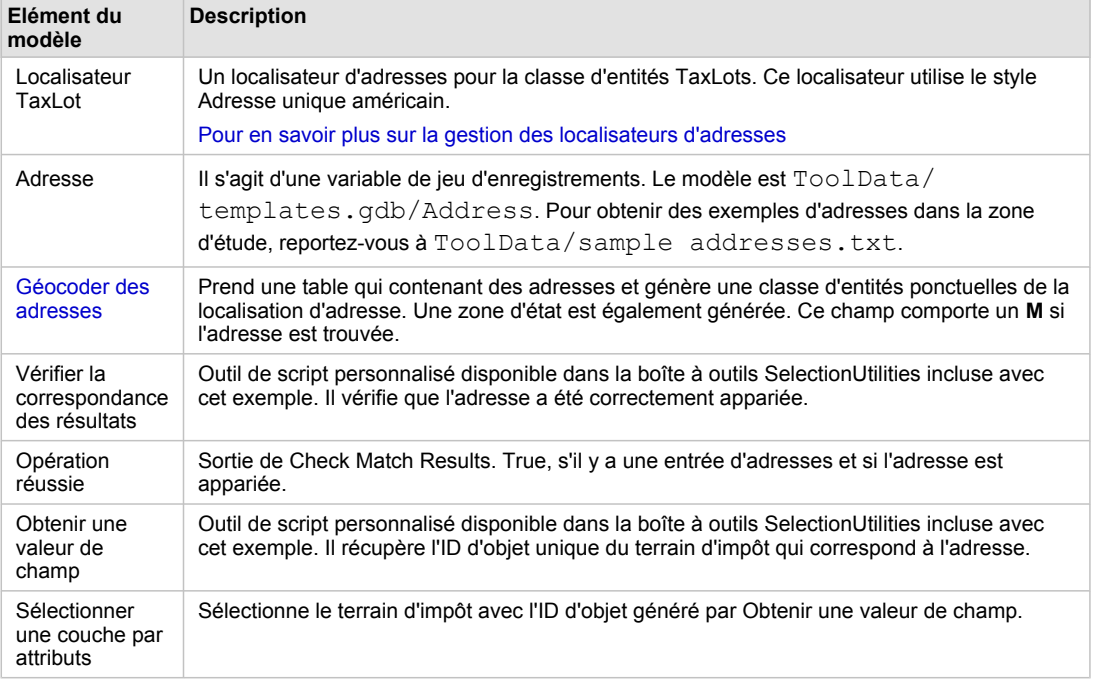

Sélectionner les terrains d'impôt par adresse (méthode des attributs)

Eléments du modèle

## **Sélectionner le voisinage**

Ce modèle sélectionne un polygone à partir de la couche Voisinage.

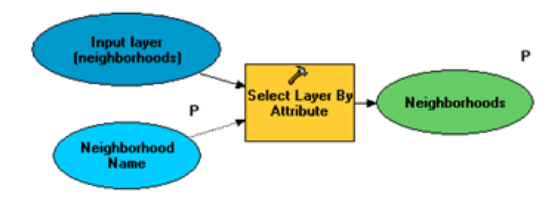

Sélectionner le voisinage

Ce modèle vous permet de choisir un voisinage dans une liste de voisinages. La variable **Nom de voisinage** est une variable de chaîne qui possède un filtre **Liste de valeurs** qui contient tous les noms de voisinage. Pour créer ou modifier un filtre, ouvrez la boîte de dialogue de propriétés du modèle et cliquez sur l'onglet **Paramètres**, comme indiqué ci-dessous.

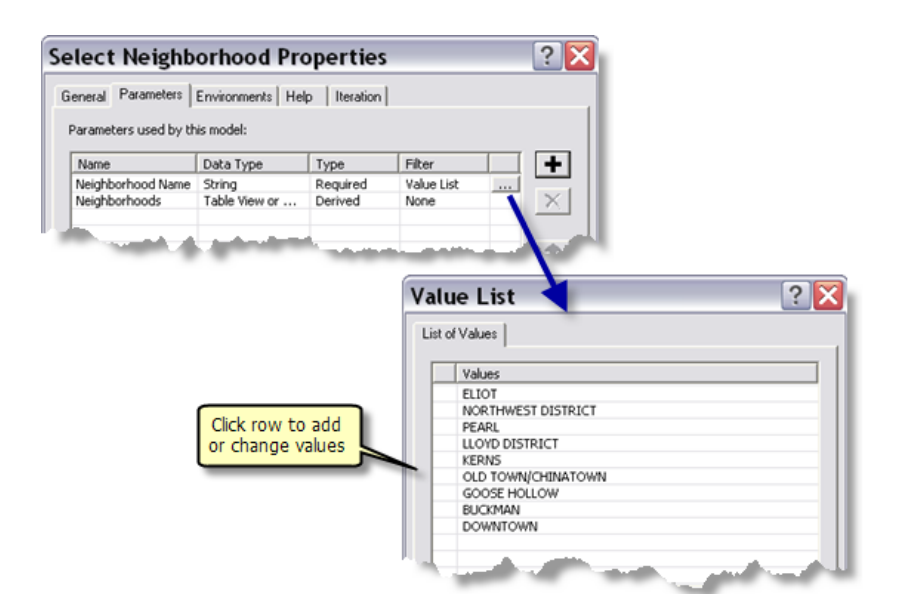

#### **Sélectionner une couche par surface**

Ce modèle permet à l'utilisateur de sélectionner d'abord une couche, puis de spécifier une surface minimale à sélectionner.

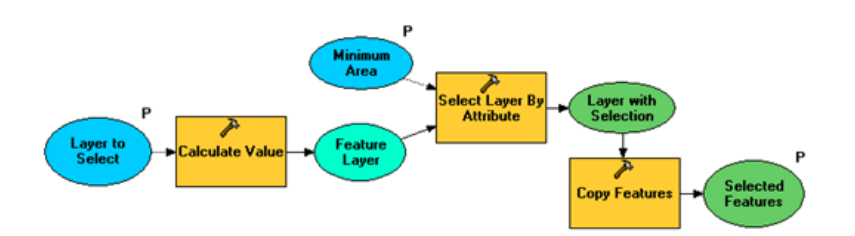

Ce modèle a essentiellement pour objectif de vous permettre de sélectionner d'abord une couche. La variable **Couche à sélectionner** est une variable de chaîne qui possède un filtre **Liste de valeurs** qui contient des terrains d'impôt et des voisinages. Pour afficher ce filtre, ouvrez la boîte de dialogue **Propriétés du modèle** et cliquez sur l'onglet **Paramètres**, comme illustré ci-dessous.

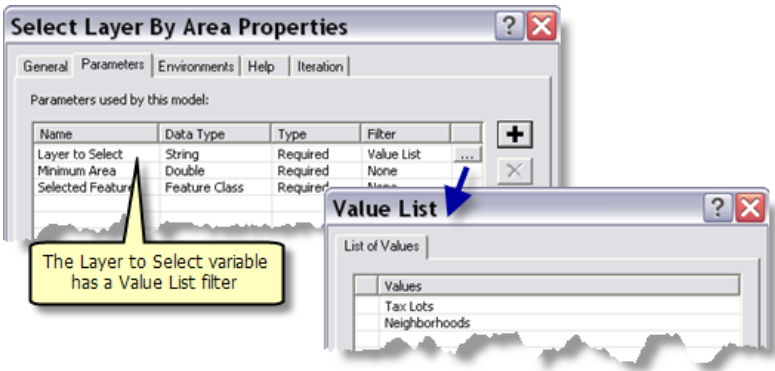

L'outil Calculer une valeur récupère la chaîne et la convertit en variable de couche d'entités, comme illustré ci-dessous. Cette technique, qui consiste à convertir une chaîne dans un autre type de données, est abordée dans la rubrique Types de données en entrée et en sortie. La sortie de l'outil Calculer une valeur correspond à l'entrée de l'outil Sélectionner une couche par attributs.

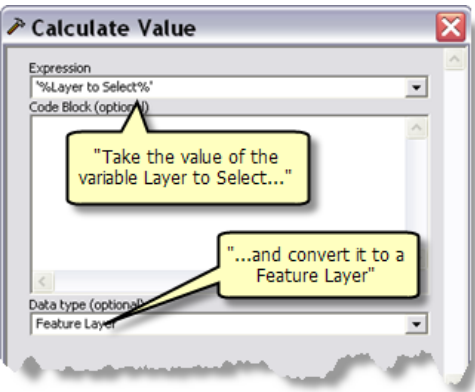

Pour finir, les entités sélectionnées sont copiées dans une classe d'entités à l'aide de l'outil Copier des entités. Cette dernière étape n'est pas nécessaire. (La copie des entités permet d'éviter toute confusion lors de la création et du test de la couche d'outils.) Les entités sont écrites dans la mémoire plutôt que sur le disque (l'écriture d'entités dans la mémoire est plus rapide que leur écriture sur le disque). Dans la boîte à outils SelectingDataRMS, les entités sélectionnées doivent être écrites sur le disque pour que le service de carte obtenu puisse les dessiner.

# **Liste de publipostage**

Ce modèle indique comment sélectionner des entités proches en fonction d'une entité sélectionnée et comment générer un texte simple qui contient les adresses de ces entités proches.

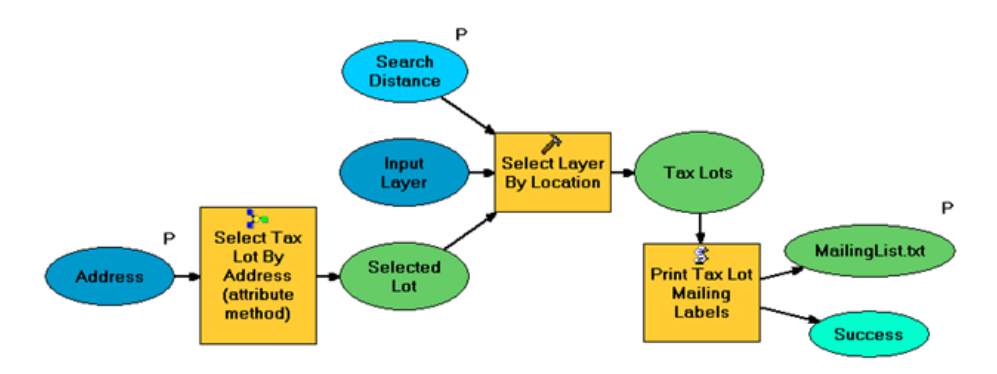

Liste de publipostage

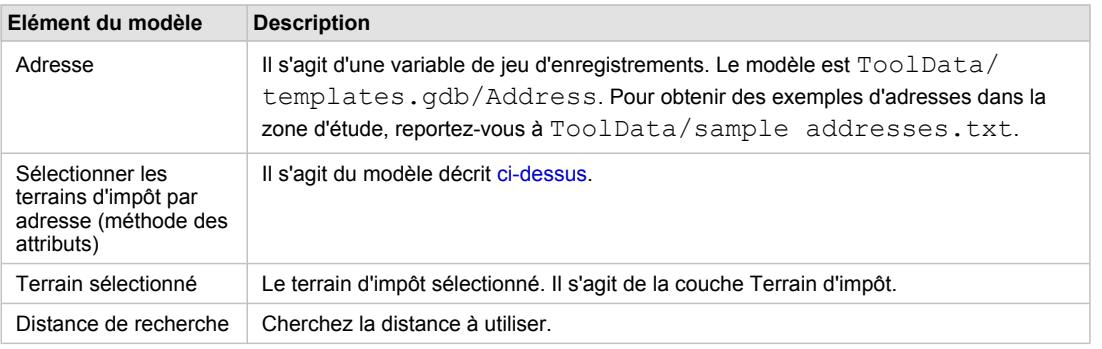

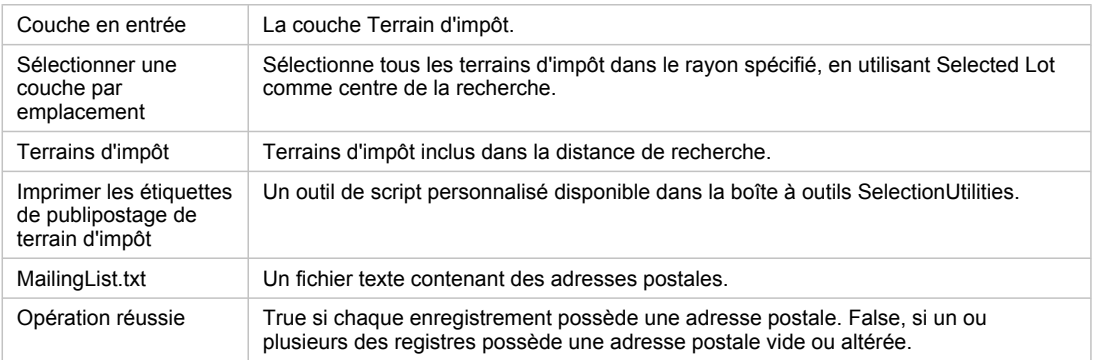

Eléments du modèle

### **Sélectionner les terrains d'impôt par adresse (méthode des emplacements)**

Il s'agit du premier des outils de la boîte à outils Sélectionner selon l'emplacement. Il fonctionne de la même façon que l'outil Sélectionner les terrains d'impôt par adresse (méthode des attributs) mais, au lieu de sélectionner le terrain d'impôt à l'aide de l'ID d'entité, il utilise l'entité ponctuelle en sortie de Géocoder des adresses comme entrée pour Sélectionner une couche par emplacement.

Il s'agit de la méthode à utiliser quand le point géocodé provient d'un localisateur différent. Par exemple, le localisateur peut être basé sur un jeu de données de rues. Vous devez donc utiliser le point géocodé pour sélectionner une entité autre qu'une rue (bâtiment, terrain d'impôt ou point d'intérêt, par exemple).

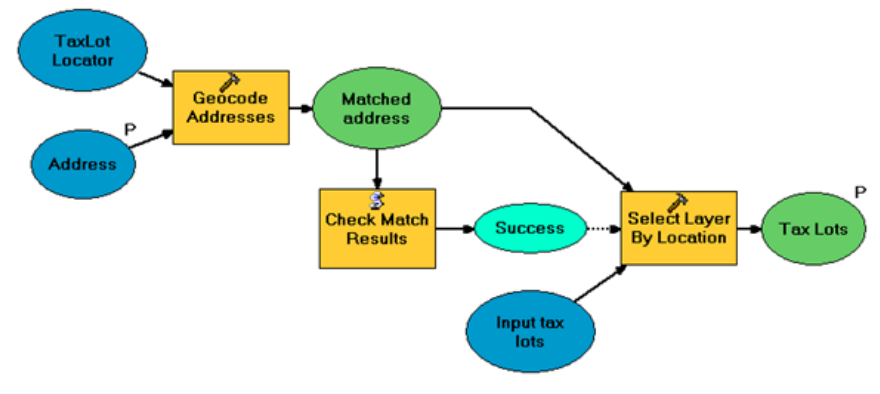

Sélectionner les terrains d'impôt par adresse (méthode des emplacements)

# **Sélectionner les terrains d'impôt par voisinage**

Une autre tâche de sélection courant consiste à utiliser une entité d'un jeu de données pour sélectionner une entité d'un autre jeu de données. Ce modèle utilise le modèle Sélectionner le voisinage décrit cidessus pour sélectionner un seul voisinage, puis il utilise l'outil Sélectionner une couche par emplacement pour sélectionner tous les terrains d'impôt compris dans le voisinage.

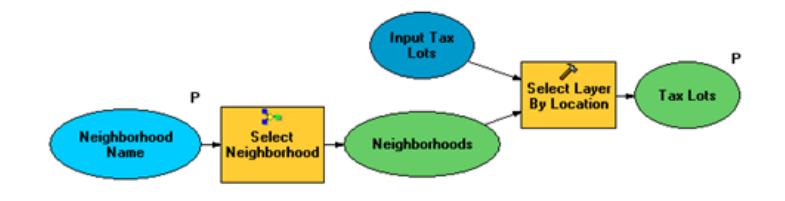

Sélectionner les terrains d'impôt par voisinage

# **Sélectionner les terrains d'impôt par voisinage (optimisé)**

La méthodologie utilisée par le modèle Sélectionner les terrains d'impôt par voisinage ci-dessus est acceptable pour les requêtes peu fréquentes. Autrement dit, un analyste peut utiliser cette méthode pour rechercher les terrains d'impôt dans le cadre d'une analyse ponctuelle et rapide. Mais les services de géotraitement sont généralement des tâches qui sont exécutées de manière répétée et fréquente. Etant donné que la sélection de terrains d'impôt par voisinage est une tâche qui sera fréquemment utilisée, vous allez souhaiter l'optimiser.

Pour l'optimiser, l'outil Intersecter permet d'attribuer un nom de voisinage à chaque terrain d'impôt. L'outil Superposer les terrains d'impôt et les voisinages disponibles dans la boîte à outils SelectionUtilities indique comment utiliser l'outil Intersecter pour créer un jeu de données qui contient tous les terrains d'impôt avec l'ensemble de leurs attributs de voisinage. Ce modèle doit seulement être exécuté une seule fois pour produire le jeu de données TaxLotsOverNeighborhoods.

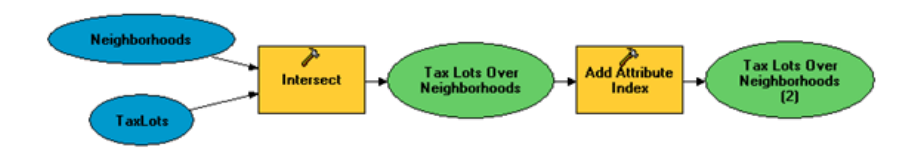

Superposer les terrains d'impôt et les voisinages

Une fois TaxLotsOverNeighborhoods créé, il suffit d'utiliser une requête attributaire simple pour sélectionner tous les terrains d'impôt d'un voisinage.

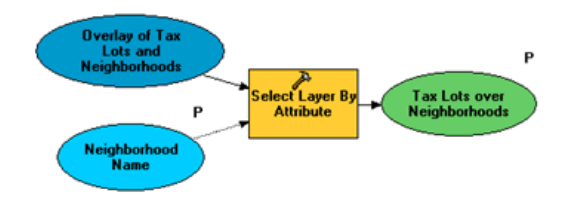

Sélectionner les terrains d'impôt par voisinage (optimisé)

# **Publication**

Publiez Portland.mxd qui se trouve dans la [section sur la publication dans Exemple de service de](#page-47-0) géotraitement [: découper et expédier](#page-47-0) en tant que service de carte. Vous utiliserez ce service de carte comme fond de carte pour les services de cet exemple. (Le dossier correspondant à ce service est C:\arcgis\ArcTutor\GP Service Examples\ClipAndShip).

Publiez SelectingData.mxd en tant que service de géotraitement basé sur une carte source. Comme les entités sont renvoyées au client, veillez à augmenter le nombre maximal d'enregistrements pouvant être renvoyés par le service en lui affectant une valeur de 11000 (légèrement plus que le nombre d'entités de la couche Terrain d'impôt).

Pour en savoir plus sur la publication de services de géotraitement avec une carte source

Publiez SelectingDataRMS en tant que service de géotraitement avec un service de carte obtenu.

Pour en savoir plus sur la publication de services de géotraitement avec des services de carte obtenus

# **Utilisation**

Pour utiliser les services, ouvrez une nouvelle session ArcMap et ajoutez le service de carte Portland comme fond de carte.

Ouvrez la fenêtre *Catalogue* et accédez à la connexion utilisateur ArcGIS Server où vous pouvez afficher et exécuter toutes les tâches que vous avez publiées. Développez le service SelectingDataRMS et exécutez la tâche Liste de publipostage.

Ouvrez la fenêtre *Résultats* et suivez les étapes suivantes :

Étapes :

- 1. Développez le résultat MailingList.
- 2. Cliquez avec le bouton droit sur le résultat de la tâche Liste de publipostage et choisissez **Extraire les données**. Le résultat de la tâche passe de <Données sur le serveur> à MailingList.txt.
- 3. Cliquez avec le bouton droit sur MailingList.txt, puis cliquez sur **Copier l'emplacement**. (Etant donné que le résultat est un fichier texte, Ajouter à la carte n'a aucun effet.)
- 4. Ouvrez votre navigateur Internet et collez l'emplacement dans la barre d'adresses. Le contenu de MailingList.txt s'affiche.
- 5. Vous pouvez également cliquer sur l'outil Copier et faire glisser MailingList.txt de la fenêtre *Résultats* vers le paramètre en entrée de la boîte de dialogue de l'outil Copier. Ce fichier est copié à l'emplacement de votre choix.

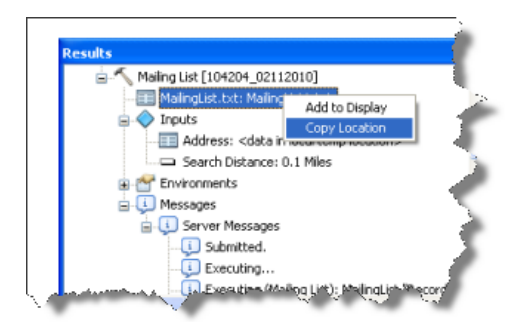
## <span id="page-72-0"></span>Exemple de service de géotraitement : polygones de temps de conduite

#### **Complexité :**

Intermédiaire

**Exigences relatives aux données :** ArcGIS Tutorial Data Setup

**Chemin des données :** C:\ArcGIS\ArcTutor\GP Service Examples\DriveTimePolygons

**Objectif :**

Créez, publiez et utilisez un service de géotraitement qui génère des polygones en fonction du temps de conduite autour de points.

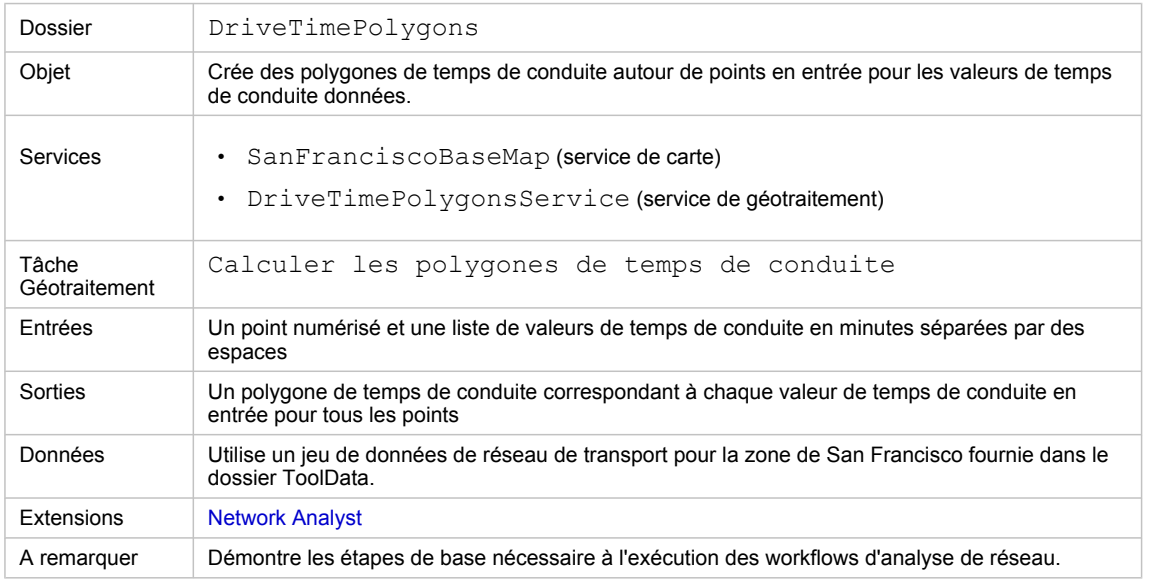

A propos de cet exemple

#### **Dossier correspondant**

C:\arcgis\ArcTutor\GP Service Examples\DriveTimePolygons contient l'intégralité du modèle et des données.

#### **A propos de la tâche Calculer les polygones de temps de conduite**

La tâche Calculer les polygones de temps de conduite a essentiellement pour objectif de créer des polygones de temps de conduite autour de points spécifiés par l'utilisateur. Un polygone de temps de conduite désigne une zone qui comprend toutes les rues accessibles à partir d'un point donné dans un temps de conduite spécifié. Les polygones de temps de conduite permettent d'évaluer l'accessibilité d'un point en fonction d'autres entités. Par exemple, des polygones de temps de conduite d'une, deux et trois minutes autour de l'emplacement d'une épicerie permettent de déterminer les personnes susceptibles de faire leurs courses dans ce magasin.

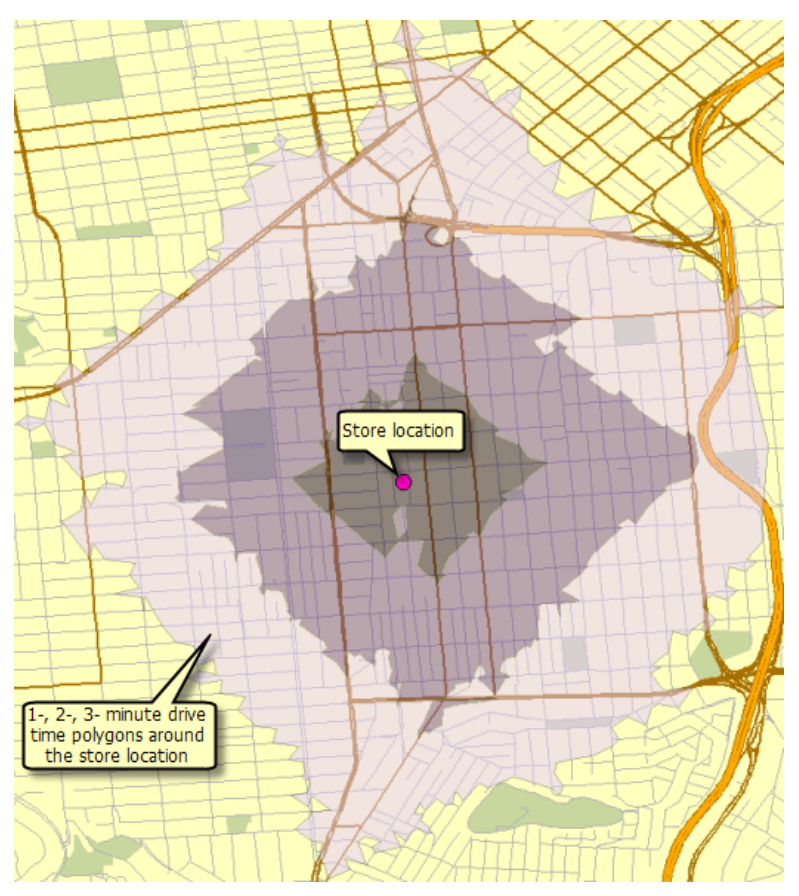

Exemple de sortie à partir de la tâche Calculer les polygones de temps de conduite

#### **Données**

### Les données de cet exemple se trouvent dans C: \arcgis\ArcTutor\GP Service

Examples\DriveTimePolygons.

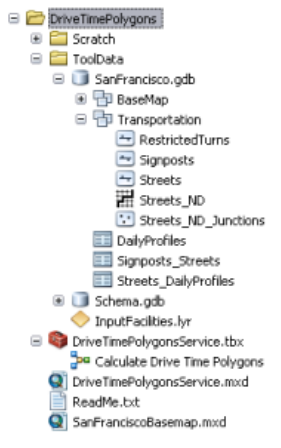

Contenu du dossier DriveTimePolygons

#### **Jeu de données réseau**

Le dossier ToolData contient une géodatabase fichier (SanFrancisco.gdb). Cette géodatabase comporte un jeu de données réseau (Streets ND) dans le jeu de données d'entité Transport. Ce jeu de données réseau modélise le réseau de transport d'une zone de San Francisco. Il fournit un attribut de réseau (notamment TravelTime), qui indique la durée nécessaire pour parcourir chaque segment de rue en minutes.

#### **Fond de carte**

La couche de fond de carte se trouvant dans SanFranciscoBasemap.mxd possède une couche (Streets), comme indiqué ci-dessous. Cette couche affiche l'étendue du jeu de données réseau. Cela signifie que cette tâche permet uniquement de déterminer des polygones de temps de conduite dans cette étendue.

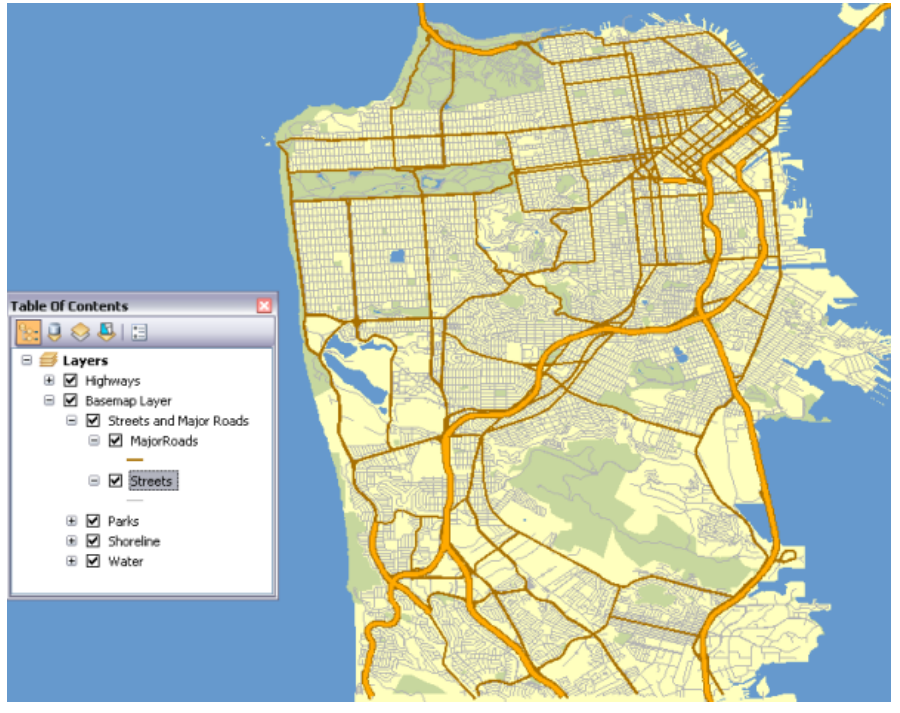

Fond de carte de San Francisco indiquant l'étendue du jeu de données réseau

SanFranciscoBaseMap.mxd est publié en tant que service de carte.

#### **Boîte à outils et carte**

La boîte à outils de ce service de géotraitement est DriveTimePolygonsService, tandis que la carte source de ce service est DriveTimePolygonsService.mxd. DriveTimePolygonsService.mxd contient une couche de données sources (Streets\_ND, qui est le jeu de données réseau).

### **Modèle**

#### **Vue d'ensemble des modèles**

Le modèle Calculer les polygones de temps de conduite est illustré ci-dessous. Il existe deux variables en entrée :

- La variable Ressources en entrée constitue le centre des polygones de temps de conduite à générer. (Dans l'analyse de réseau, une ressource est tout emplacement fixe du réseau, tel qu'un bâtiment ou votre position actuelle.)
- La variable Valeurs de temps de conduite constitue une liste de valeurs de temps de conduite en minutes séparée par des espaces.

Le modèle crée une couche d'analyse de réseau pour les zones de desserte, ajoute les points numérisés par l'utilisateur comme ressources et effectue un calcul pour déterminer les polygones de temps de conduite.

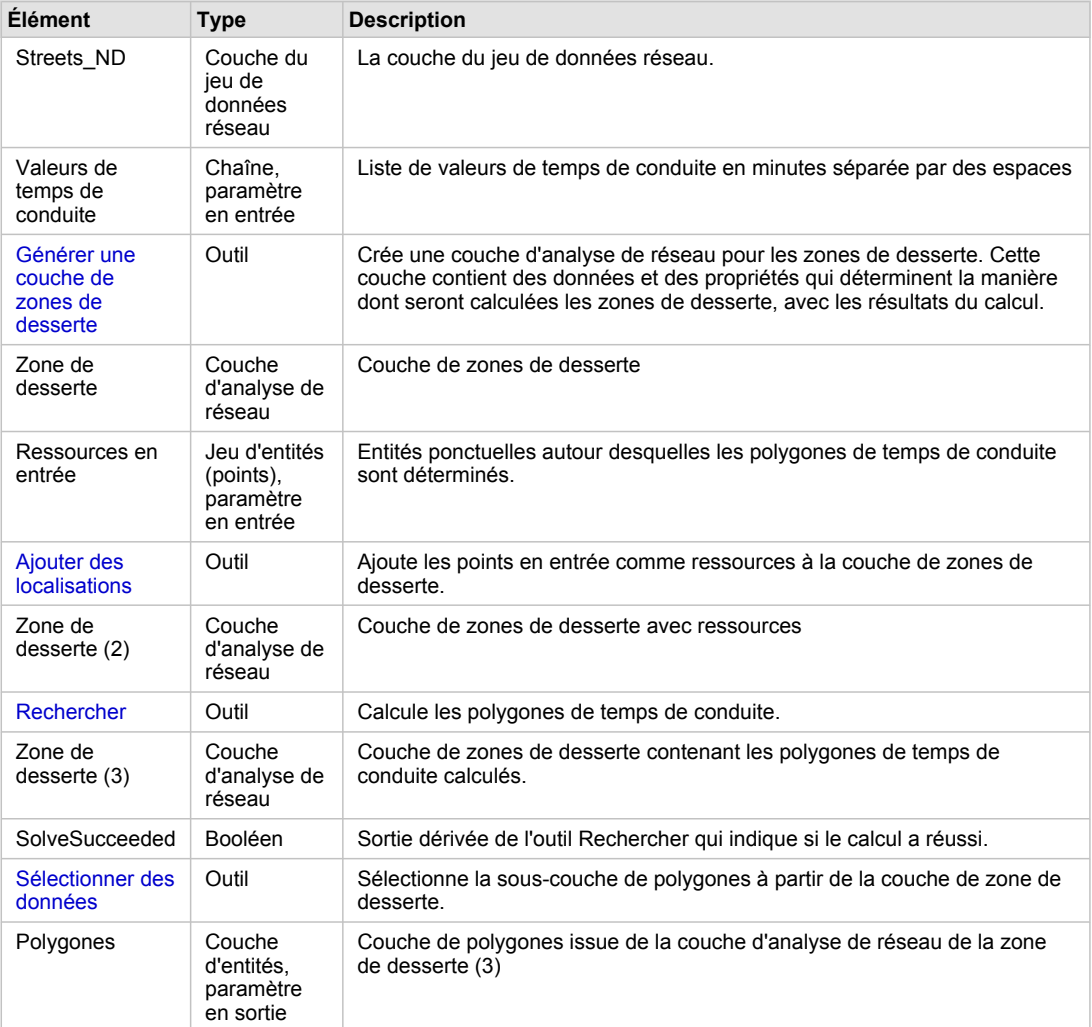

Eléments du modèle

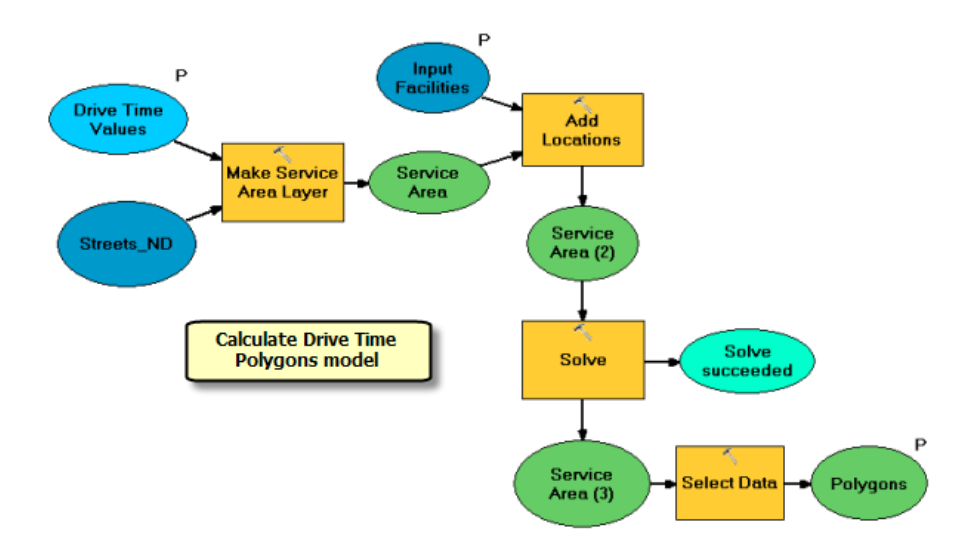

#### **Workflow d'analyse de réseau**

Ce modèle illustre le workflow en quatre étapes couramment utilisé pour effectuer différents types d'analyses de réseau.

- 1. Générer une couche d'analyse de réseau.
- 2. Ajoutez des emplacements à une ou plusieurs classes d'analyses de réseau
- 3. Calculez la couche d'analyse de réseau
- 4. Utilisez les résultats issus du calcul.

#### **Utilisation de la couche réseau**

#### Le jeu de données réseau de la zone de San Francisco est ajouté à la carte

DriveTimePolygonsService.mxd en tant que couche réseau (Streets ND). Cette couche est utilisée dans le modèle en tant que variable en entrée pour l'outil Générer une couche de zones de desserte. L'utilisation d'une couche réseau améliore considérablement le temps d'exécution global du modèle car la couche de réseau garde ouverte une connexion au jeu de données réseau. Sinon, si le jeu de données réseau est référencé à partir de son emplacement sur le disque, une connexion au jeu de données réseau est établie chaque fois que le modèle est exécuté, ce qui réduit les performances du service de géotraitement créé à l'aide du modèle.

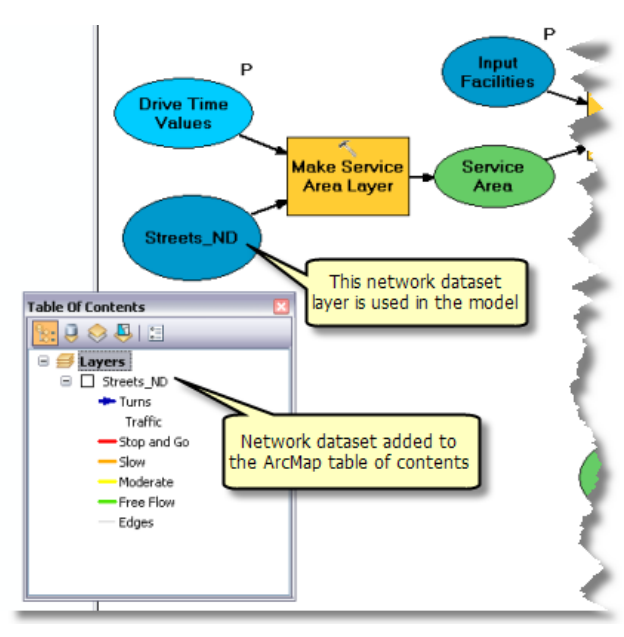

Utilisation d'une couche de jeu de données réseau

#### **Processus de modèle**

L'outil Générer une couche de zones de desserte crée une couche Network Analyst (ServiceArea), qui stocke les propriétés d'analyse, référence la couche du jeu de données réseau Streets ND utilisée pour l'analyse et stocke les ressources en entrée et les polygones en sortie. Le jeu de données réseau possède un attribut de coût de réseau nommé TravelTime, qui spécifie la durée nécessaire pour parcourir chaque segment de rue. Cet attribut est utilisé comme attribut d'impédance. Les valeurs de borne par défaut sont lues à partir de la variable Valeurs de temps de conduite sous la forme d'une liste de valeurs séparées par des espaces.

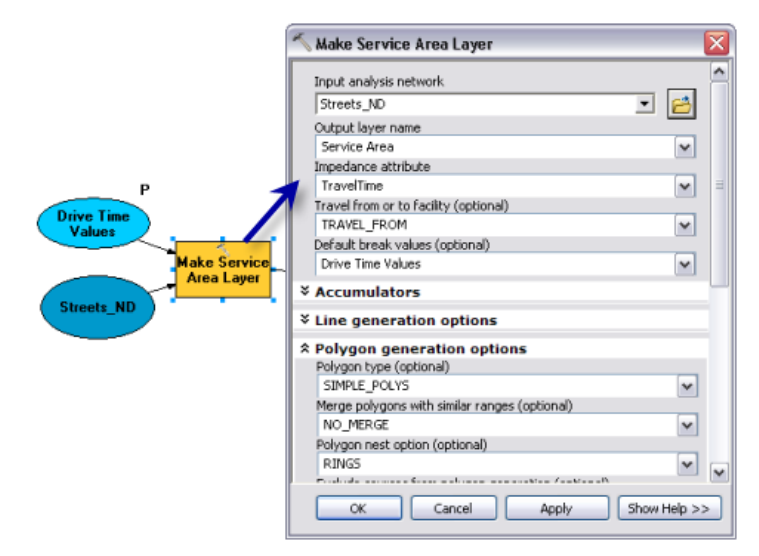

Paramètres de l'outil Générer une couche de zones de desserte

Pour ce service, l'option NO\_MERGE a permis de créer des polygones superposés qui ne fusionnent pas pour chaque ressource. L'option RINGS permet de dessiner les polygones sous forme d'anneaux pour

chaque valeur de temps de conduite. Les polygones obtenus englobent la zone de la borne précédente jusqu'à la valeur limite de la borne et excluent la zone des bornes les plus petites.

L'outil Ajouter des emplacements ajoute les points numérisés par l'utilisateur en tant que ressources à la couche de zones de desserte. Le paramètre Ressources en entrée est du type de données jeu d'entités, de sorte que le modèle puisse accepter interactivement les points numérisés par l'utilisateur en tant que ressources. La structure et la symbologie du jeu d'entités proviennent du fichier InputFacilities.lyr qui se trouve dans le dossier ToolData.

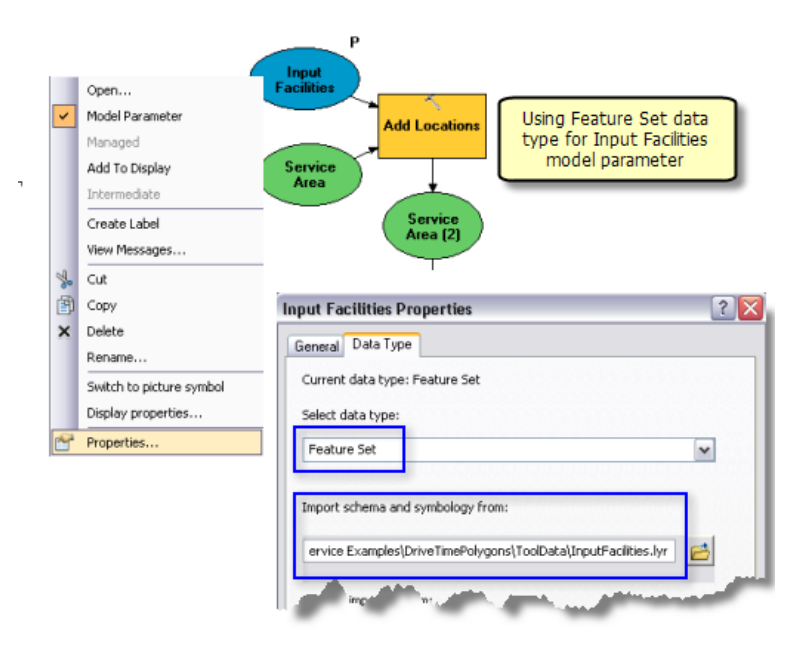

Utilisation d'un jeu d'entités pour les ressources en entrée

L'outil Rechercher calcule la zone de desserte en fonction des options spécifiées dans la couche de zones de desserte en entrée et génère les polygones de temps de conduite. Les polygones calculés sont écrits dans la sous-couche de polygones de la couche de zone de desserte en sortie.

Les couches Network Analyst ne sont pas des types de données de paramètre en sortie pris en charge pour les clients ArcGIS Server. L'outil Sélectionner des données permet donc de récupérer la souscouche de polygones à partir de la couche de zones de desserte. La sous-couche de polygones est un type de données de couche d'entités.

## **Couche d'outils**

Pour créer une couche d'outils Calculer les polygones de temps de conduite, faites glisser le modèle vers la table des matières d'ArcMap. Vous devez tester le modèle avant de le publier, comme suit :

- 1. Créez la couche d'outils.
- 2. Cliquez avec le bouton droit sur la couche d'outils, puis cliquez sur **Ouvrir**. La boîte de dialogue de l'outil s'ouvre.
- 3. Entrez un point et des distances de temps de conduite (1 2 3, par exemple) et cliquez sur **OK**. Les polygones de temps de conduite sont ajoutés en tant que sous-couche à la couche d'outils.

La sortie du modèle Calculer les polygones de temps de conduite est une couche d'entités. Lorsqu'une couche d'entités ou une couche raster est sortie par un modèle, la couche en sortie est ajoutée à la couche d'outils en l'état ; la symbologie définie dans la sous-couche d'outils est donc ignorée. Vous pouvez tenter l'expérience suivante pour le vérifier :

- 1. Après avoir ouvert et exécuté la couche d'outils, cliquez avec le bouton droit sur la sous-couche Polygones, puis cliquez sur **Propriétés**.
- 2. Cliquez sur l'onglet **Symbologie**.
- 3. Transformez la symbologie en symbole unique (un remplissage de polygones bleus, par exemple). La sous-couche Polygones est maintenant dessinée avec une seule couleur au lieu de couleurs graduées.
- 4. Ouvrez la couche d'outils et exécutez-la. La sous-couche Polygones est redessinée avec des couleurs graduées.

Comme indiqué dans la rubrique Définition de la symbologie en sortie pour les tâches de géotraitement, lorsque qu'un modèle génère une couche, la symbologie de la couche prévaut sur la symbologie de couche d'outils. Ces règles s'expliquent par le fait que certains outils, comme Générer une couche de zones de desserte, effectuent des sorties de couches contenant une symbologie personnalisée. Pour conserver cette symbologie personnalisée, celle présente dans la sous-couche d'outils est ignorée. Si vous souhaitez modifier la symbologie des polygones de temps de conduite, le modèle Calculer les polygones de temps de conduite devra générer en sortie une classe d'entités au lieu d'une couche d'entités. Pour ce faire, il suffit d'ajouter l'outil Copier des entités au modèle, à l'aide de la variable Polygones en tant qu'entrée pour Copier des entités.

#### **Publication**

SanFranciscoBaseMap.mxd est publié en tant que service de carte.

DriveTimePolygonsService.mxd est publié en tant que service de géotraitement sans service de carte obtenu, comme suit :

- 1. Dans la fenêtre *Catalogue*, cliquez avec le bouton droit sur SanFranciscoBaseMap.mxd, puis cliquez sur **Publier sur un serveur ArcGIS**.
- 2. Acceptez toutes les valeurs par défaut.
- 3. Dans la fenêtre *Catalogue*, accédez à votre connexion administrateur de serveur sous le nœud **Serveurs SIG**, cliquez dessus avec le bouton droit, puis choisissez **Ajouter un nouveau service**. Nommez ce service DriveTimePolygonsService et sélectionnez **Service de géotraitement** comme type.
- 4. Cliquez sur **Suivant**.
- 5. Dans le volet suivant, sélectionnez **Asynchrone** comme **Type d'exécution**. Pour l'option **Les outils présentés par le service de géotraitement sont stockés dans**, choisissez **Une carte** et spécifiez DriveTimePolygonsService.mxd pour **Carte**. Comme vous allez tester votre service, cochez **Afficher les messages**.

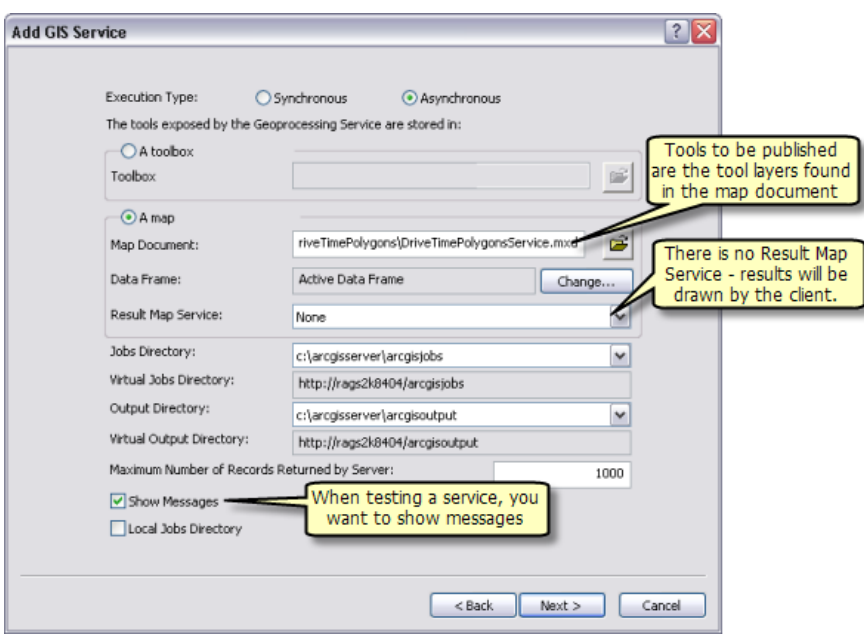

Publication de DriveTimePolygonsService

6. Cliquez sur **Suivant**. A partir de ce point, vous pouvez accepter les valeurs par défaut fournies par l'assistant et créer le service.

#### **Utilisation**

- 1. Démarrez ArcMap avec un document vide.
- 2. Créez, le cas échéant, une connexion utilisateur à ArcGIS Server à partir de la fenêtre *Catalogue*.
- 3. Ajoutez le service de carte SanFranciscoBaseMap à la table des matières d'ArcMap.
- 4. Dans la fenêtre *Catalogue*, sous votre nœud de connexion utilisateur **Serveurs SIG**, développez la boîte à outils DriveTimePolygonsService et double cliquez sur l'outil Calculer les polygones de temps de conduite pour l'ouvrir. Le résultat obtenu après avoir suivi cette procédure est illustré cidessous.

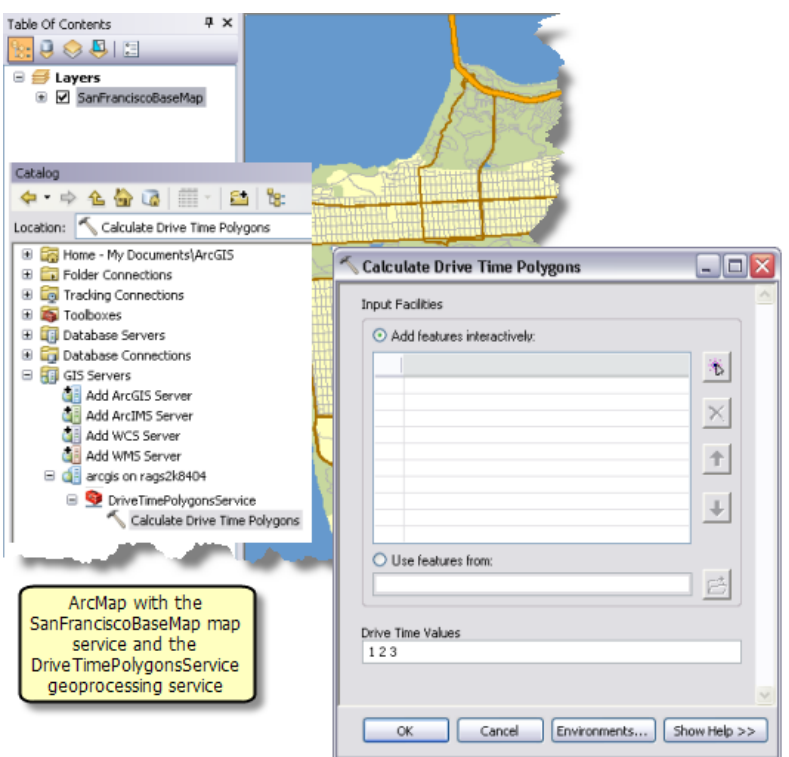

5. Ajoutez un point pour créer une localisation de ressource. Spécifiez 2 3 4 comme valeurs de temps de conduite, puis cliquez sur **OK** pour exécuter la tâche.

Une fois la tâche exécutée, la table des matières contient la couche des polygones en sortie, comme illustré ci-dessous.

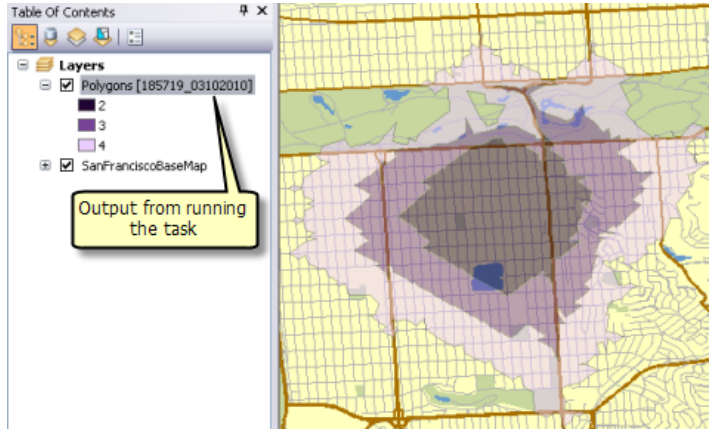

Tâche complétée

6. Examinez le résultat de la tâche dans la fenêtre *Résultats* d'ArcToolbox, comme illustré ci-dessous.

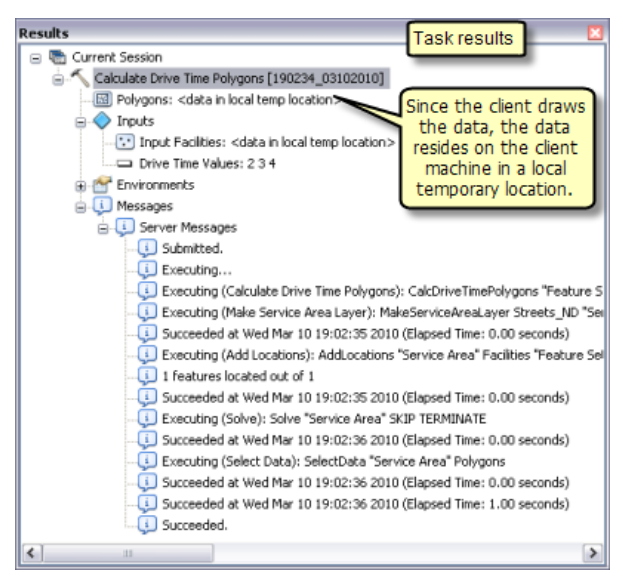

Résultats de la tâche

## Exemple de service de géotraitement : itinéraire le plus court sur un réseau de transport

#### **Complexité :** Intermédiaire

**Exigences relatives aux données :** ArcGIS Tutorial Data Setup

**Chemin des données :** C:\ArcGIS\ArcTutor\GP Service Examples\ShortestRoute

**Objectif :**

Créez, publiez et utilisez un service de géotraitement qui recherche l'itinéraire le plus court sur un réseau de transport et génère des trajets.

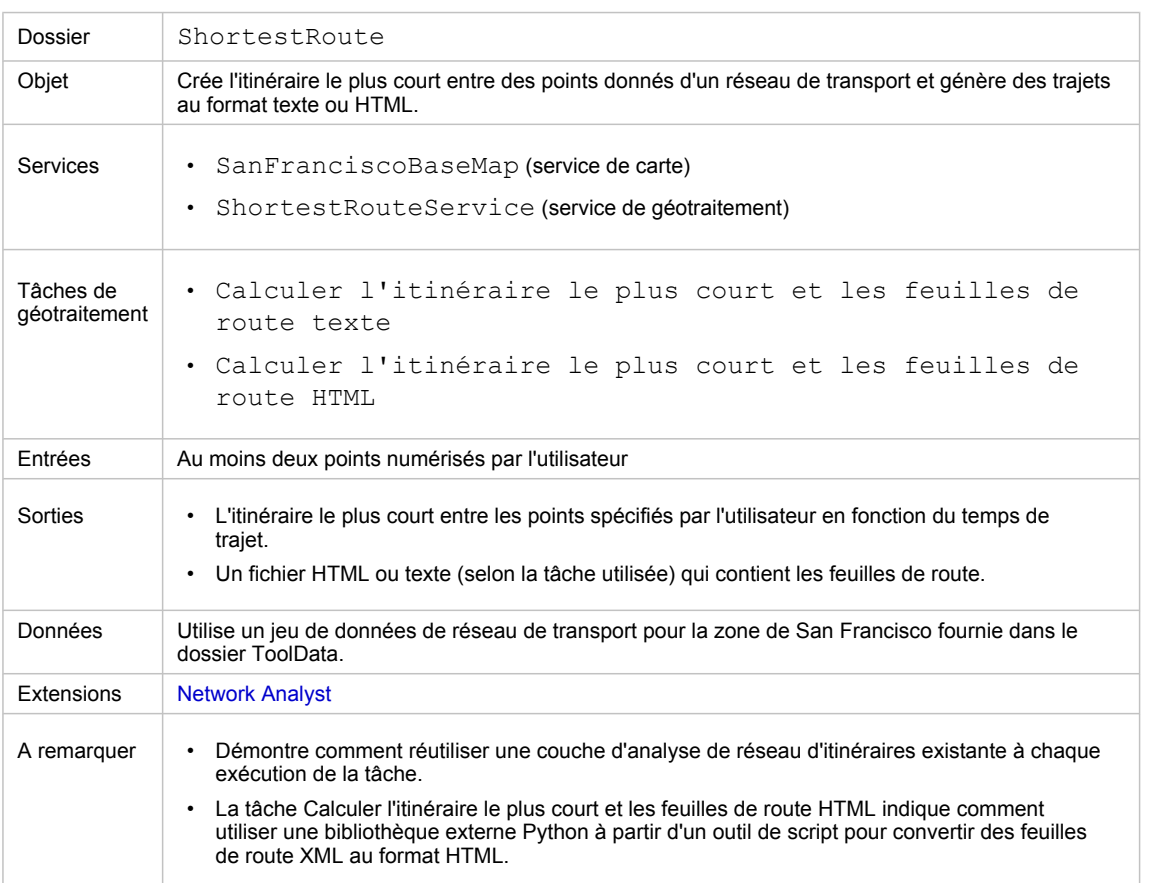

A propos de cet exemple

**Dossier correspondant**

C:\arcgis\ArcTutor\GP Service Examples\ShortestRoute contient l'intégralité des modèles et des données, ainsi que l'outil de script.

#### **A propos de cet exemple**

Le service ShortestRouteService créé dans cet exemple vous explique comment publier des tâches de géotraitement qui calculent l'itinéraire le plus court sur un réseau de transport entre des points spécifiés par l'utilisateur et comment générer un fichier qui contient les trajets. La tâche Calculer l'itinéraire le plus court et les feuilles de route texte génère des trajets au format texte, tandis que la tâche Calculer l'itinéraire le plus court et les feuilles de route HTML génère des trajets au format HTML. Ces deux tâches génèrent également l'itinéraire le plus court sous la forme d'un jeu d'entités.

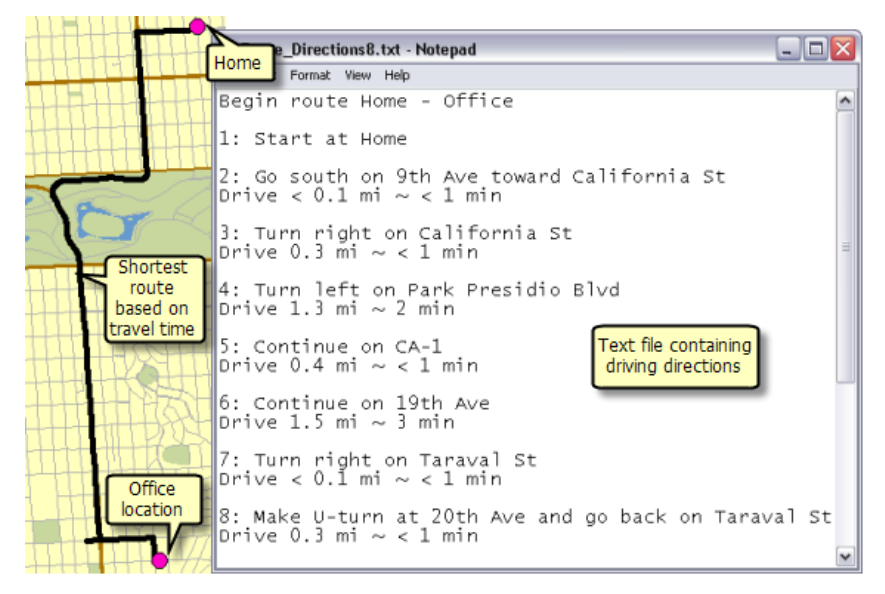

Exemple de sortie de la tâche Calculer l'itinéraire le plus court et les feuilles de route texte

#### **Données**

#### Les données de cet exemple proviennent de C: \arcqis\ArcTutor\GP Service

Examples\ShortestRoute.

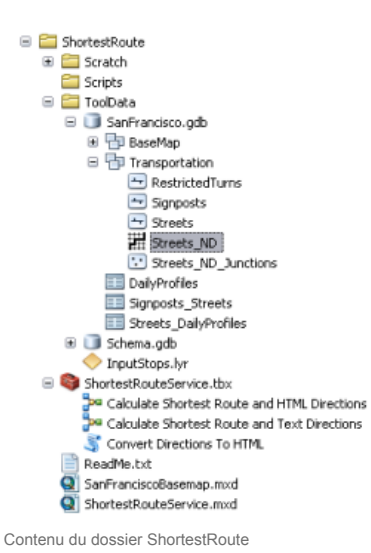

#### **Jeu de données réseau**

Le dossier ToolData contient une géodatabase fichier (SanFrancisco.gdb). Cette géodatabase comporte un jeu de données réseau (Streets ND) dans le jeu de données d'entité Transport. Ce jeu de données réseau modélise le réseau de transport d'une zone de San Francisco. Il fournit un attribut de réseau (TravelTime), qui indique la durée nécessaire pour parcourir chaque segment de rue en minutes.

#### **Fond de carte**

La couche de fond de carte se trouvant dans SanFranciscoBaseMap.mxd possède une couche (Streets), comme indiqué ci-dessous. Cette couche affiche l'étendue du jeu de données réseau. Cela signifie que cette tâche permet uniquement de déterminer l'itinéraire le plus court dans cette étendue.

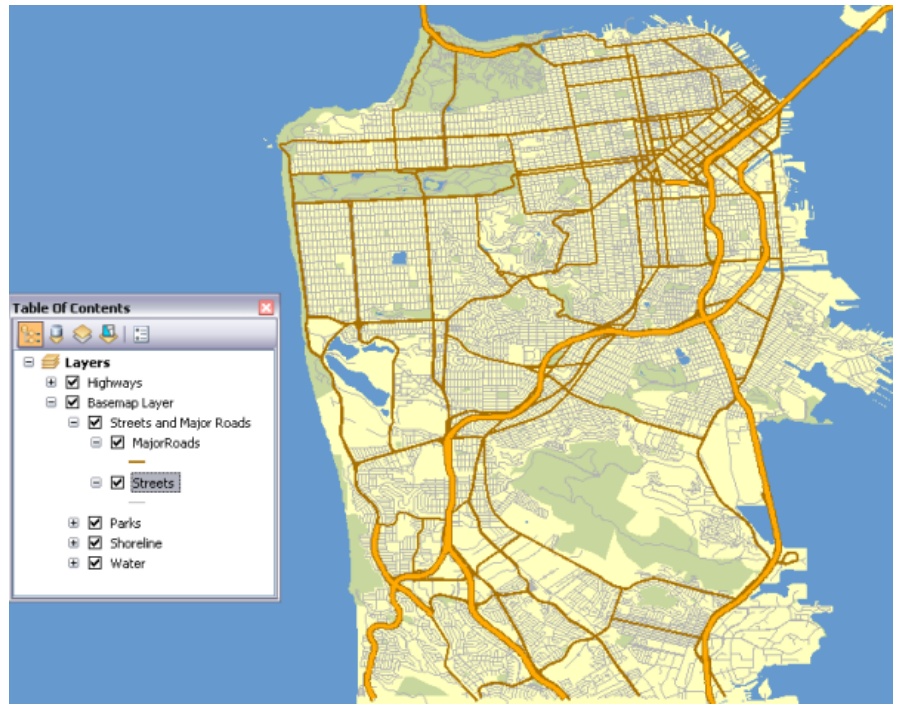

Fond de carte de San Francisco indiquant l'étendue du jeu de données réseau

SanFranciscoBaseMap.mxd est publié en tant que service de carte.

#### **Boîte à outils et carte**

La boîte à outils du service de géotraitement est ShortestRouteService, tandis que la carte source du service est ShortestRouteService.mxd. ShortestRouteService contient deux modèles et un outil de script (Convert directions to HTML). Cet outil de script est utilisé dans le modèle Calculer l'itinéraire le plus court et les feuilles de route HTML. ShortestRouteService.mxd contient deux couches de données sources : Streets\_ND (jeu de données réseau) et Route (couche d'analyse de réseau).

#### **Modèle**

#### **Vue d'ensemble des modèles**

Le modèle Calculer l'itinéraire le plus court et les feuilles de route texte est illustré ci-dessous. Un paramètre en entrée (Input Stops) est constitué de points. L'itinéraire le plus court passe par les arrêts basés sur la séquence numérisée. Le modèle ajoute les points numérisés par l'utilisateur en tant qu'arrêts à une couche d'analyse de réseau Route existante, effectue un calcul pour déterminer l'itinéraire le plus court, génère des trajets et les écrit dans un fichier texte.

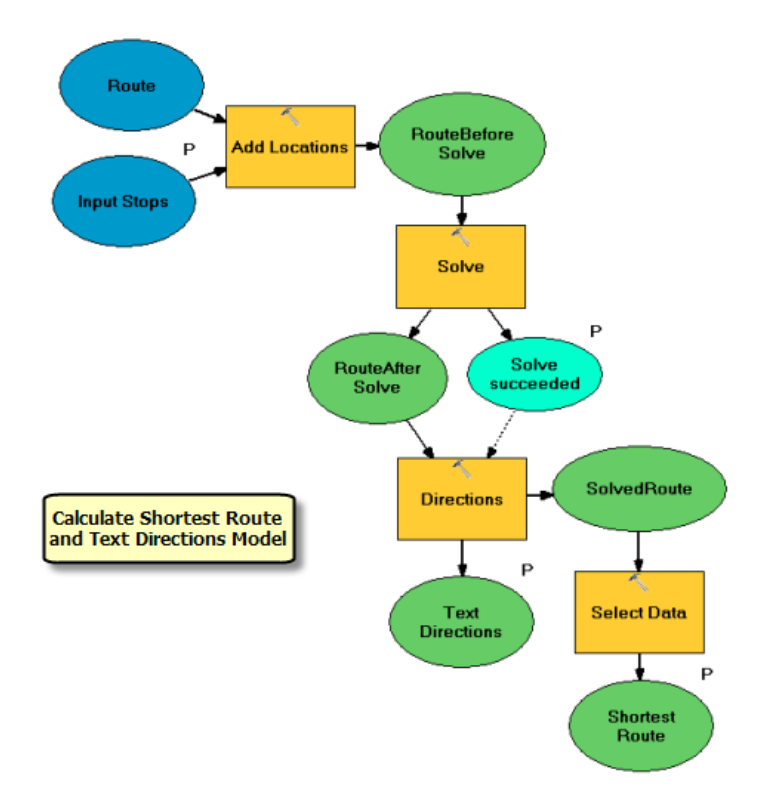

#### **Utilisation d'une couche d'analyse de réseau existante**

Dans ce modèle, aucune couche d'analyse réseau n'est créée comme dans l'[exemple](#page-72-0) [DriveTimePolygonsService](#page-72-0). C'est la couche d'itinéraires existante (Route) qui est utilisée à la place. (Cette couche a été créée à l'aide de l'outil Générer une couche d'itinéraires.) La couche existante peut être utilisée, car aucune des propriétés d'analyse de la couche d'itinéraires, telle que l'attribut d'impédance, ne se présente sous la forme de paramètres de modèle. Dans l'exemple DriveTimePolygonsService, la valeur des bornes par défaut (une propriété d'analyse pour les couches de zones de desserte) a été présentée sous la forme d'un paramètre de modèle, ce qui implique l'utilisation de l'outil Générer une couche de zones de desserte en tant que processus de modèle.

Notez que si l'une des propriétés d'analyse d'itinéraires (attribut d'impédance, par exemple) doit être présentée sous la forme de paramètres de modèle, l'outil Générer une couche d'itinéraires doit alors être utilisé comme processus initial dans le modèle.

Pour créer la couche Route et l'utiliser en tant que variable en entrée dans le modèle, commencez par ajouter le jeu de données réseau Streets\_ND à ShortestRouteService.mxd, puis utilisez l'outil Générer une couche d'itinéraires. Dans cet exemple, les paramètres suivants ont été utilisés pour l'outil Générer une couche d'itinéraires. Les valeurs par défaut sont utilisées pour les paramètres non mentionnés dans cette table.

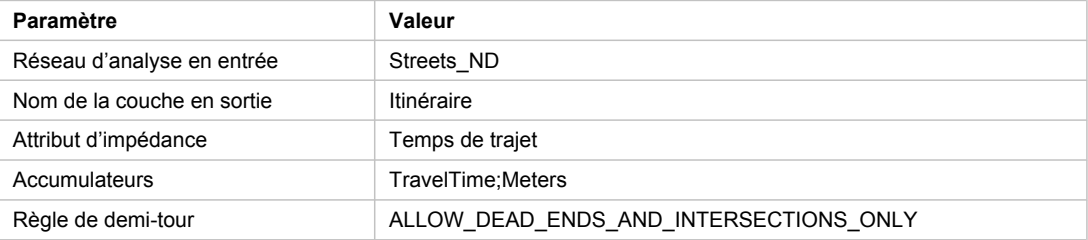

Valeurs des paramètres utilisées avec l'outil Générer une couche d'itinéraires

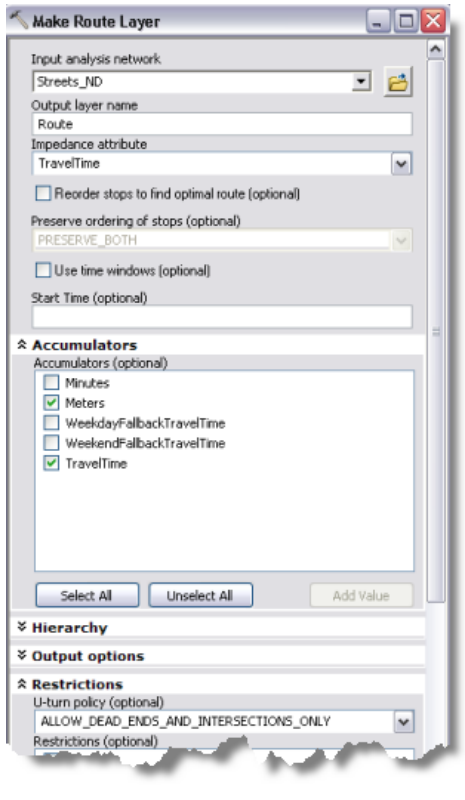

Création d'une couche d'itinéraires

#### **Processus de modèle**

L'outil Ajouter des emplacements ajoute les points numérisés par l'utilisateur en tant qu'arrêts à la couche d'itinéraires. Le paramètre Emplacements en entrée de l'outil est spécifié via un paramètre de modèle (Input Stops). Le type de données de ce paramètre est jeu d'entités. La structure et la symbologie du jeu d'entités proviennent du fichier InputStops.lyr qui se trouve dans le dossier ToolData.

La structure du jeu d'entités Input Stops contient un champ de texte (Name). Ce champ permet de fournir des noms d'arrêts, tout en générant des trajets en établissant une correspondance entre la propriété Name et le champ de nom dans **Appariement de champs**, comme illustré ci-dessous. Si la valeur du

champ de nom n'est pas spécifiée par l'utilisateur, les valeurs par défaut Emplacement 1, Emplacement 2 et ainsi de suite sont utilisées pour les noms d'arrêt.

Etant donné que la même couche d'itinéraire est utilisée pour chaque exécution de modèle, tous les arrêts existants doivent être supprimés avant d'en ajouter de nouveaux. Pour supprimer des arrêts existants, décochez l'option **Ajouter aux emplacements existants** illustrée ci-dessous.

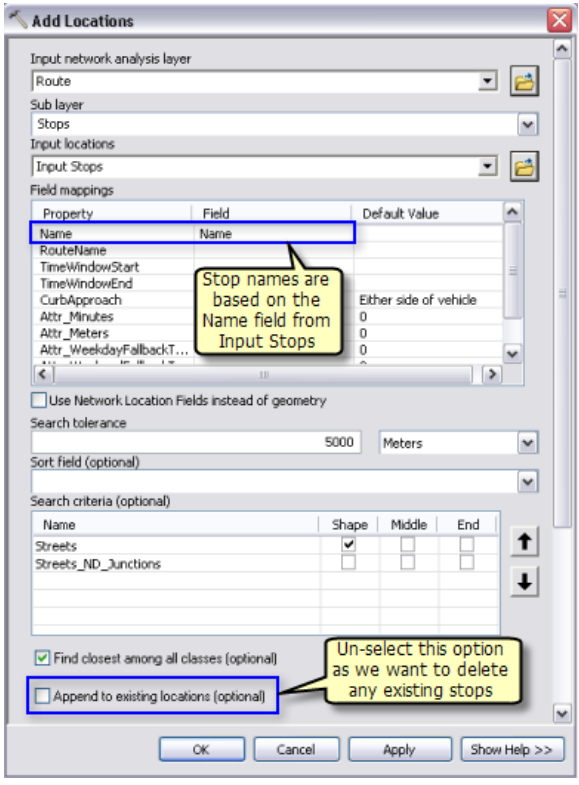

Ajout d'arrêts

L'outil Rechercher calcule l'itinéraire le plus court en fonction de l'attribut de réseau DriveTime et d'autres options spécifiées dans la couche Route. L'itinéraire calculé est écrit dans la sous-couche Routes de la couche d'itinéraires en sortie.

Les couches d'analyse de réseau (Route, par exemple) ne sont pas des types de données de paramètre en sortie pris en charge pour les clients ArcGIS Server. L'outil Sélectionner des données permet d'obtenir la sous-couche Routes à partir de la couche Route.

L'outil Directions permet de générer les itinéraires et de les exporter dans un fichier texte. Le fichier texte en sortie qui contient les trajets est créé dans le répertoire des tâches sur le serveur à l'aide de la variable en ligne %scratchworkspace%. La variable SolveSucceeded dérivée de l'outil Rechercher est utilisée en tant que précondition pour l'outil Directions. En d'autres termes, le fichier de trajet n'est généré que si l'outil Rechercher parvient à trouver un itinéraire entre des points en entrée.

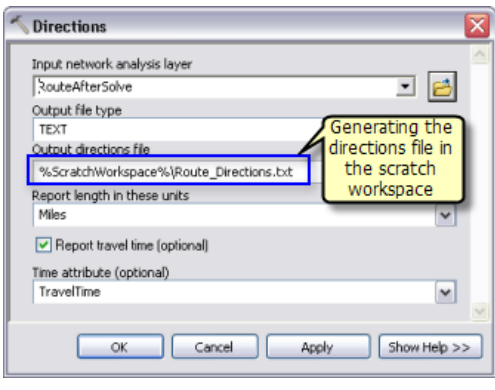

Génération de trajets

#### **Couche d'outils**

Pour créer la couche d'outils Calculer l'itinéraire le plus court et les feuilles de route texte, faites glisser le modèle Calculer l'itinéraire le plus court et les feuilles de route texte vers la table des matières d'ArcMap. Etant donné que le modèle actualise la couche d'itinéraires existante, la sortie de la couche d'outils dérive sa symbologie de la sous-couche Itinéraire de la couche d'itinéraires de la table des matières.

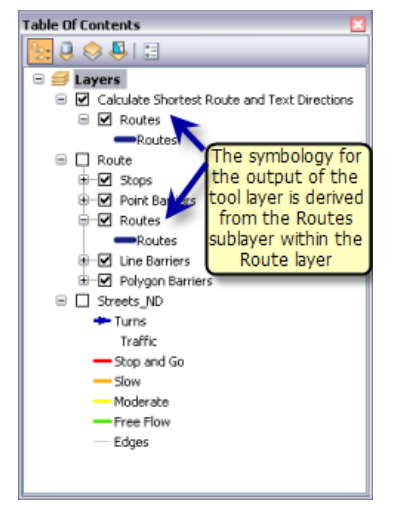

Symbologie de la couche d'outils

## **Publication**

SanFranciscoBaseMap.mxd est publié en tant que service de carte. ShortestRouteService.mxd est publié en tant que service de géotraitement sans service de carte obtenu, comme suit :

- 1. Dans la fenêtre *Catalogue*, cliquez avec le bouton droit sur SanFranciscoBaseMap.mxd, puis cliquez sur **Publier sur un serveur ArcGIS**.
- 2. Acceptez toutes les valeurs par défaut.
- 3. Dans la fenêtre *Catalogue*, accédez à votre connexion administrateur de serveur sous le nœud **Serveurs SIG**, cliquez dessus avec le bouton droit, puis choisissez **Ajouter un nouveau service**.

Nommez le service ShortestRouteService et sélectionnez **Service de géotraitement** comme type.

- 4. Cliquez sur **Suivant**.
- 5. Dans le volet suivant, sélectionnez **Synchrone** comme **Type d'exécution**. Pour l'option **Les outils présentés par le service de géotraitement sont stockés dans**, choisissez **Une carte** et spécifiez ShortestRouteService.mxd pour **Carte**. Comme vous allez tester votre service, cochez **Afficher les messages**.

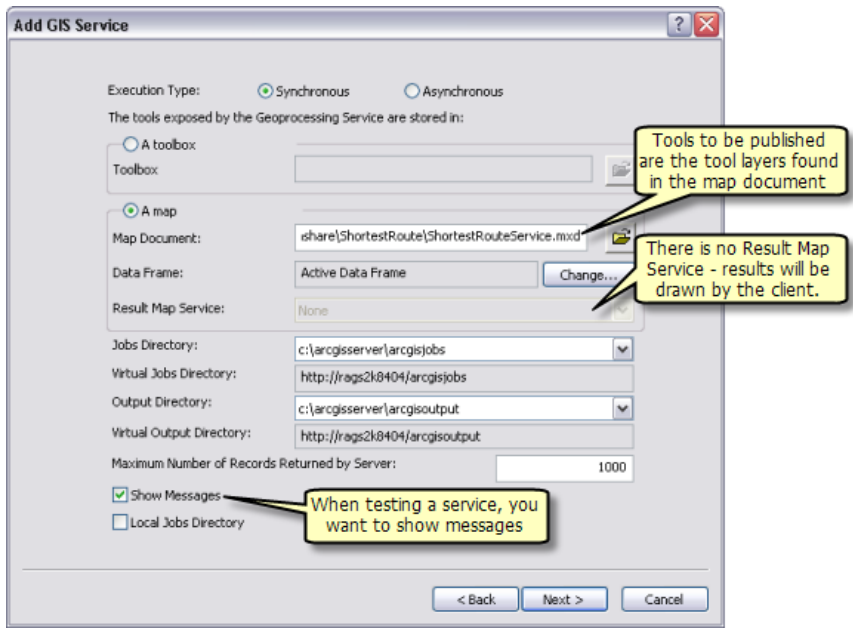

Publication de ShortestRouteService

6. Cliquez sur **Suivant**. A partir de ce point, vous pouvez accepter les valeurs par défaut fournies par l'assistant et créer le service.

#### **Utilisation**

- 1. Démarrez ArcMap avec un document vide.
- 2. Créez, le cas échéant, une connexion utilisateur à ArcGIS Server à partir de la fenêtre *Catalogue*.
- 3. Ajoutez le service de carte SanFranciscoBaseMap à la table des matières d'ArcMap.
- 4. Dans la fenêtre *Catalogue*, sous votre nœud de connexion utilisateur **Serveurs SIG**, développez la boîte à outils ShortestRouteService et ouvrez l'outil Calculer l'itinéraire le plus court et les feuilles de route texte. Le résultat obtenu après avoir suivi cette procédure est illustré ci-dessous.

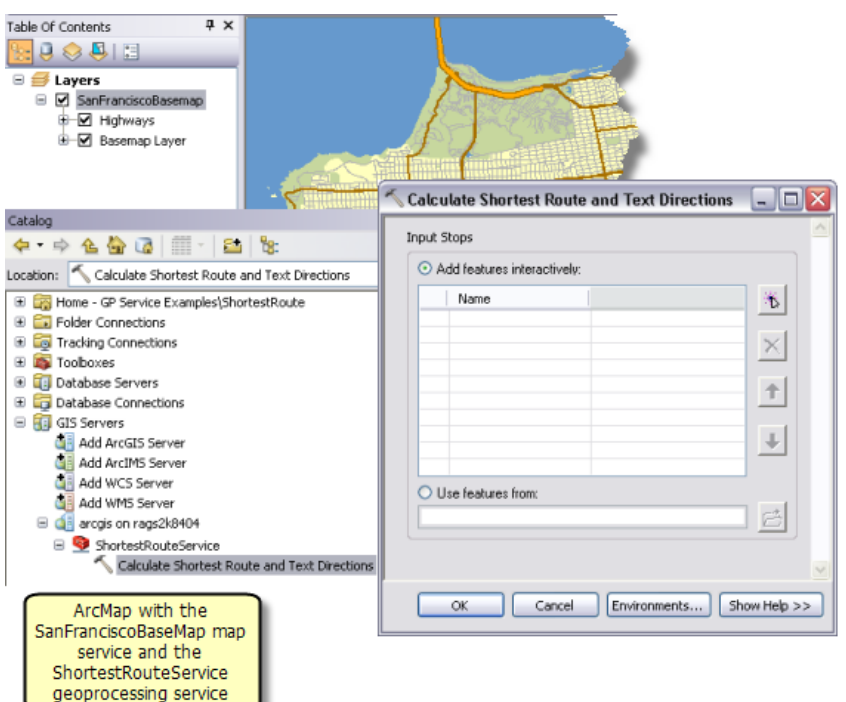

5. Ajoutez au moins deux points pour créer des arrêts. Vous pouvez également spécifier des noms pour chacun des arrêts et cliquez sur **OK** pour exécuter la tâche.

Une fois la tâche exécutée, la table des matières contient la couche en sortie Shortest Route, comme illustré ci-dessous. Les arrêts en entrée ne font pas l'objet d'une sortie dans le cadre de cette tâche. Pour les ajouter à la table des matières, passez par le nœud **Entrées** dans la fenêtre *Résultats*.

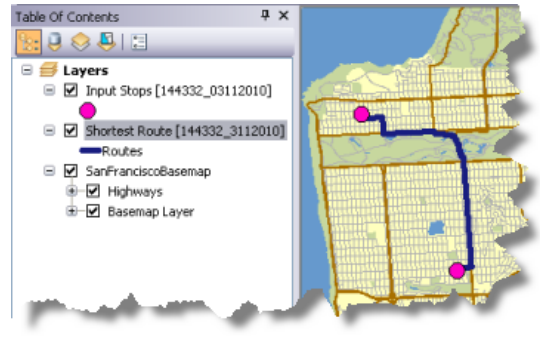

Résultat de la tâche

6. Le fichier texte contenant les trajets est copié du répertoire de tâches du serveur vers l'espace de travail temporaire pour la session ArcMap en cours. Double-cliquez sur le fichier texte qui contient les trajets pour l'afficher dans la fenêtre *Résultats*.

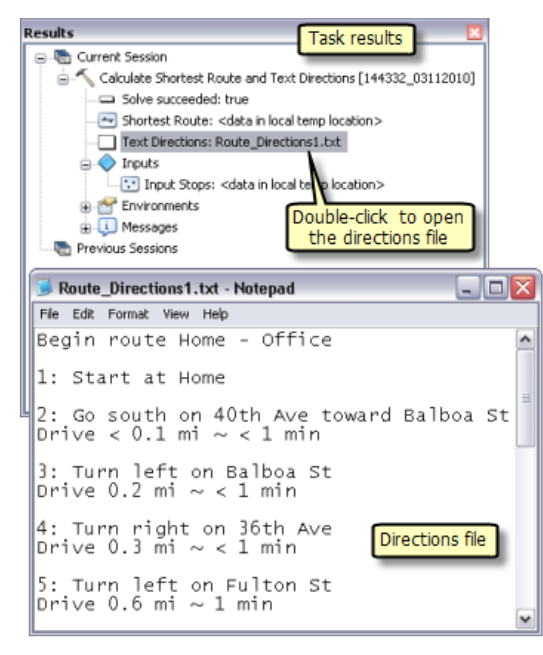

Affichage du fichier de trajet

#### **Génération de feuilles de route HTML**

L'outil Directions utilisé dans le modèle Calculer l'itinéraire le plus court et les feuilles de route texte peut générer des trajets au format texte ou XML. Les trajets au format XML peuvent être convertis en fichier HTML correctement formaté en appliquant une feuille de style à l'aide d'un script Python. Ce script (ApplyStyleSheet.py), qui se trouve dans le dossier Scripts du dossier ShortestRoute, permet de convertir des feuilles de route du format XML vers le format HTML. Le dossier de scripts contient également la feuille de style Dir2WebDocumentNoMaps.xsl qui spécifie le format du fichier HTML.

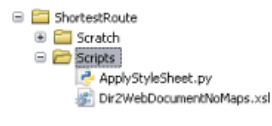

Contenu du dossier de scripts

#### **Installation de la bibliothèque Python externe**

Le script ApplyStyleSheet.py utilise une bibliothèque externe Python (libxml2). Cette bibliothèque n'est pas fournie avec ArcGIS et n'est pas prise en charge par ESRI. Il s'agit d'un logiciel tiers externe. Vous devrez télécharger et installer cette bibliothèque sur vos machines conteneur ArcGIS Server. Accédez à [http://xmlsoft.org/sources/win32/python/,](http://xmlsoft.org/sources/win32/python/) téléchargez la dernière version de libxml2 pour Python 2.6 (par exemple, libxml2-python-2.7.4.win32-py2.6.exe, les versions antérieures risquant de ne pas fonctionner). Une fois le téléchargement terminé, double-cliquez sur le fichier exécutable pour installer la bibliothèque.

## **Création de l'outil de script**

Pour utiliser le script ApplyStyleSheet.py qui figure dans le modèle, ajoutez-le à la boîte à outils ShortestRouteService en tant qu'outil de script nommé Convert Directions to HTML. Cet outil de script accepte la feuille de style et le fichier XML comme entrée et génère un fichier HTML en sortie.

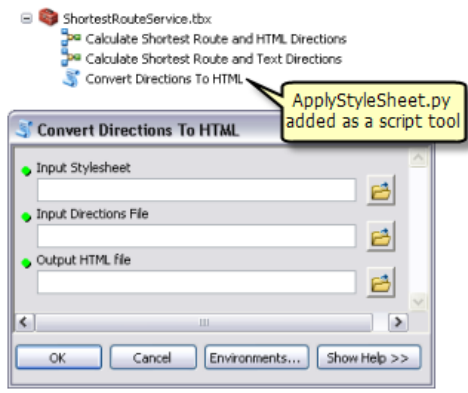

Ajout de l'outil de script

#### **Ajout de l'outil de script au modèle**

Le modèle Générer l'itinéraire le plus court et les feuilles de route texte est renommé Générer l'itinéraire le plus court et les feuilles de route HTML pour que l'outil de script Convert Directions to HTML soit ajouté. Dans ce modèle, le paramètre du type de fichier en sortie pour l'outil Directions est converti en XML. Ce fichier XML et le fichier Dir2WebDocumentNoMaps.xsl sont utilisés comme variables en entrée pour l'outil de script. Le fichier HTML en sortie est écrit dans le répertoire des tâches du serveur à l'aide de la variable de ligne %scratchworkspace%.

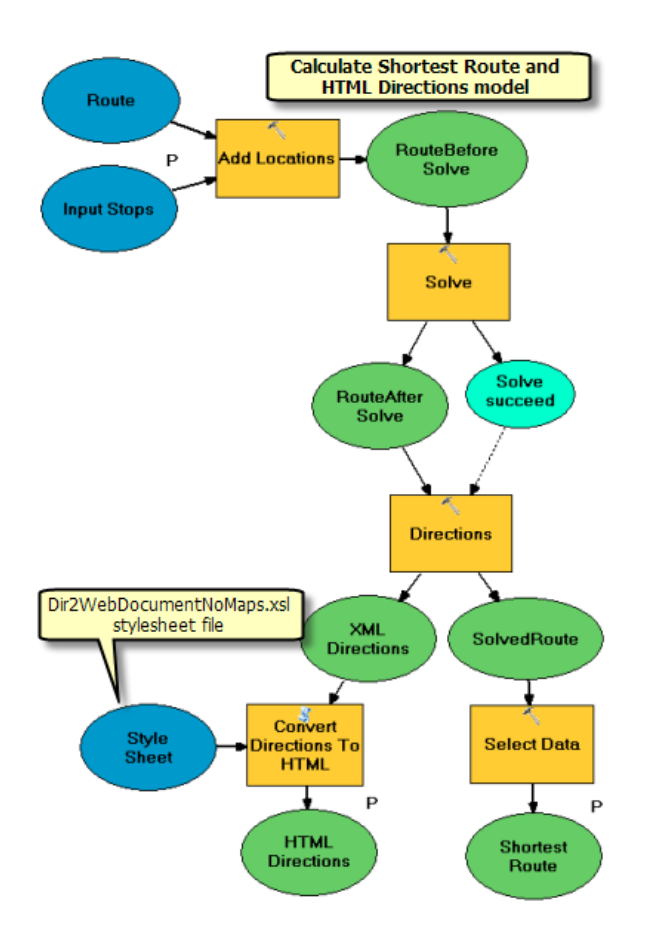

#### **Publication et utilisation**

Vous pouvez publier le modèle Calculer l'itinéraire le plus court et les feuilles de route HTML en tant que nouvelle tâche dans le service de géotraitement ShortestRouteService créé précédemment, en procédant comme suit :

- 1. Pour créer la couche d'outils Calculer l'itinéraire le plus court et les feuilles de route HTML dans ShortestRouteService.mxd, faites glisser le modèle Calculer l'itinéraire le plus court et les feuilles de route HTML de la fenêtre *Catalogue* vers la table des matières d'ArcMap.
- 2. Enregistrez ShortestRouteService.mxd.
- 3. Dans la fenêtre *Catalogue*, arrêtez et redémarrez le service de géotraitement ShortestRouteService.

Le service ShortestRouteService doit maintenant posséder une deuxième tâche nommée Calculer l'itinéraire le plus court et les feuilles de route HTML. Cette tâche est semblable à la tâche Calculer l'itinéraire le plus court et les feuilles de route texte, sice n'est qu'elle génère les trajets au format HTML.

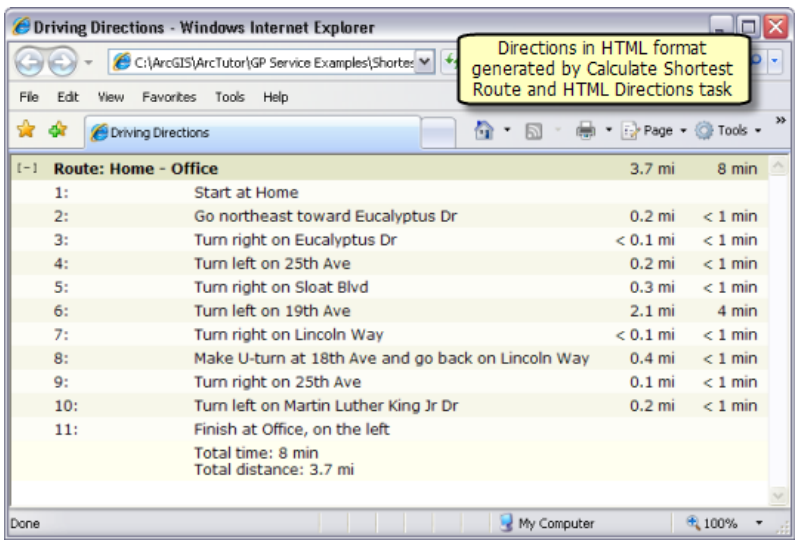

Feuilles de route au format HTML

# <span id="page-96-0"></span>Exemple de service de géotraitement : recherche d'entités à proximité sur un réseau de transport

#### **Complexité :** Avancé

**Exigences relatives aux données :** ArcGIS Tutorial Data Setup

**Chemin des données :** C:\ArcGIS\ArcTutor\GP Service Examples\ClosestFacilities

#### **Objectif :**

Créez, publiez et utilisez un service de géotraitement qui recherche les entités les plus proches d'un emplacement donné, en empruntant l'itinéraire le plus court sur un réseau de transport.

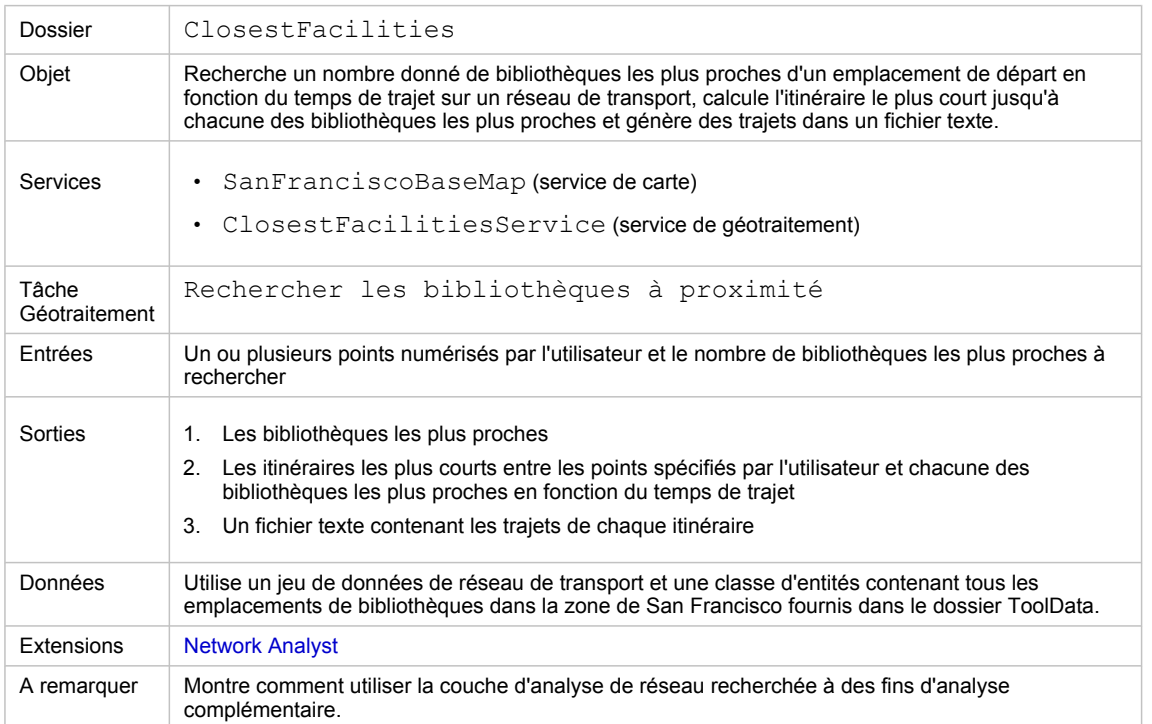

A propos de cet exemple

#### **Dossier correspondant**

C:\arcgis\ArcTutor\GP Service Examples\ClosestFacilities contient l'intégralité des modèles et des données.

#### **A propos de cet exemple**

Le service ClosestFacilitiesService créé dans cet exemple vous indique comment publier une tâche de géotraitement qui effectue une analyse des ressources les plus proches sur un réseau de transport. La tâche Rechercher les bibliothèques à proximité détermine les itinéraires les plus courts jusqu'à un nombre spécifié par l'utilisateur de bibliothèques les plus proches de points donnés, en fonction du temps de trajet sur le réseau de transport. La tâche génère les itinéraires et les trajets jusqu'aux bibliothèques les plus proches.

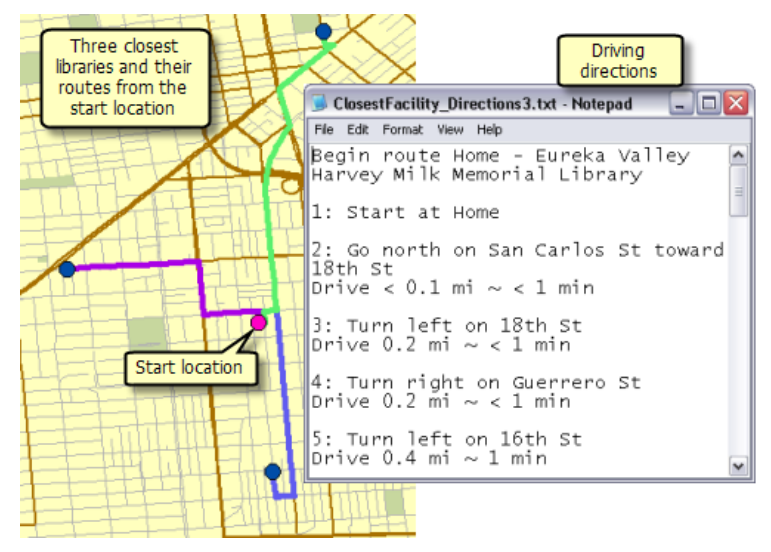

Exemple de sortie de la tâche Rechercher les bibliothèques à proximité

#### **Données**

Les données de cet exemple se trouvent dans C: \arcgis\ArcTutor\GP Service Examples\ClosestFacilities.

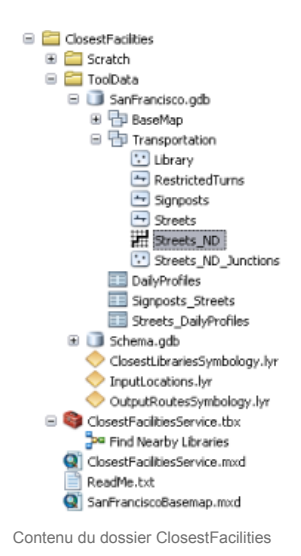

## **Jeu de données réseau**

Le dossier ToolData contient une géodatabase fichier (SanFrancisco.gdb). Cette géodatabase comporte un jeu de données réseau (Streets ND) dans le jeu de données d'entité Transport. Ce jeu de données réseau modélise le réseau de transport d'une zone de San Francisco. Il fournit un attribut de réseau (TravelTime), qui indique la durée nécessaire pour parcourir chaque segment de rue.

#### **Fond de carte**

La couche de fond de carte se trouvant dans SanFranciscoBaseMap.mxd possède une couche (Streets), comme indiqué ci-dessous. Cette couche affiche l'étendue du jeu de données réseau. Cela signifie que cette tâche permet uniquement de déterminer les bibliothèques à proximité dans cette étendue.

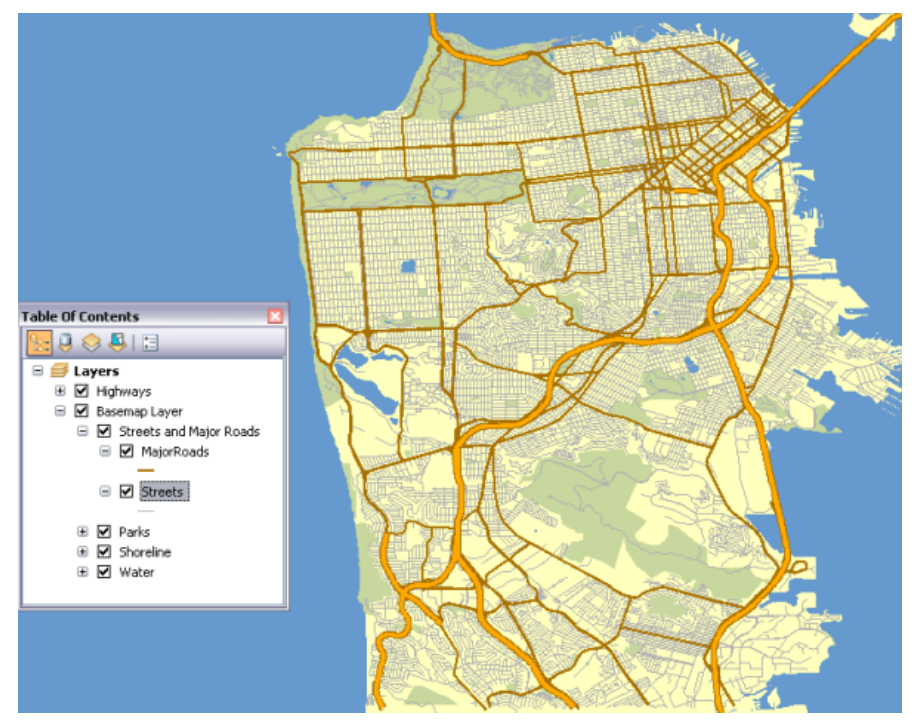

Fond de carte de San Francisco indiquant l'étendue du jeu de données réseau

SanFranciscoBaseMap est publié en tant que service de carte.

#### **Boîte à outils et carte**

La boîte à outils du service de géotraitement est ClosestFacilitiesService, tandis que la carte source du service est ClosestFacilitiesService.mxd. ClosestFacilitiesService.mxd contient les quatre couches de données sources suivantes, ainsi que la couche d'outils Rechercher les bibliothèques à proximité.

- Streets\_ND Jeu de données réseau.
- Library Couche d'entités qui contient les emplacements de toutes les bibliothèques dans la zone de San Francisco
- ClosestLibrariesSymbology Couche d'entités qui définit la symbologie pour les bibliothèques en sortie.
- OutputRoutesSymbology Couche d'entités qui définit la symbologie pour les itinéraires en sortie.

**Modèle**

#### **Vue d'ensemble des modèles**

Le modèle Rechercher les bibliothèques à proximité est illustré ci-dessous. Il existe deux variables en entrée :

- Emplacements en entrée, qui correspondent aux points spécifiés par l'utilisateur à partir desquels les bibliothèques les plus proches sont recherchées.
- Nombre de bibliothèques à rechercher

Le modèle crée une couche d'analyse de réseau des ressources les plus proches, ajoute les emplacements de bibliothèque de la couche d'entités de bibliothèque comme ressources, ajoute les emplacements spécifiés par l'utilisateur en tant qu'incidents, effectue un calcul pour déterminer les itinéraires jusqu'aux bibliothèques les plus proches, génère des trajets et recherche uniquement les bibliothèques incluses dans les itinéraires parmi toutes les bibliothèques chargées en tant que ressources.

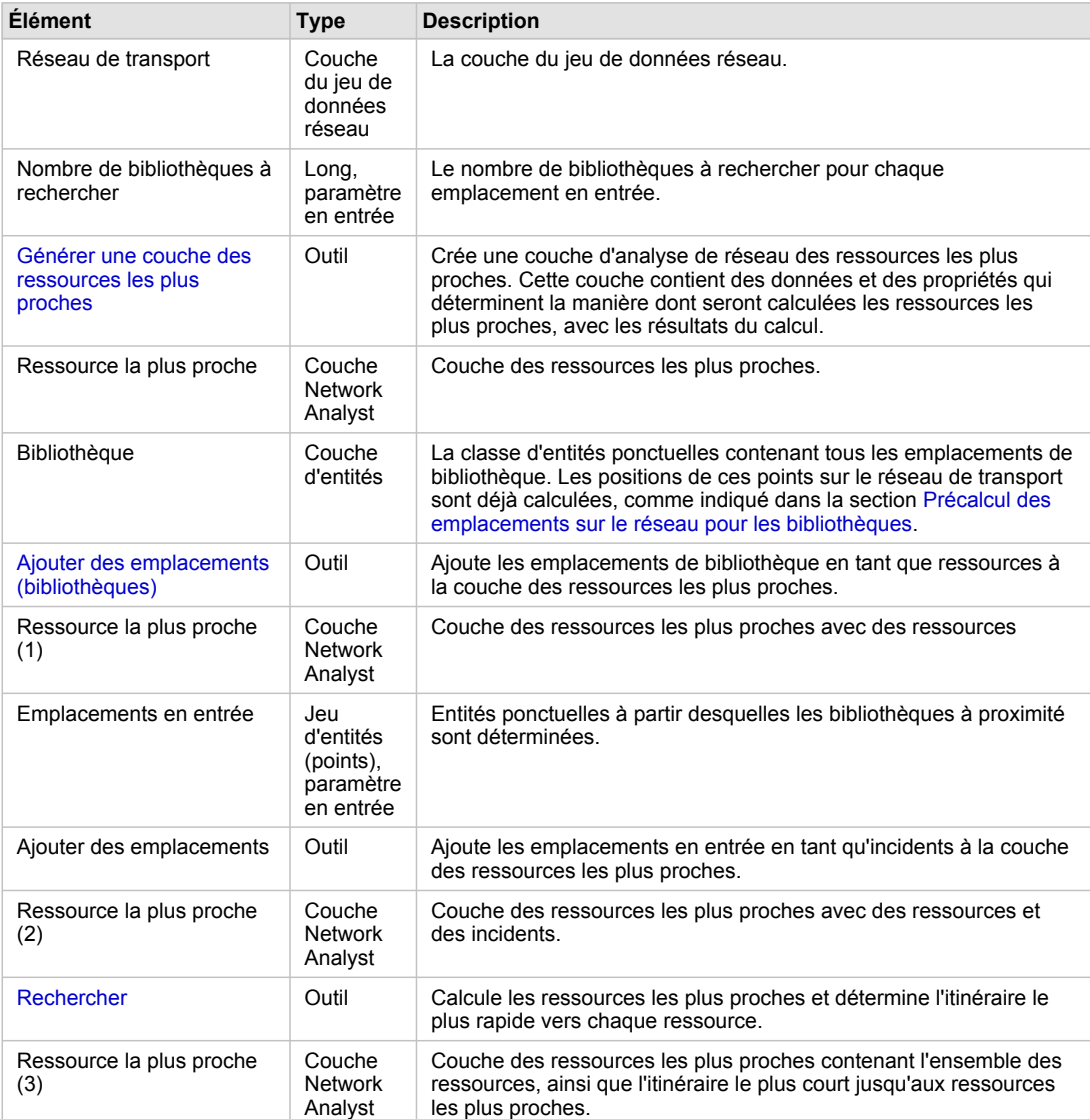

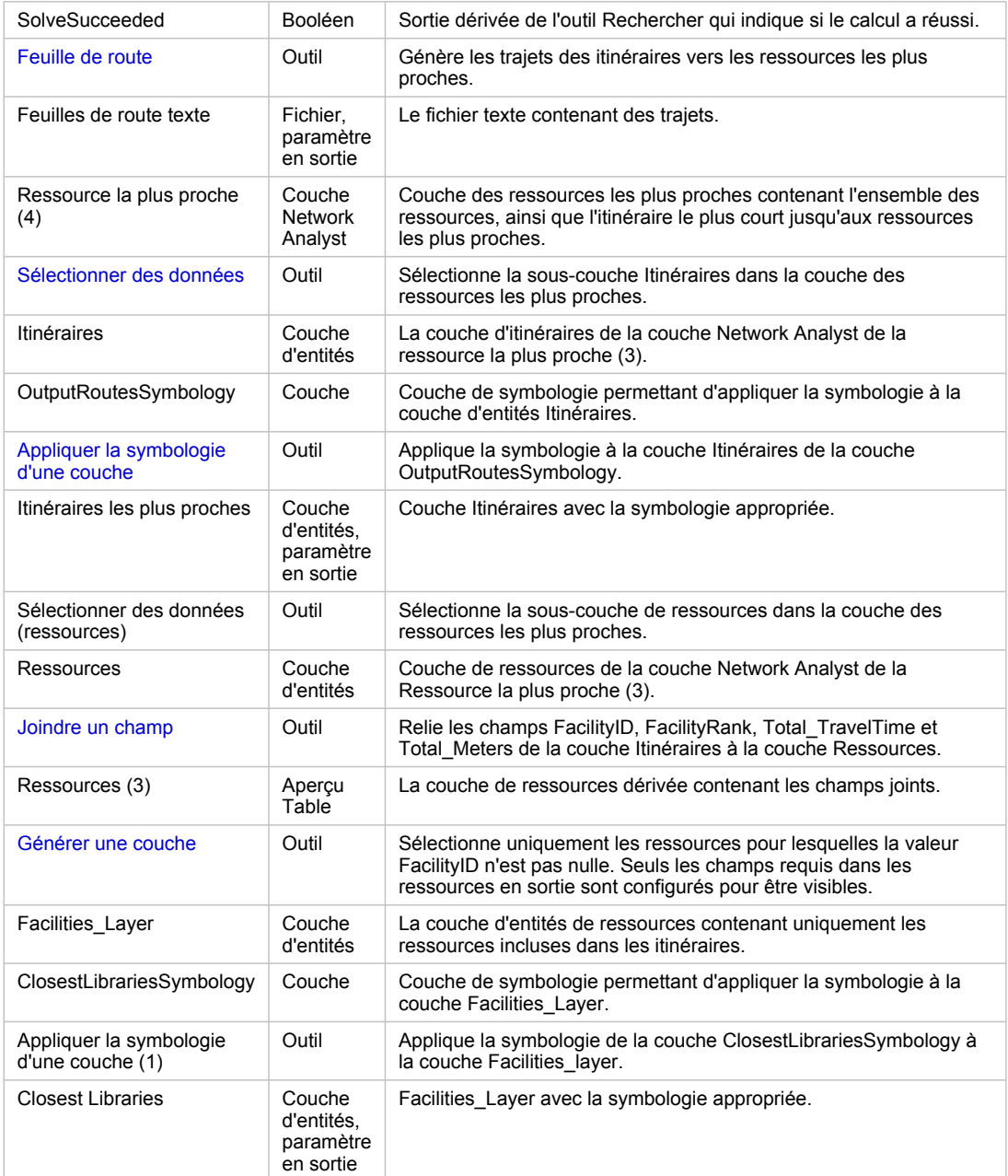

Eléments du modèle

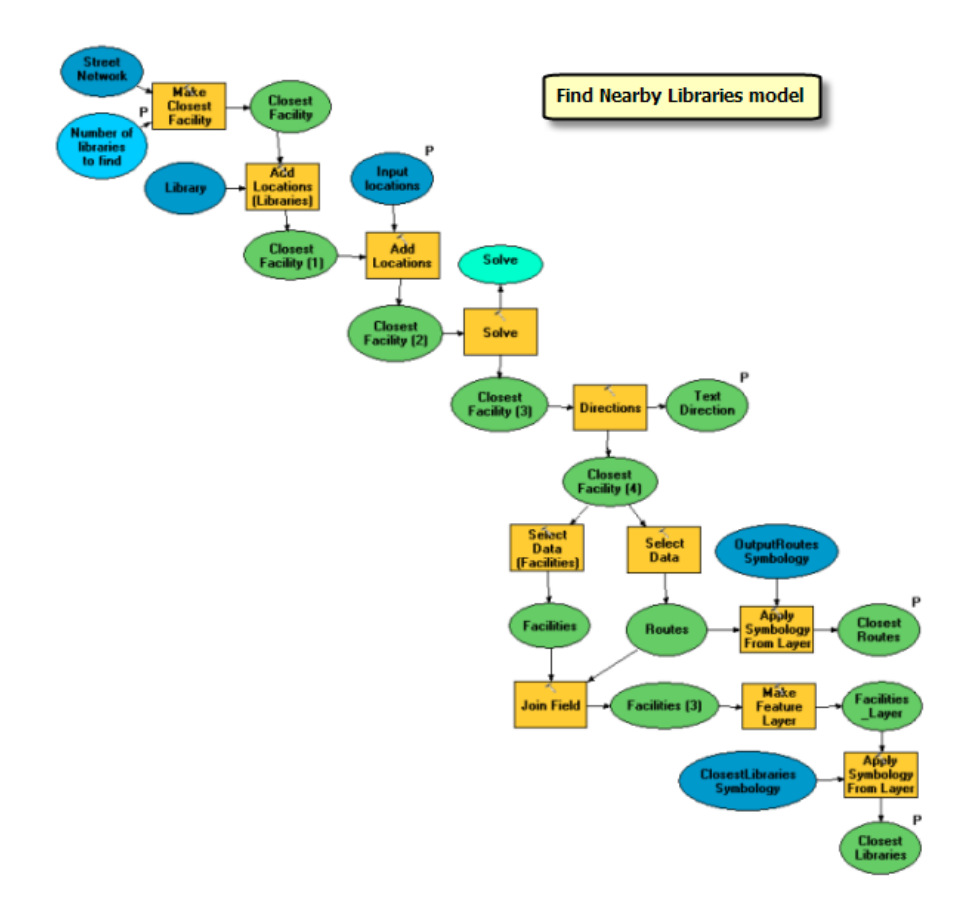

#### **Précalcul des emplacements sur le réseau pour les bibliothèques**

Les emplacements de bibliothèque utilisés dans l'analyse des ressources les plus proches ne sont pas transitoires. Leurs emplacements sur le réseau restent constants. Il est par conséquent plus pratique de calculer leurs emplacements sur le réseau une bonne fois pour toutes, au lieu de les calculer à chacun de leur ajout en tant que ressources.

L'outil Calculer les emplacements permet de déterminer les emplacements sur le réseau des bibliothèques et d'enregistrer les informations dans les champs SourceID, SourceOID, PosAlong et SideOfEdge. Ces informations peuvent ensuite être utilisées par l'outil Ajouter des emplacements pour charger les bibliothèques en tant que ressources dans la nouvelle couche des ressources les plus proches. Cela est bien plus rapide que d'utiliser l'outil Ajouter des emplacements pour d'abord déterminer les emplacements sur le réseau des bibliothèques, puis les charger en tant que ressources. Pour la couche de bibliothèques, les emplacements sur le réseau sont déterminés en fonction de la couche du jeu de données réseau Streets ND à l'aide de l'outil Calculer les emplacements.

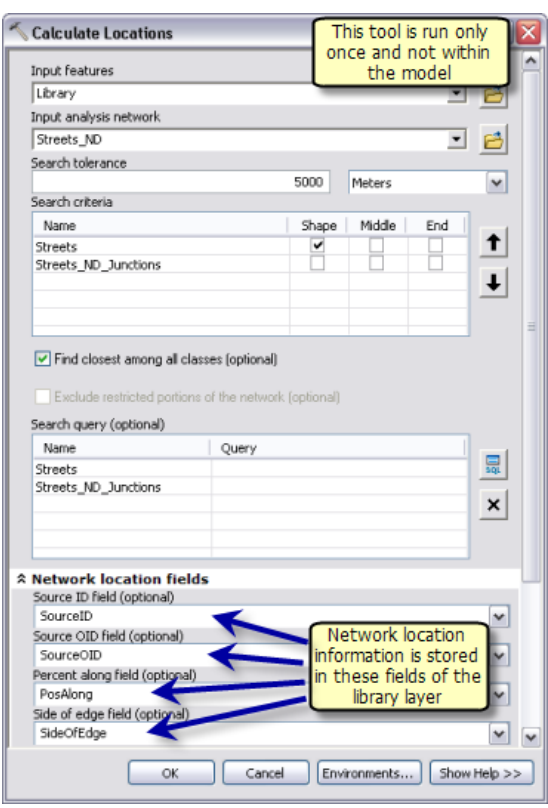

Calcul des emplacements sur le réseau pour les bibliothèques

Notez que si, dans un autre scénario, les ressources **sont** transitoires, leurs emplacements sur le réseau doivent alors être déterminés à chacun de leur ajout en tant que ressources. Le précalcul de leurs emplacements sur le réseau à l'aide de l'outil Calculer les emplacements ne présente, dans ce cas, aucun avantage en matière de performances.

#### **Processus de modèle**

L'outil Générer une couche des ressources les plus proches crée une couche Network Analyst (Ressource la plus proche) qui enregistre les propriétés d'analyse, référence la couche du jeu de données réseau Streets\_ND utilisée pour l'analyse et enregistre les incidents et les ressources en entrée, ainsi que les itinéraires en sortie. Le jeu de données réseau possède un attribut de coût de réseau nommé TravelTime, qui spécifie la durée nécessaire pour parcourir chaque segment de rue en minutes. Cet attribut est utilisé comme attribut d'impédance. La variable Nombre de bibliothèques à rechercher spécifie le nombre de ressources à rechercher.

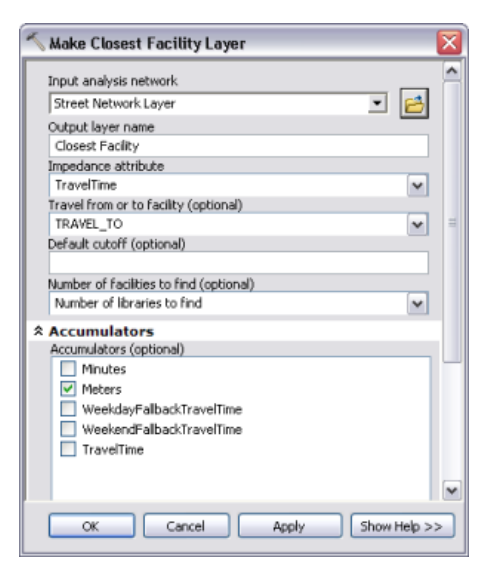

Paramètres de l'outil Générer une couche des ressources les plus proches

L'outil Ajouter des emplacements (bibliothèques) ajoute les emplacements de bibliothèques en tant que ressources à la couche des ressources les plus proches. Comme les emplacements sur le réseau des bibliothèques ont déjà été calculés à l'aide de l'outil Calculer les emplacements, l'option **Utiliser les champs d'emplacement du réseau au lieu de la géométrie** était cochée.

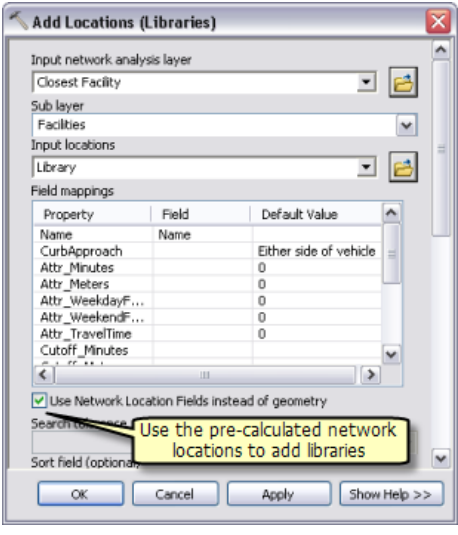

Utilisation des champs d'emplacement sur le réseau pour ajouter des ressources

L'outil Ajouter des emplacements ajoute des points numérisés par l'utilisateur en tant qu'incidents à la couche des ressources les plus proches. Le paramètre Emplacements en entrée est du type de données jeu d'entités, de sorte que le modèle puisse accepter interactivement les points numérisés par l'utilisateur en tant qu'incidents. La structure et la symbologie du jeu d'entités proviennent du fichier InputLocations.lyr qui se trouve dans le dossier ToolData.

L'outil Rechercher recherche le nombre indiqué de ressources les plus proches de chaque incident et calcule l'itinéraire le plus court jusqu'à chaque ressource en fonction de l'attribut de réseau TravelTime. Les itinéraires calculés sont écrits dans la sous-couche Itinéraires de la couche des ressources les plus proches en sortie.

La couche Network Analyst n'est pas un type de données de paramètre en sortie pris en charge par les clients ArcGIS Server. L'outil Sélectionner des données permet d'obtenir la sous-couche Itinéraires de la couche Network Analyst des ressources les plus proches.

La sous-couche Itinéraires utilise la symbologie de la couche Network Analyst. Pour appliquer une symbologie différente (une couleur par itinéraire, par exemple), l'outil Appliquer la symbologie d'une couche permet d'appliquer la symbologie à la sous-couche Itinéraires à partir de la couche OutputRoutesSymbology.

L'outil Directions permet de générer les trajets et de les exporter dans un fichier texte. Le fichier texte en sortie qui contient les trajets est créé dans le répertoire des tâches sur le serveur à l'aide de la variable en ligne %scratchworkspace%.

La sous-couche Itinéraires de la couche des ressources les plus proches contient un champ FacilityID qui indique l'ID d'objet de la ressource sur le trajet de l'itinéraire. Ces informations permettent de sélectionner uniquement les ressources sur le trajet des itinéraires parmi toutes les ressources. L'outil Champ de jointure relie la sous-couche Itinéraires à la couche de ressources à l'aide du champ FacilityID. L'outil relie les champs FacilityID, FacilityRank, Total TravelTime et Total Meters à la sous-couche de ressources en fonction de FacilityID dans les itinéraires et d'ObjectID dans les ressources.

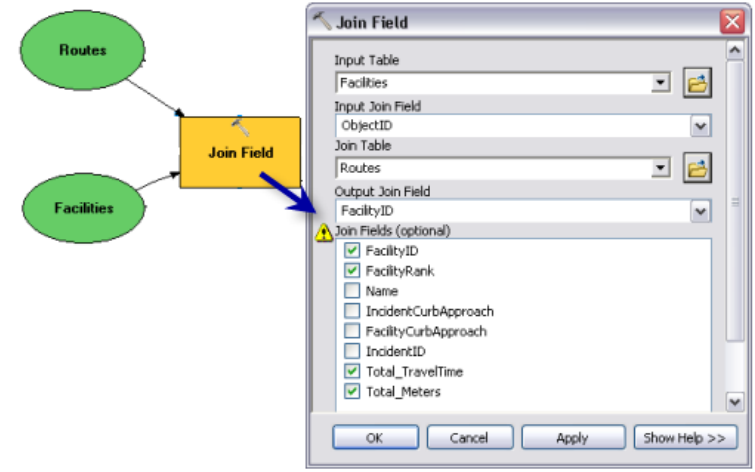

Paramètres de l'outil Champ de jointure

La sortie de l'outil Champ de jointure contient le champ FacilityID de la sous-couche des ressources. Ce champ possède une valeur nulle pour toutes les ressources qui ne sont pas sur le trajet des itinéraires. Grâce à l'outil Générer une couche, seules les ressources pour lesquelles la valeur du champ FacilityID n'est pas nulle sont sélectionnées et exportées vers une nouvelle couche.

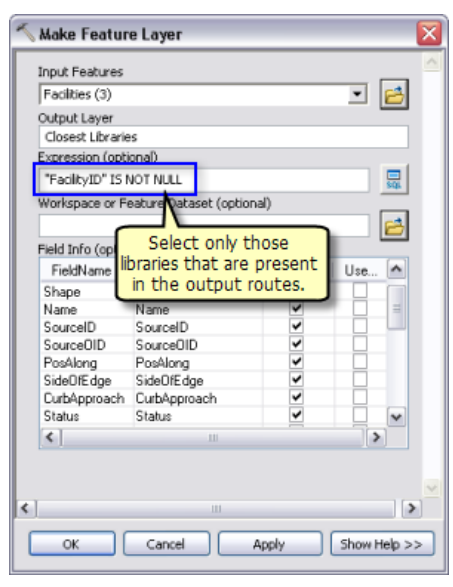

Paramètres de l'outil Générer une couche

La symbologie de la couche de ressources est définie à partir de la couche OutputLibrariesSymbology à l'aide de l'outil Appliquer la symbologie d'une couche.

#### **Couche d'outils**

Pour créer la couche d'outils Rechercher les bibliothèques à proximité, faites glisser le modèle Rechercher les bibliothèques à proximité vers la table des matières d'ArcMap.

Comme les sorties du modèle sont des couches d'entités en mémoire, une rupture de la source de données se produit au niveau de la sous-couche Bibliothèques les plus proches et itinéraires de la couche d'outils lors de la première ouverture de ClosestFacilitiesService.mxd. La carte sera publiée en l'état. Cependant, vous devez ré-exécuter la couche d'outils et vérifier que le modèle fonctionne avant de publier le service.

Notez que si vous modifiez la symbologie d'une des couches en sortie de la couche d'outils, la nouvelle symbologie ne sera pas utilisée. Cela s'explique par le fait que les sorties de ce modèle sont des couches d'entités et que leurs symbologies ont déjà été définies à l'aide de l'outil Appliquer la symbologie à la couche dans le modèle.

#### **Publication**

SanFranciscoBaseMap.mxd est publié en tant que service de carte.

ClosestFacilitiesService.mxd est publié en tant que service de géotraitement sans service de carte obtenu, comme suit :

- 1. Dans la fenêtre *Catalogue*, cliquez avec le bouton droit sur SanFranciscoBaseMap.mxd, puis cliquez sur **Publier sur un serveur ArcGIS**.
- 2. Acceptez toutes les valeurs par défaut.
- 3. Dans la fenêtre *Catalogue*, accédez à votre connexion administrateur de serveur sous le nœud **Serveurs SIG**, cliquez dessus avec le bouton droit, puis choisissez **Ajouter un nouveau service**.

Nommez le service ClosestFacilitiesService et sélectionnez **Service de géotraitement** comme type.

- 4. Cliquez sur **Suivant**.
- 5. Dans le volet suivant, sélectionnez **Synchrone** comme **Type d'exécution**. Pour l'option **Les outils présentés par le service de géotraitement sont stockés dans**, choisissez **Une carte** et spécifiez ClosestFacilitiesService.mxd pour **Carte**. Comme vous allez tester votre service, cochez **Afficher les messages**.

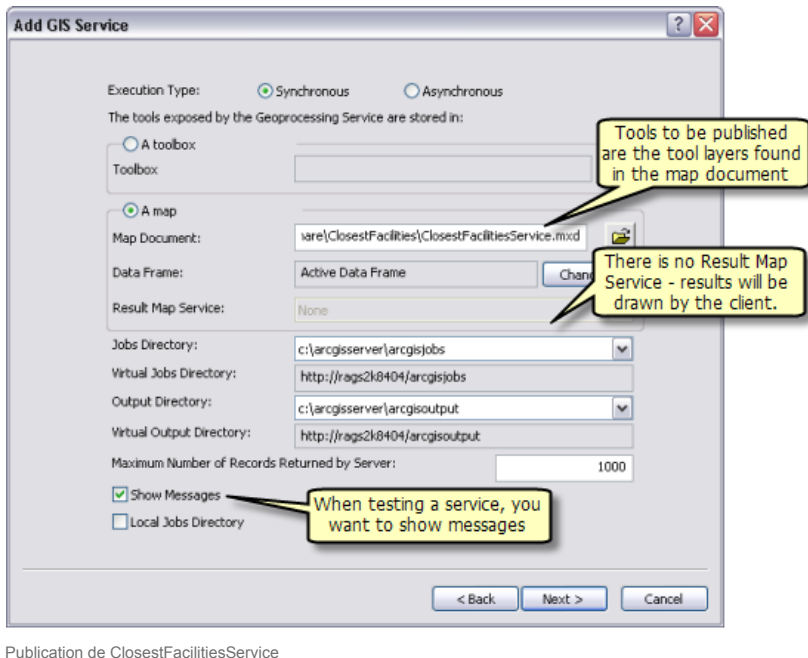

6. Cliquez sur **Suivant**. A partir de ce point, vous pouvez accepter les valeurs par défaut fournies par l'assistant et créer le service.

#### **Utilisation**

- 1. Démarrez ArcMap avec un document vide.
- 2. Créez, le cas échéant, une connexion utilisateur à ArcGIS Server à partir de la fenêtre *Catalogue*.
- 3. Ajoutez le service de carte SanFranciscoBaseMap à la table des matières d'ArcMap.
- 4. Dans la fenêtre *Catalogue*, sous votre nœud de connexion utilisateur **Serveurs SIG**, développez la boîte à outils ClosestFacilitiesService et ouvrez l'outil Rechercher les bibliothèques à proximité. Le résultat obtenu après avoir suivi cette procédure est illustré ci-dessous.

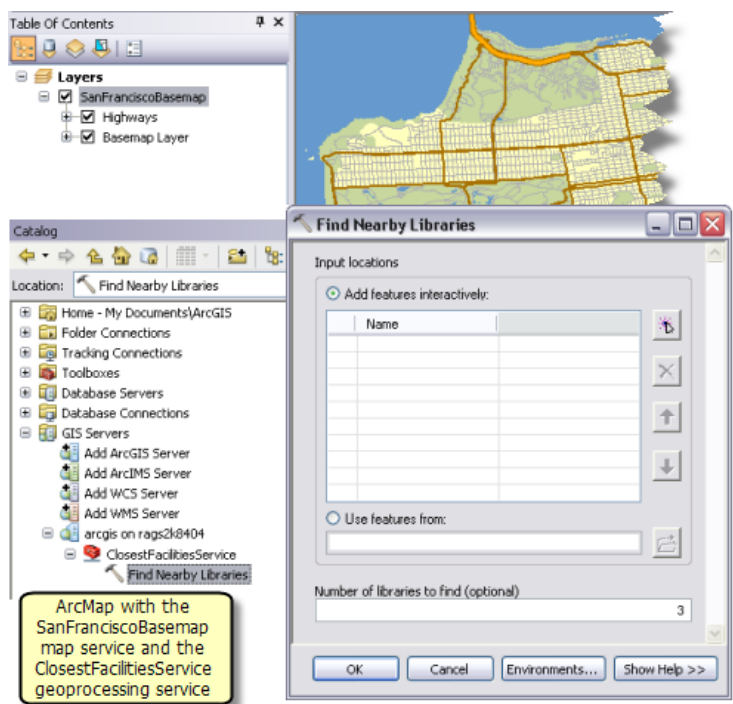

5. Ajoutez un point pour créer un emplacement en entrée. Spécifiez 3 comme nombre de bibliothèques à rechercher, puis cliquez sur **OK** pour exécuter la tâche.

Une fois la tâche exécutée, la table des matières contient la couche en sortie Bibliothèques les plus proches et itinéraires, comme illustré ci-dessous. Les emplacements en entrée ne font pas l'objet d'une sortie dans le cadre de cette tâche. Pour les ajouter à la table des matières, passez par le nœud **Entrées** dans la fenêtre *Résultats*.

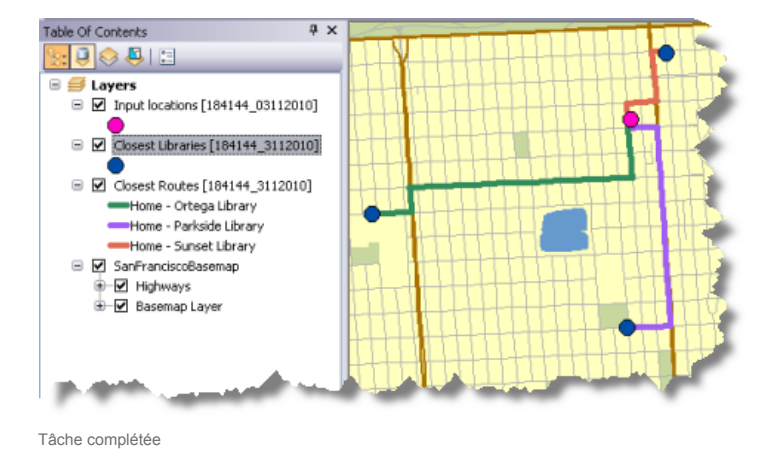

6. Le fichier texte contenant les trajets est copié du répertoire de tâches du serveur vers l'espace de travail temporaire pour la session ArcMap en cours. Pour afficher ce fichier, double-cliquez dessus dans la fenêtre *Résultats*.
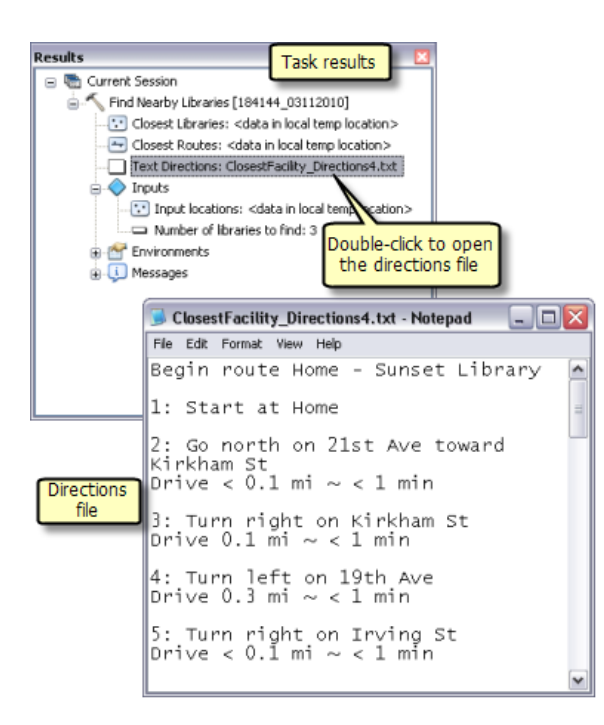

Affichage du fichier de trajet